## VXT 2000 Model VX225 Windowing Terminal

## Service Information

Order Number: EK–VXT15–SV. A01

#### **May 1992**

This document describes how to install and service the VXT 2000 model VX225 windowing terminal, including how to start a session on a host computer system.

**Revision/Update Information:** This is a new document.

**Digital Equipment Corporation Maynard, Massachusetts**

#### **First Edition, May 1992**

The information in this document is subject to change without notice and should not be construed as a commitment by Digital Equipment Corporation. Digital Equipment Corporation assumes no responsibility for any errors that may appear in this document.

The software described in this document is furnished under a license and may be used or copied only in accordance with the terms of such license.

No responsibility is assumed for the use or reliability of software on equipment that is not supplied by Digital Equipment Corporation or its affiliated companies.

Restricted Rights: Use, duplication, or disclosure by the U.S. Government is subject to restrictions as set forth in subparagraph  $(c)(1)(ii)$  of the Rights in Technical Data and Computer Software clause at DFARS 252.227-7013.

© Digital Equipment Corporation 1992.

All Rights Reserved.

The following are trademarks of Digital Equipment Corporation: DEC, DECterm, DECwindows, LAT, ULTRIX, VMS, VT, VT300, VT320, VXT, and the DIGITAL logo

UNIX is a registered trademark of UNIX System Laboratories, Inc.

Motif is a trademark of The Open Software Foundation, Inc.

This document was prepared using VAX DOCUMENT, Version 2.0.

## **Contents**

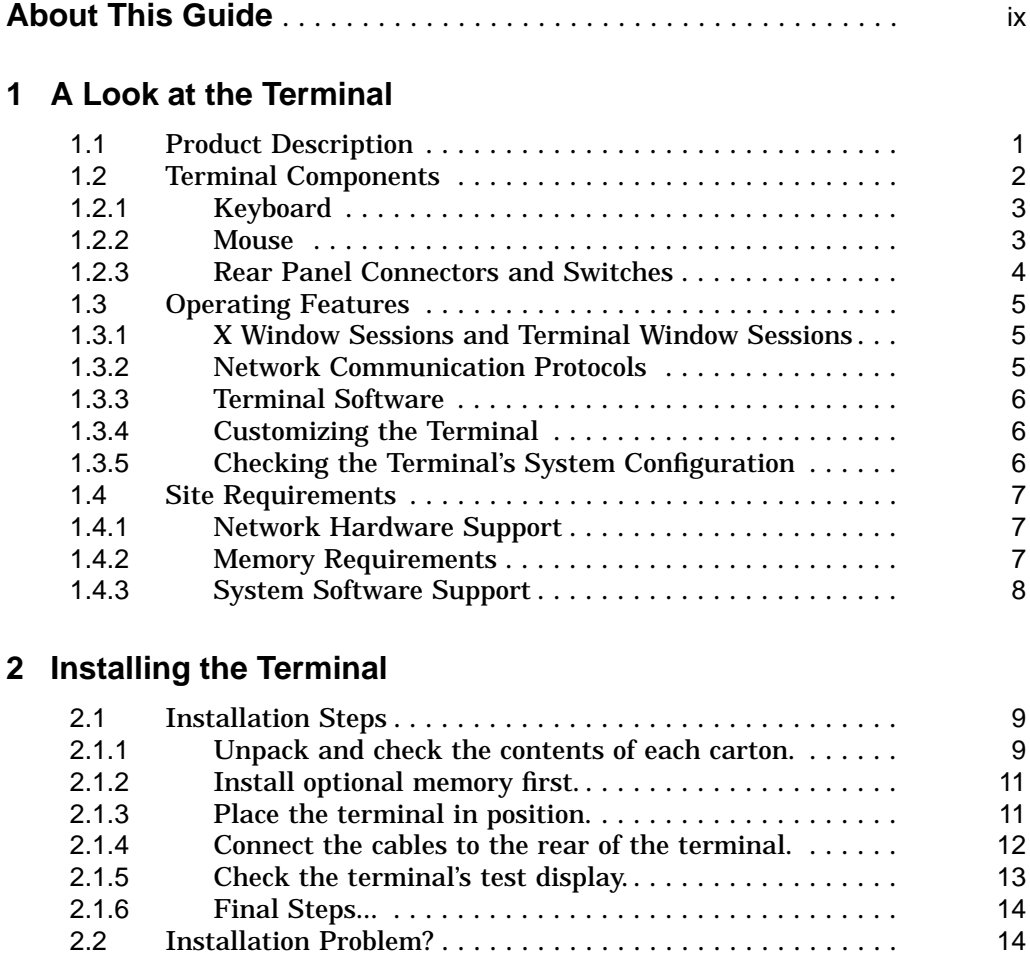

## **3 Testing**

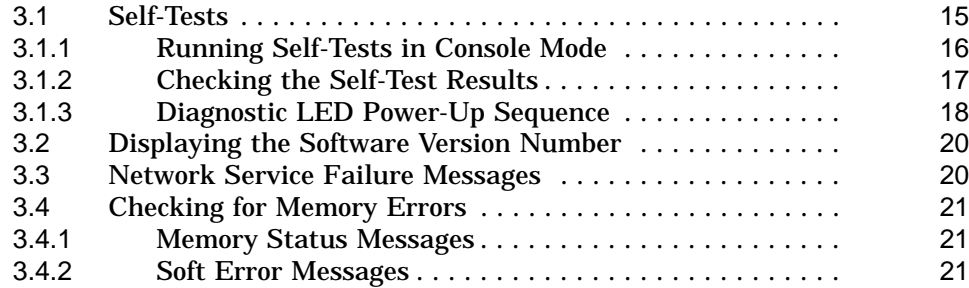

## **4 Troubleshooting**

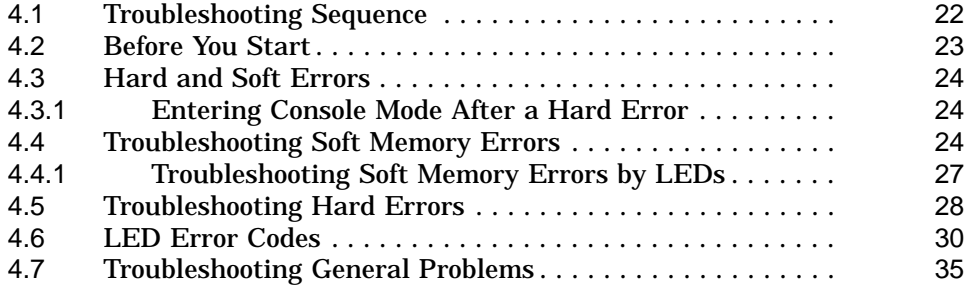

## **5 Removing and Replacing FRUs**

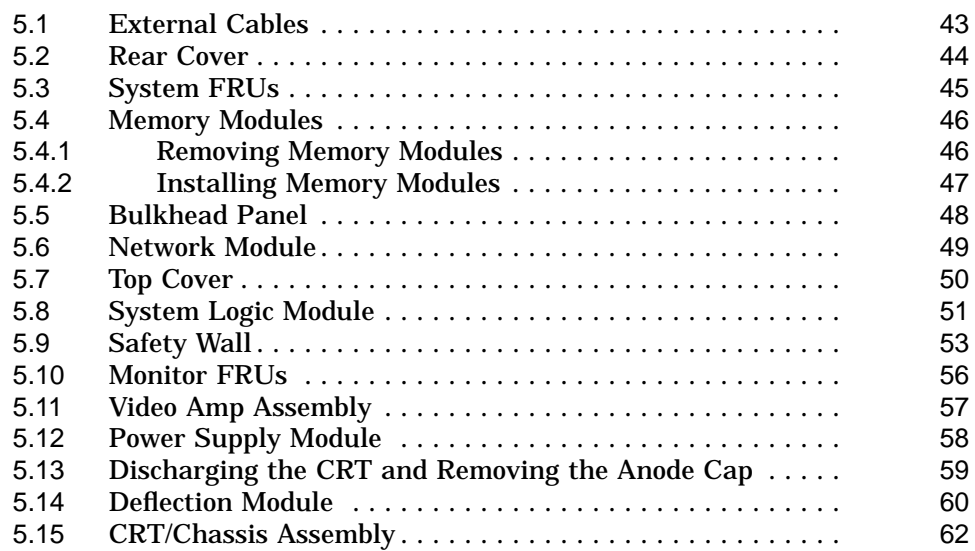

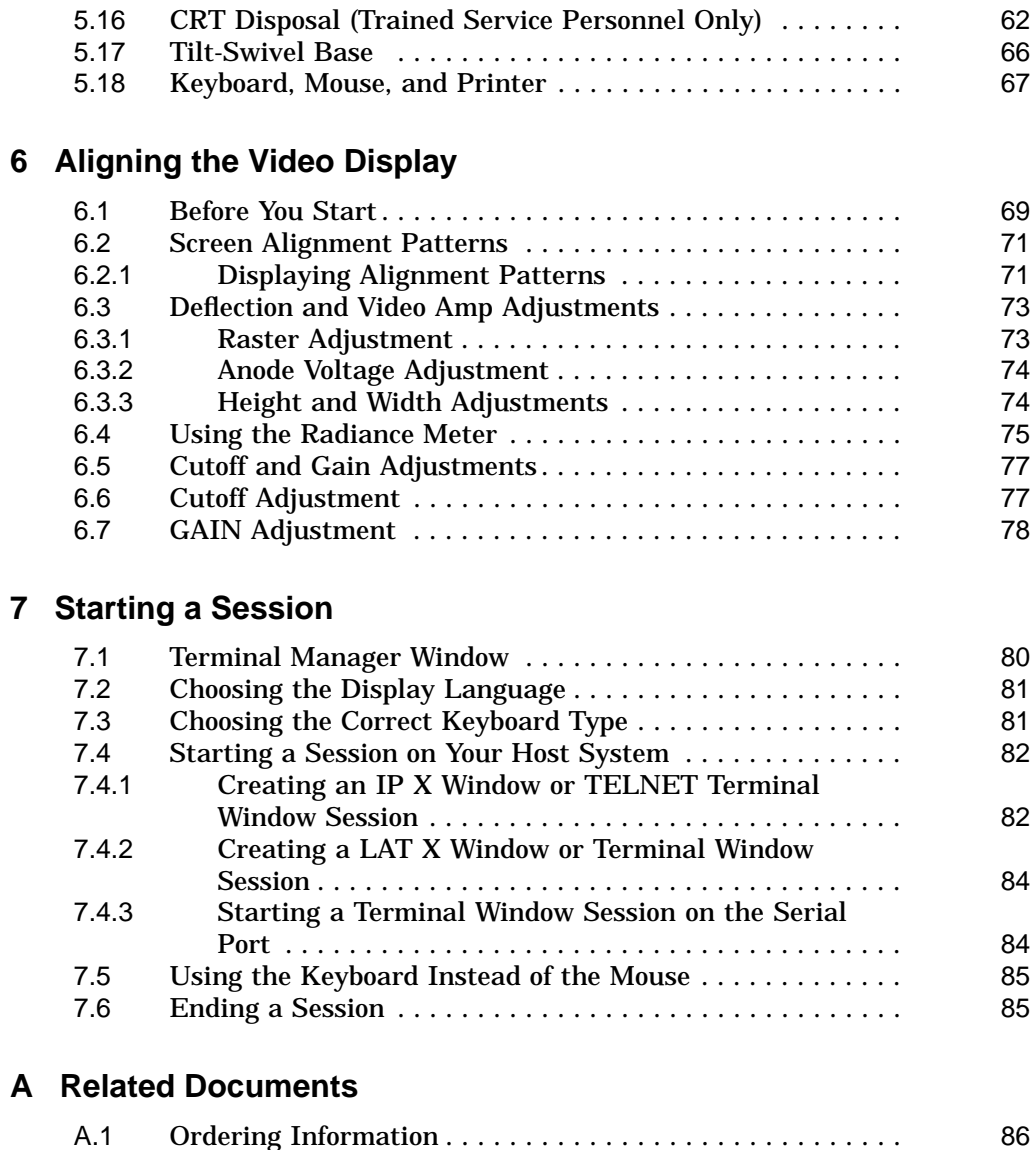

#### v

## **B Recommended Spares List**

## **C Self-Test Error Descriptions**

## **Index**

## **Figures**

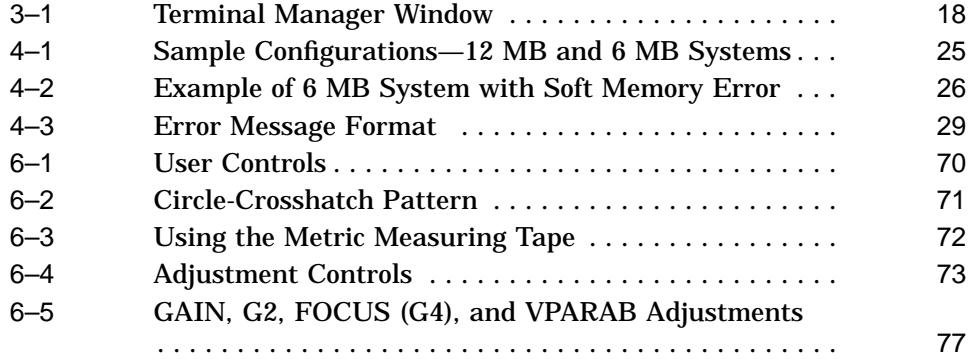

### **Tables**

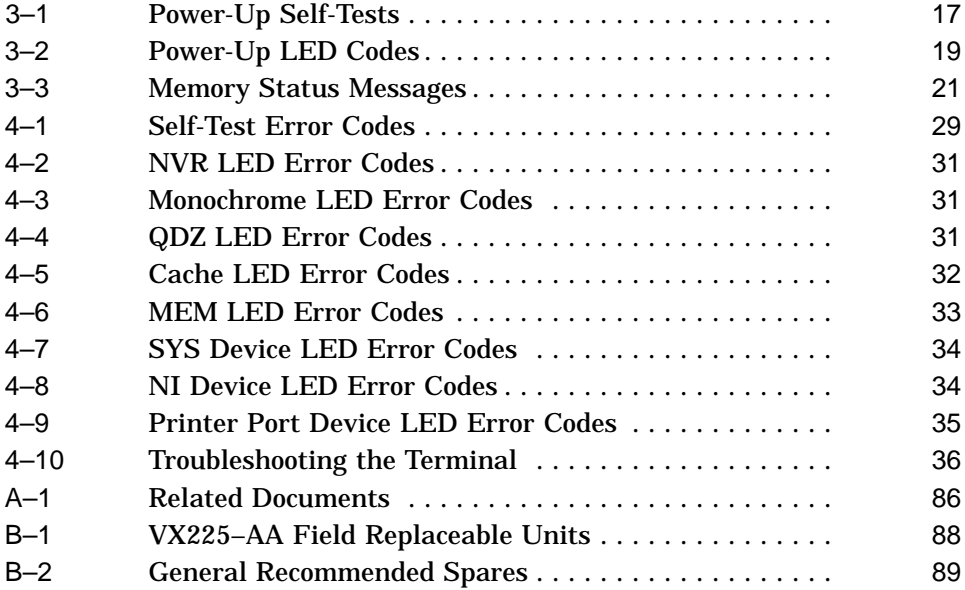

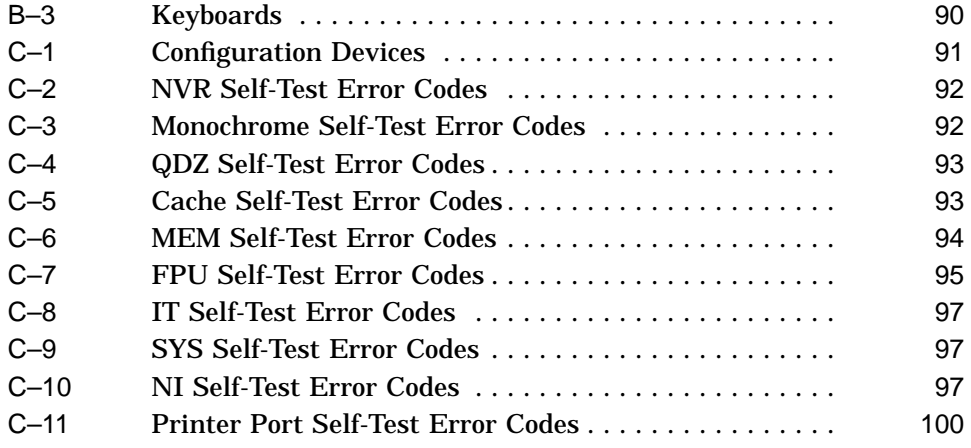

**About This Guide**

This guide describes how to install and service the VXT 2000 model VX225 windowing terminal and start a session on a host computer system.

## **Audience**

This guide is for Digital Services personnel and qualified self-maintenance customers.

## **Organization**

The guide contains seven chapters and three appendices:

- Chapter 1, "A Look at the Terminal," describes the terminal's hardware and connectors, operating features, and site requirements.
- Chapter 2, ''Installing the Terminal,'' describes how to unpack and install the terminal. The installation procedure describes how to connect the monitor, mouse, keyboard, network cable, and optional printer or tablet.
- Chapter 3, "Testing," describes how to run the terminal's built-in self-tests and diagnostic tests. The chapter also describes how to determine if there is a memory error.
- Chapter 4, ''Troubleshooting,'' describes how to troubleshoot the VXT 2000 model VX225 windowing terminal, using displayed error codes, LED error codes, and a table of symptoms and solutions.
- Chapter 5, "Removing and Replacing FRUs," describes how to remove and replace the field replaceable units (FRUs) for the terminal. Some FRUs are customer-installable options.
- Chapter 6, "Aligning the Video Display," describes how to align the video display, using test patterns to make adjustments.
- Chapter 7, ''Starting a Session,'' provides step-by-step procedures on how to start using the terminal with a host computer.
- Appendix A, ''Related Documents,'' provides a list of related documents.
- Appendix B, ''Recommended Spares List,'' provides a list of the terminal's recommended spare parts.
- Appendix C, ''Self-Test Error Descriptions,'' describes the terminal's self-test error codes.

## **Tools and Equipment**

You need the following tools to service the terminal:

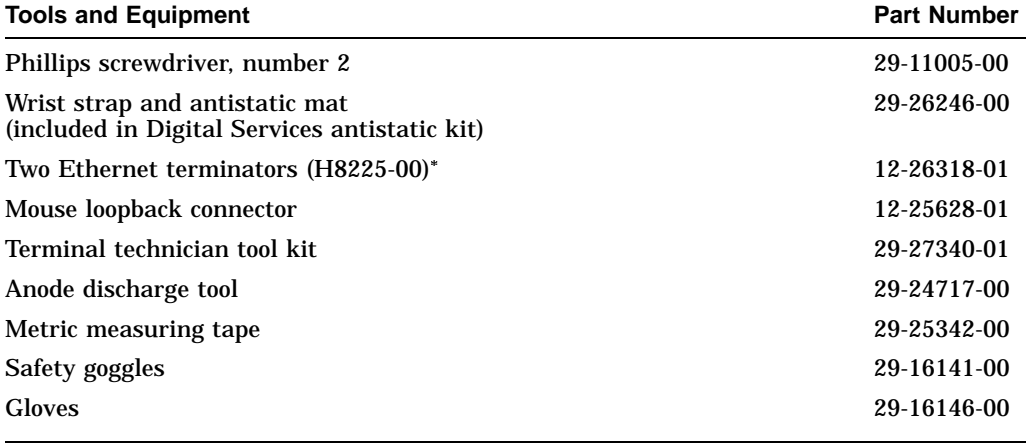

The thickwire and twisted-pair Ethernet connectors do not have a loopback connector.

## **Conventions**

The following conventions are used in this guide:

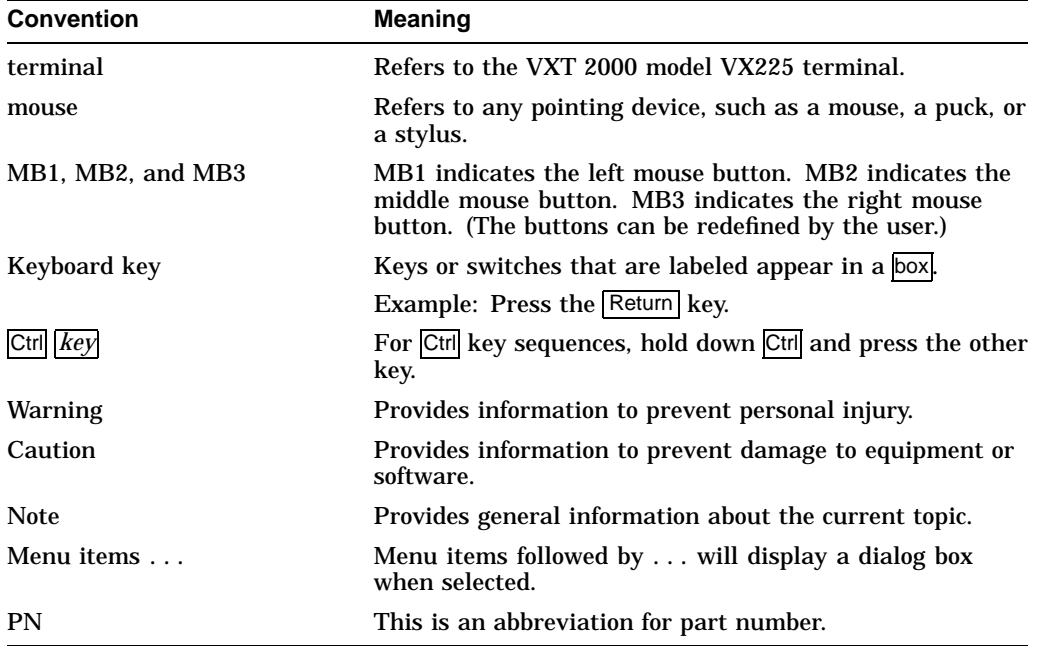

## **Notes to the Reader**

The screens and windows shown in this guide represent the latest information available at the time of publication. Some screens and windows may not exactly match those that appear on your terminal or reflect the system-default settings.

# **A Look at the Terminal 1**

This chapter provides an overview of the terminal's hardware and connectors, operating features, and site requirements.

## **1.1 Product Description**

The VXT 2000 model VX225 is a monochrome terminal with a direct-viewed, antiglare screen. The terminal has an autoranging power supply for worldwide operation. A built-in tilt-swivel base lets you adjust the screen for viewing comfort. The terminal uses VXT software, which is downloaded from a host system or InfoServer.

The terminal can

- Connect to an Ethernet network through the terminal's thickwire or twisted-pair port
- Connect directly to a computer through the terminal's serial port
- Display multiple VXT DECterm windows and applications over both the Ethernet and serial line simultaneously
- Interact over an Ethernet network with multiple VXT DECterm windows and X window applications running under the UNIX, ULTRIX, or VMS operating system
- Communicate with the transmission control protocol/Internet protocol (TCP /IP) for UNIX and ULTRIX systems, the LAT protocol for VMS systems, and the local area system transport (LASTport) protocol for the InfoServer system

**A Look at the Terminal 1.2 Terminal Components**

## **1.2 Terminal Components**

The VXT 2000 model VX225 windowing terminal includes the following components:

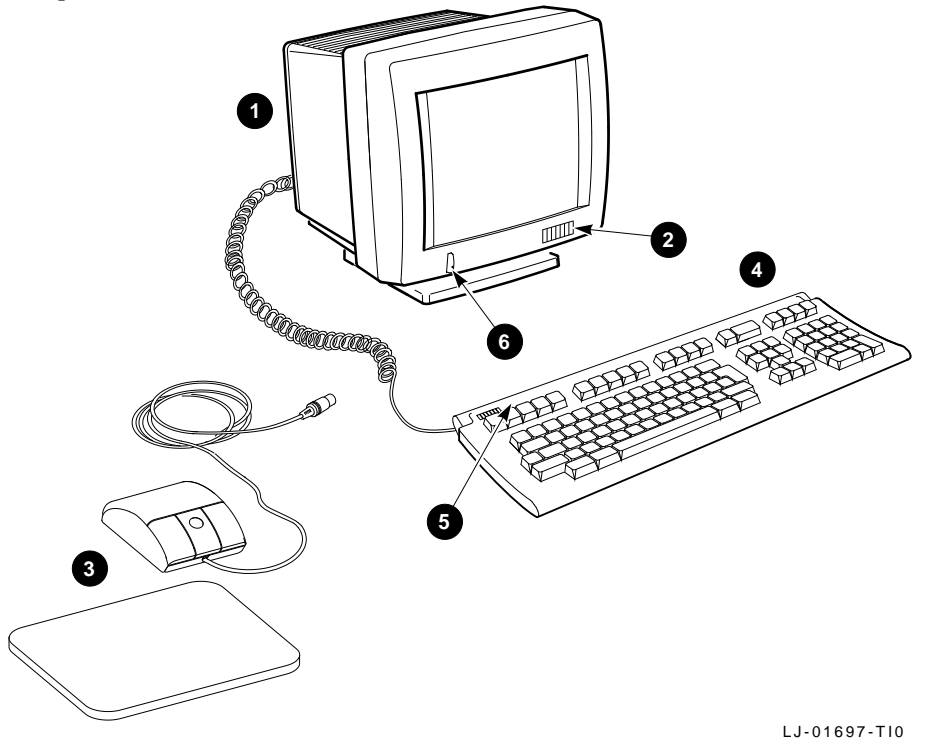

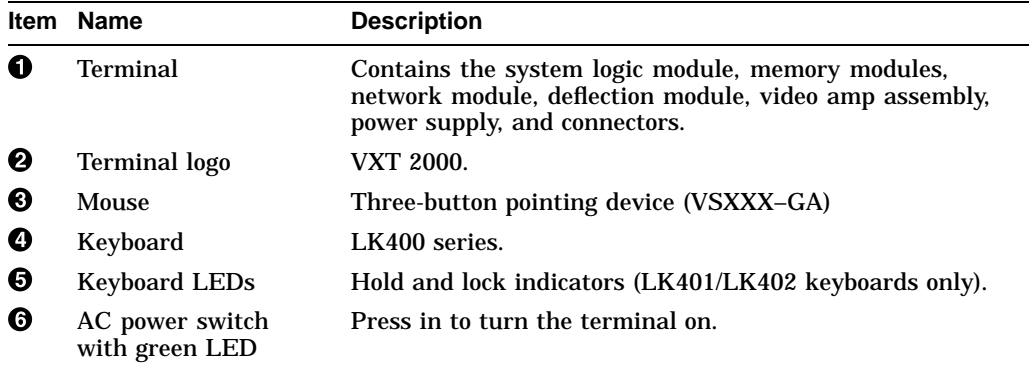

**A Look at the Terminal 1.2 Terminal Components**

#### **1.2.1 Keyboard**

The terminal uses an LK400 series keyboard—LK401, LK402, or LK421.

- The LK401–*xx* and LK402–*xx* keyboards have four groups of keys: the main keyboard, numeric and editing keypads, and top-row function keys. The keyboards also have two LED indicators (hold and lock) and two audible indicators (keyclick and bell). The LK401–*xx* is the standard version, and the LK402–*xx* is the word processing version.
- The LK421–*xx* keyboard is a short version of the LK401 keyboard, often used in UNIX environments. The LK421–*xx* does not have a numeric keypad or LED indicators. Users can still perform numeric keypad functions by using alternate key sequences.

#### **1.2.2 Mouse**

The mouse is a three-button pointing device. The mouse lets you move the screen cursor and perform many screen actions, such as choosing items from menus, changing button settings in dialog boxes, and moving windows.

#### **A Look at the Terminal 1.2 Terminal Components**

#### **1.2.3 Rear Panel Connectors and Switches**

The terminal's rear panel provides the connectors for the keyboard, mouse, a serial or parallel printer, system communication, and power. The terminal is 391 mm (15.4 in.) deep  $\times$  400 mm (15.7 in.) wide  $\times$  400 mm (15.7 in.) high.

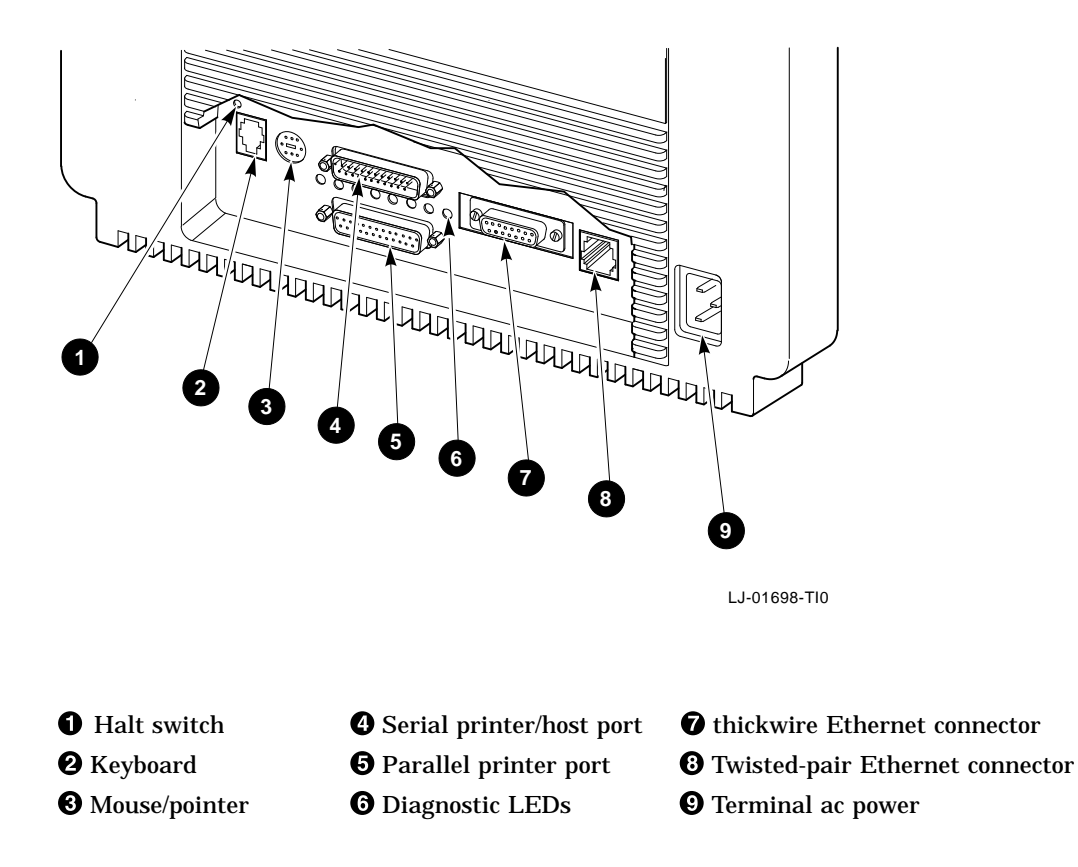

**A Look at the Terminal 1.3 Operating Features**

## **1.3 Operating Features**

This section briefly describes terminal sessions, network protocols, and how to control feature settings on the terminal.

#### **1.3.1 X Window Sessions and Terminal Window Sessions**

The terminal allows you to open two types of sessions on host computers—X window sessions and terminal window sessions.

#### **X Window Session**

To run an X window session, you log in to a host that has X window applications.

You can have one X window session and several terminal window sessions open at the same time. Within the X window session, you can run multiple X window clients. Each X window session and terminal session appear in a separate window.

#### **Terminal Window Session**

The terminal has a VXT DECterm terminal emulator window that allows you to log in to a host as you would on a conventional video terminal. VXT DECterm windows are compatible with VT300 series text terminals and offer enhancements such as user-selectable fonts.

#### **1.3.2 Network Communication Protocols**

You can use the terminal with UNIX, ULTRIX, or VMS operating systems. You can run video terminal sessions and X window sessions on any of these operating systems.

#### **For UNIX and ULTRIX systems:**

The transmission control protocol/Internet protocol (TCP/IP) is the communication protocol. The terminal can use the TCP/IP Telnet or LAT communication protocols to make video terminal connections to UNIX and ULTRIX host systems in a wide-area network.

#### **For VMS systems:**

The LAT protocol is the communication protocol.

#### **For InfoServer systems:**

The terminal uses the LASTport protocol for InfoServer systems.

#### **A Look at the Terminal 1.3 Operating Features**

#### **1.3.3 Terminal Software**

The terminal software is downloaded from a host or an InfoServer. The InfoServer provides these added capabilities:

- Memory paging
- Configuration and font management for groups of terminals

#### **1.3.4 Customizing the Terminal**

There are several ways to check and control the terminal's operating features.

#### • **Terminal Manager Customize menu**

When you click on Customize in the Terminal Manager window, the Customize menu appears. This menu lets you change many of the terminal's operating features, such as the keyboard setup, the display language, and the cursor style for the pointer (mouse).

#### • **VXT DECterm Options menu**

When you create a Telnet, LAT, or serial port terminal window, the terminal displays a VXT DECterm window. The window includes an Options menu that lets you change certain terminal window features while an application is running. Many applications handle customization of the terminal window.

#### • **Window Manager Options menu**

When you click on the window menu button in any window, the window manager displays a window menu. From the window menu, you can choose an Options submenu that lets you customize many window management features.

#### • **Configuration Manager window**

Terminals that use VXT server-based software from an InfoServer have a configuration manager. When you click on Configuration... in the Terminal Manager window's Customize menu, the terminal displays a Configuration submenu. From the submenu, you can access the Resource Management and Font Management dialog boxes.

#### **1.3.5 Checking the Terminal's System Configuration**

From the Terminal Manager window, you can display a System Configuration dialog box to quickly verify many of the terminal's customizable configuration settings, such as the VXT system image, the work group, and the Ethernet address. To display this dialog box:

- 1. Click on the **Session** menu in the Terminal Manager window.
- 2. Click on the **Status** menu item to display a Status submenu.

#### **A Look at the Terminal 1.3 Operating Features**

3. Click on **System Configuration...** to display the System Configuration dialog box.

To learn how to use these windows and menus, see the *VXT 2000 Windowing Terminal User Information* guide.

## **1.4 Site Requirements**

The terminal requires certain system software and network hardware to operate. The system manager or responsible site manager must ensure these requirements are met. The *VXT Software System Management Information* guide describes the required system management tasks for the terminal.

#### **1.4.1 Network Hardware Support**

The terminal requires one of the following physical connections to connect to a host computer system:

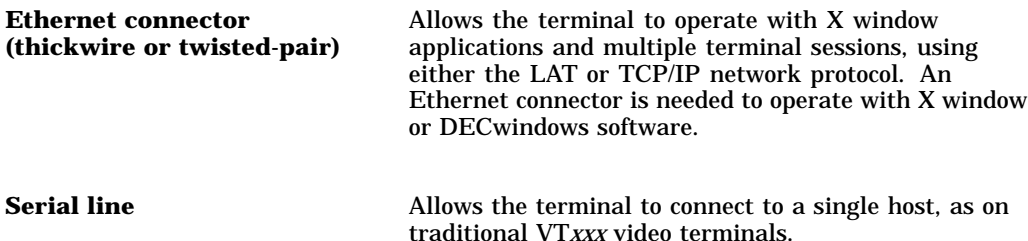

#### **1.4.2 Memory Requirements**

When you turn on the terminal, it loads its VXT software from an InfoServer or from a host computer system. There are different memory requirements for using server-based or host-based software.

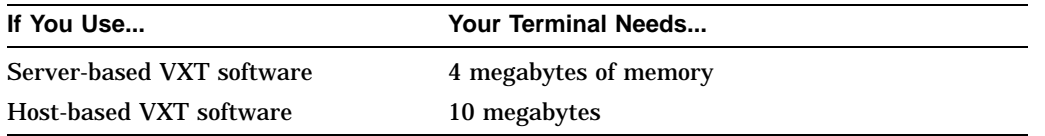

The standard terminal comes with 4 megabytes of memory. You can add memory by installing a memory controller board and memory modules in the terminal's system box. Some terminals have a memory controller board already installed.

#### **A Look at the Terminal 1.4 Site Requirements**

#### **Standard Terminal**

- 4-megabyte system logic module or
- 2-megabyte system logic module and 2-megabyte memory controller module

#### **Optional Memory**

• 2-megabyte memory controller module

#### **1.4.3 System Software Support**

The following table summarizes the system resources needed to open X window sessions or terminal sessions:

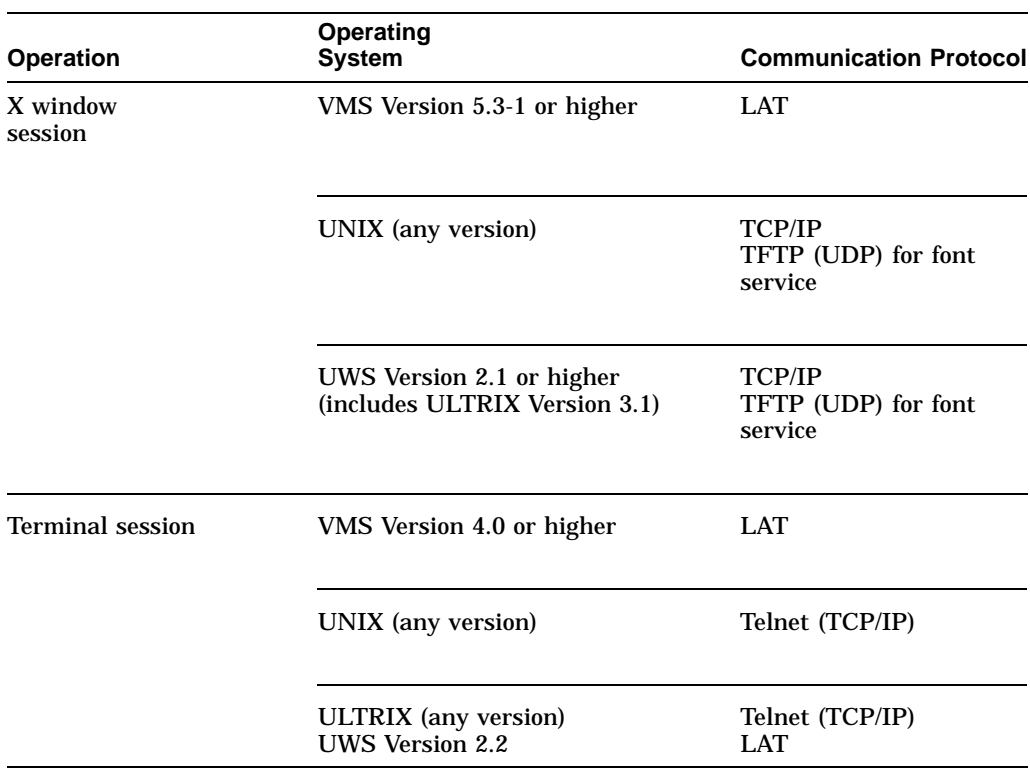

## **2**

**Installing the Terminal**

This chapter provides step-by-step instructions on how to

- Unpack, inspect, and check the terminal's components
- Connect the mouse, keyboard, and network cable to your terminal
- Connect an optional printer or tablet
- Verify the installation

**Before You Start**

Carefully read all installation instructions before you turn on the power.

### **2.1 Installation Steps**

**2.1.1 Unpack and check the contents of each carton.**

#### **WARNING**

**If necessary, use two people to lift or move the terminal.**

- Make sure you have all the items shown in the following **Standard Parts Checklist**.
- If you ordered optional memory, cables, or adapters, also refer to the **Optional Parts Checklist**.
- Carefully inspect the components for shipping damage. If you have missing or damaged items, contact your sales representative and delivery agent.

• Save the empty shipping cartons and packing material for repacking, in case you move or relocate your terminal.

#### **Standard Parts Checklist**

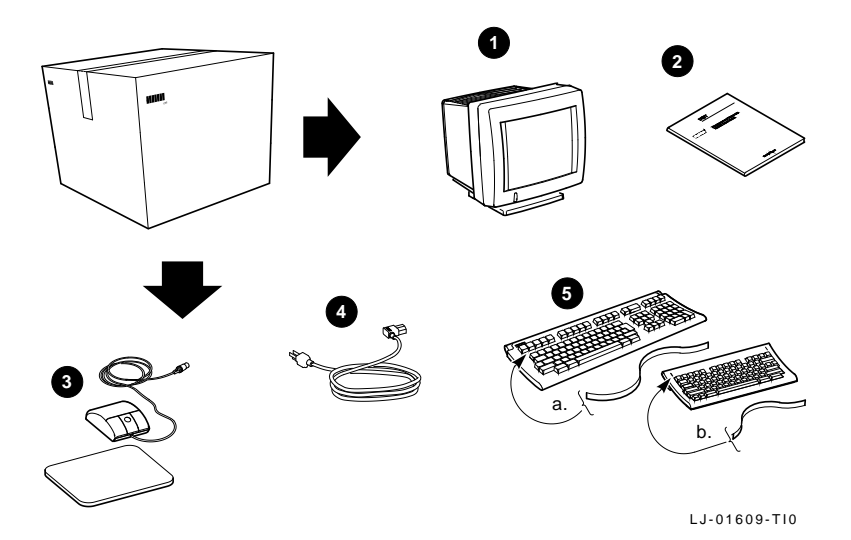

- $\bullet$  VXT 2000 Model VX225 terminal
- <sup>2</sup> User documentation kit
- **<sup>6</sup>** Mouse and mouse pad
- **<sup>O</sup>** Terminal power cord
- $\Theta$  Keyboard and legend strip: (a) LK401/LK402 ANSI or (b) LK421 short ANSI (UNIX style)

#### **Optional Parts Checklist**

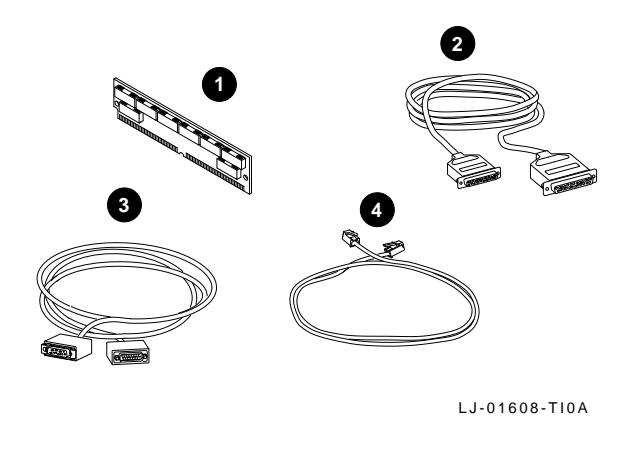

**Caution**

If you ordered memory modules, do not remove them from the antistatic bag at this time. Static electricity can damage these components.

! 2- or 4-megabyte memory module (up to three modules)

A 4-megabyte memory module has components mounted on both sides.

- $\odot$  Serial port and parallel port cables and adapters (not shown)
- **<sup>6</sup>** Thickwire Ethernet network cable
- $\bullet$  Twisted-pair Ethernet network cable

#### **2.1.2 Install optional memory first.**

Go to Chapter 5 to install any optional memory modules you ordered, then return here.

#### **2.1.3 Place the terminal in position.**

Place the terminal on a level surface. Leave room at the rear of the terminal for connecting cables.

#### **2.1.4 Connect the cables to the rear of the terminal.**

Refer to the following figure and connect cables in order.

- 1. Make sure the power switch at the front of the terminal is off. You press the switch in to turn the terminal on, and out to turn the terminal off. Connect the power cord to the terminal, then to a grounded electrical outlet.
- 2. Connect the keyboard to the terminal. Lower the keyboard's legs and install the legend strip for the top-row keys.
- 3. Connect the mouse or graphics tablet to the terminal. Set the mouse on the mouse pad.
- 4. If you have a serial printer or secondary host computer, connect the printer or host to the terminal.
- 5. If you have a parallel printer, connect the printer to the terminal.
- 6. Connect your network cable to the terminal. Connect the other end of the cable to your local area network. Your terminal has two network connectors— (a) a thickwire connector, and (b) a twisted-pair connector.

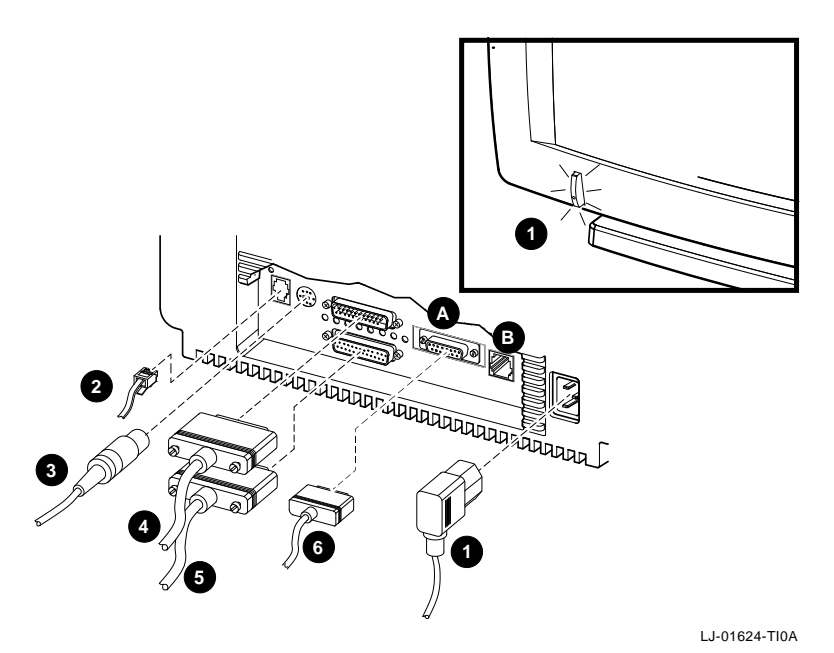

#### **2.1.5 Check the terminal's test display.**

- 1. Turn the terminal on by pressing in the power switch at the front of the terminal. The light on the switch should turn on.
- 2. The terminal performs its self-tests. During the tests, you should see the following display on your terminal:

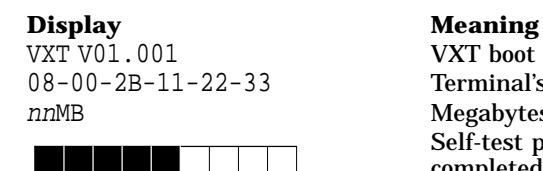

VXT V01.001<br>08-00-2B-11-22-33<br>Terminal's Ethernet address 08-00-2B-11-22-33 Terminal's Ethernet address<br>
mmMB<br>
Megabytes of memory install Megabytes of memory installed (4 to 16) Self-test progress indicator (Fills in as tests are completed.)

**If you installed additional memory:** While the self-tests are running, make sure the amount of memory listed in the self-test display (*nn*MB) equals the total number of megabytes installed in your terminal.

The standard terminal comes with 4 megabytes of installed memory. You can install up to three 2- or 4-megabyte optional memory modules.

3. When the self-tests are done, the terminal loads its software from a supporting host system or server (such as one of Digital's InfoServer models). Then the terminal displays the Terminal Manager window.

#### **Terminal Manager Window**

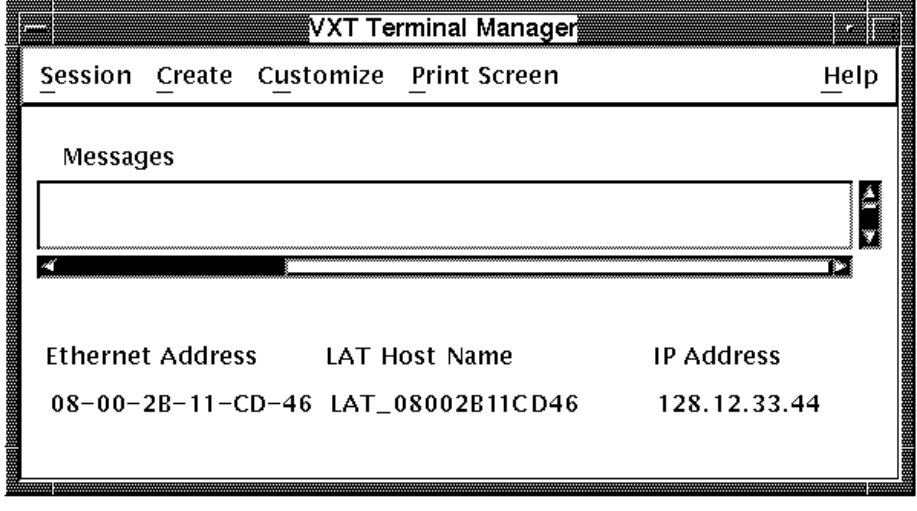

LJ−01140−RAGS

You may also see a log-in box from your host system, if your system manager has set up the terminal's AutoStart feature.

#### **2.1.6 Final Steps...**

- This is a good time to set the brightness, contrast, and viewing angle of your terminal. See Chapter 6.
- To start using your terminal, see Chapter 7.

## **2.2 Installation Problem?**

If the Terminal Manager window does not appear or you have other problems, review the installation steps carefully. If the problem continues, refer to Chapter 4 in this manual. The Help menu at the upper right of the Terminal Manager window only appears on server-based terminals.

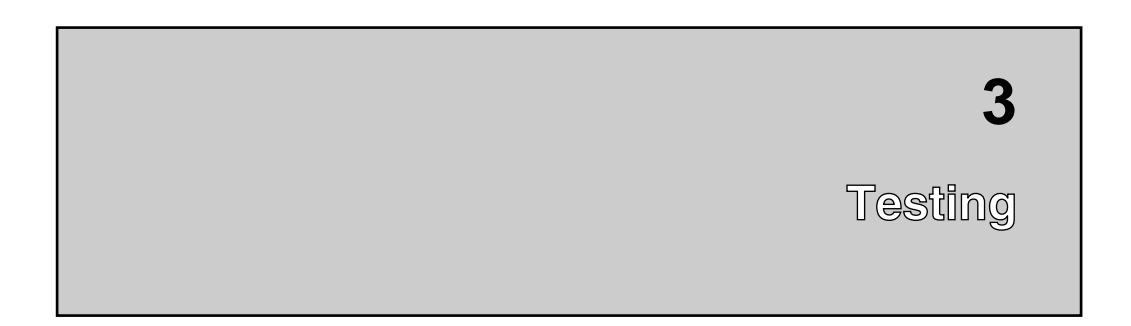

This chapter describes how to

- Run the terminal's built-in self-tests and diagnostic tests
- Determine if there is a memory error

To troubleshoot the terminal, see Chapter 4. To align the video display and use test patterns, see Chapter 6.

## **3.1 Self-Tests**

The terminal has a series of self-tests to help you isolate failures to faulty device and field replaceable units (FRUs). You can run self-tests in two ways.

- Automatically during power-up
- Manually in console mode

The terminal automatically runs initialization self-tests during power-up. During the power-up process, the diagnostics test the basic functions of all FRUs. If the diagnostics detect an error, they continue testing (if possible) until finished, then report any errors.

You can configure the terminal to run a minimal or extended self-test at power-up by entering a command in console mode. You can also run self-tests manually in console mode.

#### **3.1.1 Running Self-Tests in Console Mode**

(Table 3–1) lists the power-up self-tests that run each time you turn on the terminal's power switch or press the halt switch on the rear panel twice. To run individual self-tests, you place the terminal in console mode.

#### **To enter console mode:**

Press the halt switch on the rear panel of the terminal. When you enter console mode, the terminal resets itself and quits all session activity. mode. The system displays the >>> console prompt.

**Note**

Before running tests in console mode, enter the UNJAM command at the console prompt to clear all pending interrupts.

#### **To choose a minimal or extended power-up self-test:**

To run a minimal self-test automatically at power-up, enter the following command:

```
>>> SET FBOOT 1
```
To run the extended self-test automatically at power-up, enter the following command:

>>> **SET FBOOT 0**

#### **To run self-tests individually:**

You may want to run self-tests at a time other than power-up. You can run individual tests or a range of test with TEST command. Use the test numbers listed in Table 3–1. For example, to run all the self-tests, enter the following command:

>>> **TEST 1:10**

| <b>Device</b><br><b>Number</b> | <b>Device</b>                          | <b>Test Number</b> |
|--------------------------------|----------------------------------------|--------------------|
| 1                              | NVR test                               | T <sub>1</sub>     |
| 2                              | Video (monochrome)                     | T <sub>2</sub>     |
| 3                              | QDZ (serial port, mouse, and keyboard) | T <sub>3</sub>     |
| 4                              | Cache                                  | T 4                |
| 5                              | Memory (MEM)                           | T 5                |
| 6                              | Floating point unit (FPU)              | T <sub>6</sub>     |
| 7                              | Interval timer (IT)                    | T 7                |
| 8                              | System logic                           | T 8                |
| 9                              | Network interface (NI)                 | T 9                |
| 10                             | Parallel port                          | T 10               |

**Table 3–1 Power-Up Self-Tests**

If you set the diagnostic environment to manufacturing mode, you must install loopback connectors on the mouse and serial communication ports (Table B–2). To select the manufacturing diagnostic environment, enter the following command:

>>> **SET DIAGENV 3**

#### **3.1.2 Checking the Self-Test Results**

Power-up testing begins by displaying various patterns on the screen. The total test time depends on how much memory is installed and whether or not you are using fast boot (FBOOT) mode.

#### **If a test finds an error:**

- 1. Record the error code.
- 2. Find the error code and suggested solution in Table 4–1.
- 3. Repeat the tests in this chapter to ensure the terminal operates correctly.

#### **If the power-up self-tests finish successfully:**

- The keyboard bell rings.
- On the LK401/LK402 keyboard, the keyboard LEDs turn off. (The LK421-AA does not have any LEDs.)
- The Terminal Manager window (Figure 3–1) replaces the power-up self-test patterns.

• The diagnostic summary box in the window indicates the font path status and system-related messages.

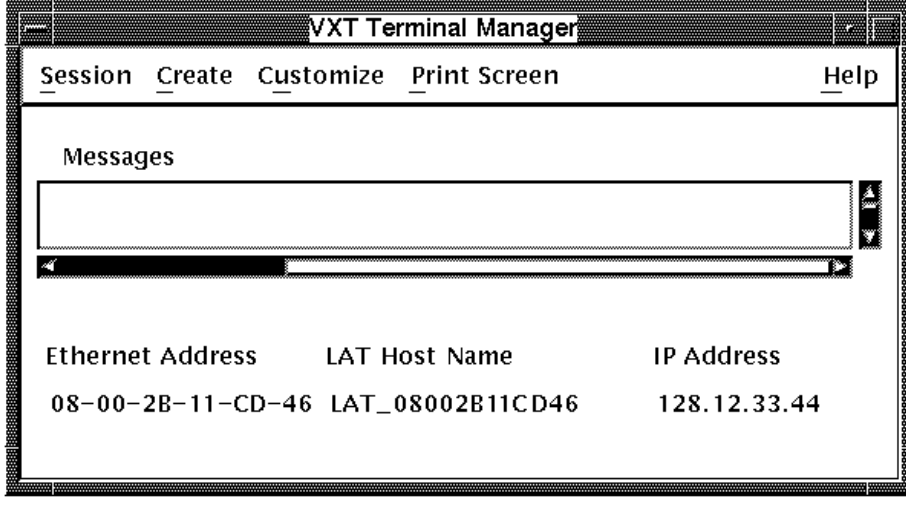

**Figure 3–1 Terminal Manager Window**

LJ−01140−RAGS

#### **3.1.3 Diagnostic LED Power-Up Sequence**

At power-up, the terminal's self-tests check the system before the system tries to boot. The diagnostic LEDs on the rear of the system box indicate which test is in progress.

Table 3–2 lists the LED display for each device being tested. If diagnostic testing completes successfully, the LEDs turn off. If an error occurs, the LEDs display a flashing error code to indicate which test failed. See Section 4.6 to troubleshoot the LED error codes.

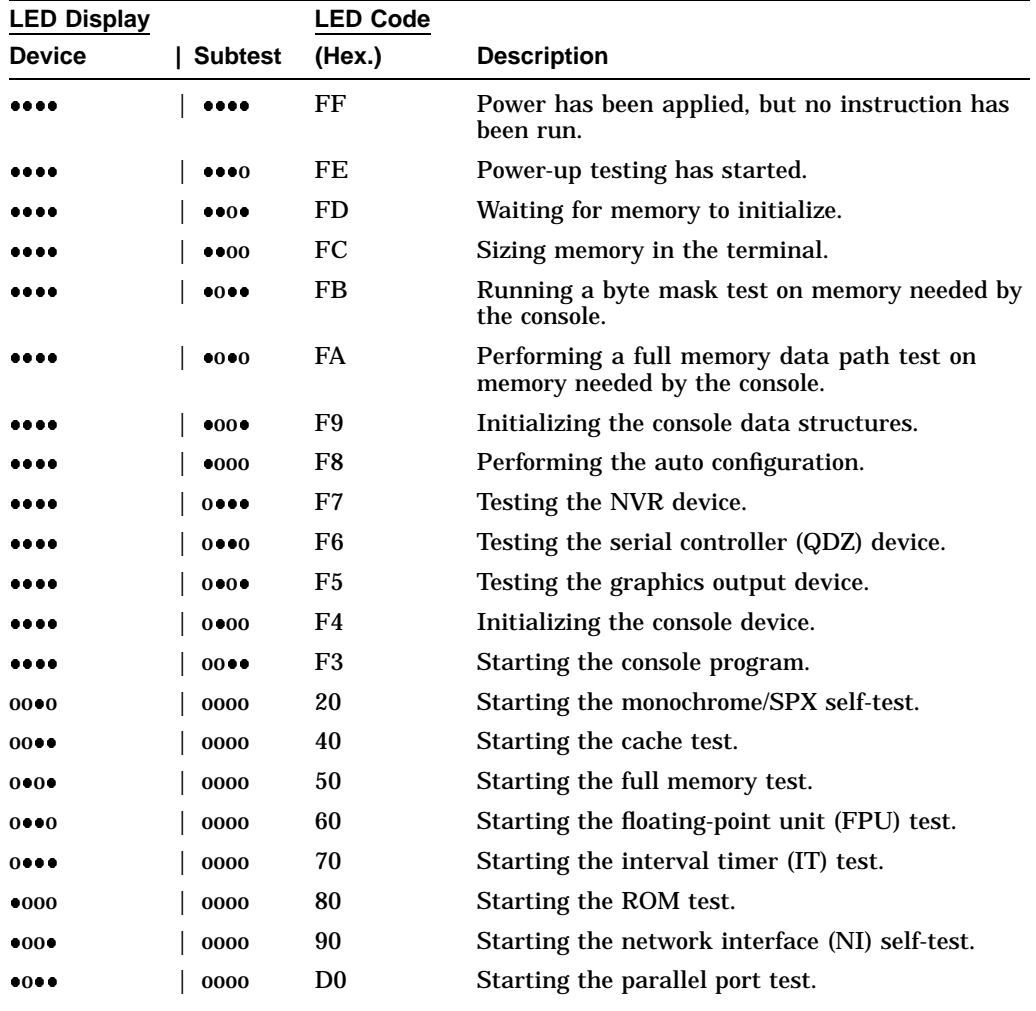

#### **Table 3–2 Power-Up LED Codes**

**Key to LED Codes**

The left four LEDs = the device number. The right four LEDs = the subtest number.

 $\bullet$  = LED on; o = LED off.

(continued on next page)

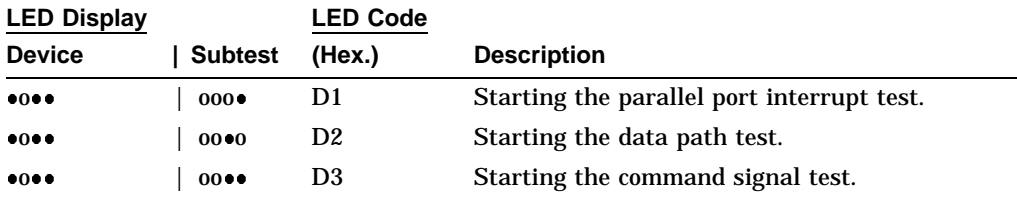

#### **Table 3–2 (Cont.) Power-Up LED Codes**

**Key to LED Codes**

The left four LEDs = the device number. The right four LEDs = the subtest number.

 $\bullet$  = LED on; o = LED off.

**Note**

LED codes 20, 50, and 60 may not be displayed when in FBOOT mode.

## **3.2 Displaying the Software Version Number**

You can display the software version number by clicking on the Terminal Manager window's title bar (Figure 3–1). You can also check the software version by viewing the System Configuration dialog box (Section 1.3.5).

## **3.3 Network Service Failure Messages**

The terminal may experience network problems even though the power-up self-tests finish successfully. Network problems may occur because vital network services failed.

If the network fails, the terminal may display one of the following network service failure messages at the top of the screen:

```
Cannot locate system image, retrying ...
Cannot connect with system image, retrying ...
Cannot locate free pagefile storage, retrying ...
Cannot locate pagefile, retrying ...
Cannot connect with pagefile, retrying ...
Cannot extend pagefile, more disk space is needed on server
```
If a network error occurs, contact the system manager or the Digital network service representative.

#### **Testing 3.4 Checking for Memory Errors**

## **3.4 Checking for Memory Errors**

The terminal displays memory status messages under certain conditions. You can also check for soft memory errors in console mode.

#### **3.4.1 Memory Status Messages**

The terminal reports memory status or potential memory problems in the Messages box of the Terminal Manager window when the terminal is using the host-based VXT system software. Table 3–3 describes possible memory status messages.

| <b>Status Message</b> | <b>Description</b>                                                                                                    |
|-----------------------|----------------------------------------------------------------------------------------------------|
| Memory Not Low        | There is enough memory for the terminal to perform normal<br>operations. The terminal displays a Memory Not Low message in<br>the Terminal Manager window.                                                                                                    |
| Memory Low            | If the memory level continues to decrease, then the local VXT<br>DECterm windows and remote client sessions may fail. The<br>terminal continues to operate normally in this state.                                                                                                    |
| Memory Very Low       | If the memory level continues to decrease, then all terminal<br>operations may fail. If the memory condition becomes Very<br>Low when the terminal is servicing an X protocol request from<br>a remote client, the request fails and the terminal disconnects<br>the session to the remote client immediately. The terminal will<br>not service any new X session requests, but all other operation<br>continue normally. |
| No Memory Left        | If there is no memory left, all terminal operations may fail<br>until the user clears the No Memory Left condition. The<br>terminal does not display any warning messages and operates as<br>though it is in the Memory Very Low condition. If the terminal<br>cannot recover enough memory to operate normally, the terminal<br>restarts itself.                                                                         |

**Table 3–3 Memory Status Messages**

#### **3.4.2 Soft Error Messages**

If you suspect that the customer has a memory problem, such as not being able to run an application that ran previously, enter the following command:

>>> **SHOW ERROR**

The SHOW ERROR command displays any soft error message along with other errors. See Chapter 4 to troubleshoot either hard or soft errors.

## **4**

**Troubleshooting**

This chapter describes how to troubleshoot hard and soft errors on the terminal by

- Using error codes displayed on the screen (Sections 4.4 and 4.5)
- Using error codes displayed by the LEDs (Sections 4.4.1 and 4.6)
- Checking a table of general problems (Section 4.7)

## **4.1 Troubleshooting Sequence**

When troubleshooting the terminal, use the following sequence:

- 1. Check the console error codes.
- 2. Check the LED error codes.
- 3. Check the troubleshooting table in this chapter.

#### **Example**

Suppose the system logic module has failed.

- 1. There are *no console error codes*, because there is no video.
- 2. There is *no LED error code*, because the LEDs may be running through the test sequence.
- 3. Check the *Table 4–10* for a screen display problem that matches the symptoms of your terminal.

#### **Troubleshooting 4.1 Troubleshooting Sequence**

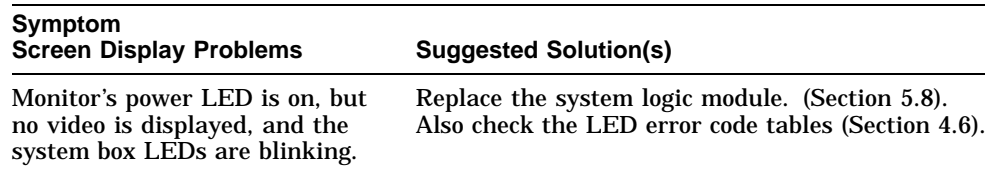

4. Follow the suggested solutions in the order listed in the table.

### **4.2 Before You Start**

The following information will help you troubleshoot the terminal easily and effectively:

**WARNING**

**If you smell burning components, press the monitor power switch off and disconnect the power cord.**

- If you are going to service a display problem, ask the customer to warm the monitor up for at least 20 minutes before you arrive, if possible.
- Magnetic fields affect monitor performance and can give a false indication of a monitor failure. Place the monitor away from any electromagnetic devices (such as printers and terminals) or large magnetized objects (such as filing cabinets and steel beams in walls).

**Note**

After you replace a video amp assembly, deflection module, or power supply module, always perform all required adjustments. Refer to Chapter 6.

**Troubleshooting 4.3 Hard and Soft Errors**

## **4.3 Hard and Soft Errors**

The terminal's power-up tests and self-tests can detect hard errors and soft errors.

- Hard errors are fatal errors that force the terminal to quit all session activity and enter console mode.
- Soft errors are nonfatal errors. Nonfatal errors do not interrupt session activity. Many memory errors may be soft errors, because the VXT 2000 model VX225 windowing terminal can operate as a server-based machine.

### **4.3.1 Entering Console Mode After a Hard Error**

If a self-test detects a hard error on a newtworked terminal, the terminal automatically defaults to console mode and displays the >>> console mode prompt. In console mode, you can use the SHOW ERROR and SHOW MEM commands to display error information.

## **4.4 Troubleshooting Soft Memory Errors**

The self-tests report many memory errors as soft errors. When a self-test finds a soft memory error, the terminal still indicates the self-test was successful. To troubleshoot soft memory errors, you need to display the memory positions and gaps so you can determine which FRU to replace. Therefore, you must correct any video problems before trying to correct any soft memory error.

You can use the SHOW ERROR console command to display error messages. Soft errors begin with one question mark (?). Hard errors begin with two question marks (??).

Some soft errors are due to fast boot mode. These errors have error numbers of 0fff. These errors indicate a device was not tested because of power-up time limitations. Generally, all soft errors can be ignored unless the terminal is malfunctioning.

#### **Example—Troubleshooting Soft Memory Errors**

To determine if the self-tests detected a memory error:

- 1. Enter console mode by pressing the halt switch on the rear of the terminal.
- 2. Enter the SHOW CONFIG command to determine the memory in the system. The display will show memory locations for components, such as those shown in Figure 4–1. The display will also show the total amount of physical memory in megabytes, and the usable memory (minus the console buffers) in kilobytes.
## **Troubleshooting 4.4 Troubleshooting Soft Memory Errors**

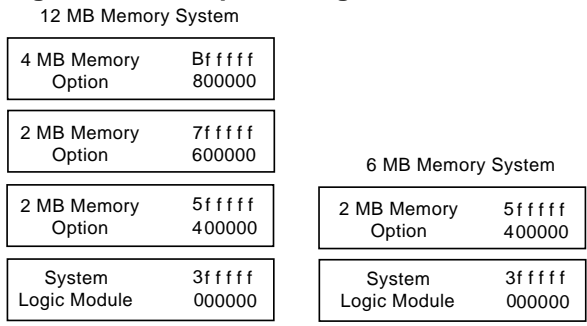

#### **Figure 4–1 Sample Configurations—12 MB and 6 MB Systems**

LJ-01805-TI0

Each 2 MB MEM option occupies a 1ffff segment of memory. Each 4 MB MEM option occupies a 3fffff segment of memory.

In SHOW CONFIG displays, the slot locations S[0], S[1], and S[2] correspond to locations J1, J2, and J3, respectively, on the memory controller module.

If the command shows a 2 MB MEM at S[0] and a 4 MB MEM at S[1], the memory map is as follows:

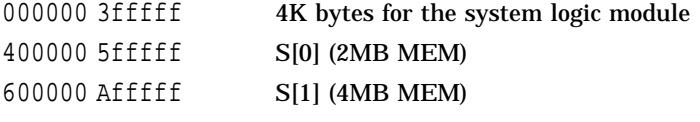

The MEM cards can be any combination of 4 and 2 MB MEM cards. The only restriction is that you must load the MEM slots starting with S[0] and progressing to S[2]. If there is an empty slot between MEMs, the self-tests report a hard memory error (??). Hard memory errors prevent the system from autobooting.

3. Enter the SHOW ERROR command at the console prompt.

If the self-tests detect a memory error, the console displays a memory error code beginning with a question mark. For example:

?001 005 MEM nnn

? indicates a soft error.

001 indicates a field replaceable unit—the system logic module.

005 indicates the device that failed—memory.

MEM indicates a memory error.

nnn indicates where the memory error occurred.

## **Troubleshooting 4.4 Troubleshooting Soft Memory Errors**

4. Enter the SHOW MEM command to determine the areas of memory. This command displays any valid gap in the memory areas, as well as any bad memory area. A **valid gap** in memory is space reserved for future memory expansion.

#### **Examples**

• If the terminal has a valid gap in memory and the maximum memory is 6 megabytes (MB), then the SHOW MEM command may display the following information:

```
3C0000 3fffff
5dffff
```
- 3C0000 3fffff is a sample valid gap for a system logic module that has a video frame buffer in resident memory (Figure 4–2).
- 5dffff 5fffff is the **scratch RAM** area. Scratch RAM is 128K bytes of memory reserved for booting, always positioned at the top of memory. As more memory modules are installed, these numbers increase to occupy the last 128K bytes in memory. The last entry of the list is always the memory reserved for scratch RAM. If there is any bad memory that is contiguous with scratch RAM, then this area may look considerably larger.

## **Figure 4–2 Example of 6 MB System with Soft Memory Error**

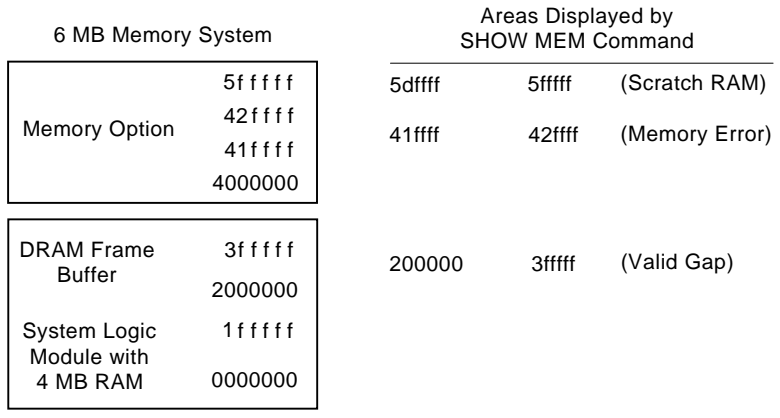

LJ-01807-TI0

## **Troubleshooting 4.4 Troubleshooting Soft Memory Errors**

• If the terminal has bad memory and the top of memory is 8 MB, then the SHOW MEM command may display the following information:

```
3C0000 3fffff
41ffff 42ffff
5dffff 5fffff
```
- 3C0000 3fffff may be the valid gap on the system logic module.
- 41ffff 42ffff is not normal for a 6 MB system. These numbers represent the bottom and top, respectively, of the bad memory area.
- 5dffff 5fffff is the scratch RAM area at the top of memory.
- 5. By analyzing the memory data, you can determine the valid gaps, the scratch RAM area, and any bad memory data. By comparing the memory data with the configuration, you can determine which FRU is showing the bad soft memory error.
	- In the example (Figure 4–2), the bad memory area (41ffff 42ffff) is within the memory configuration area of 400000 - 5fffff. This is the resident 4 MB RAM on the system logic module, so the system logic module has a soft memory error and should be replaced.

## **4.4.1 Troubleshooting Soft Memory Errors by LEDs**

When self-tests find the first soft error, the memory test displays the soft errors on the screen (Table 4–1). The diagnostic LEDs on the system box momentarily display the memory test error code (Section 4.6).

## **Troubleshooting 4.5 Troubleshooting Hard Errors**

# **4.5 Troubleshooting Hard Errors**

If the terminal's self-tests find an error, the terminal attempts to display an error code on the screen and a device code on the diagnostic LEDs. Table 4–1 lists the error codes reported on the screen. If the video fails, refer to Section 4.6 to read the error code from the LEDs.

## **To troubleshoot hard errors:**

- 1. At the >>> console prompt, enter the SET FBOOT 0 command. This command sets the self-test mode to non-fastboot, so the terminal tests all resident memory.
- 2. Record any screen error code. If the video failed, record any LED device code.

Normally, the terminal does not display a code for soft memory errors. If you suspect a soft memory error, see Section 4.4.

3. Check Table 4–1 for screen error code you recorded, to determine if the error is a device error. If the video failed, check the tables in Section 4.6 for your LED device code.

For a detailed description of the error codes, see Appendix C.

## **Example—Troubleshooting Hard Errors**

For hard errors, the power-up self-tests may report the following information:

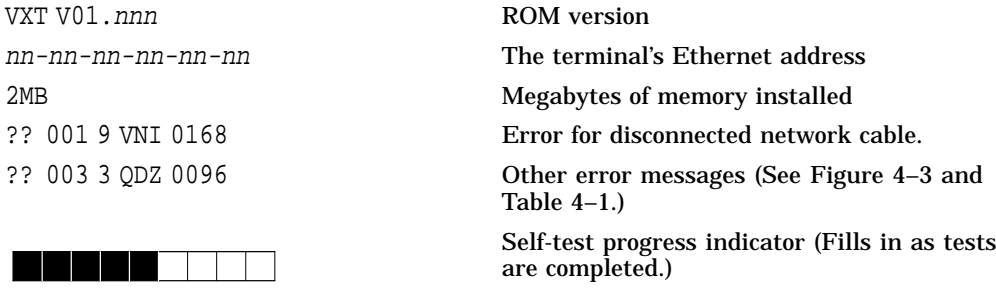

Figure 4–3 shows the format of an error message.

**Troubleshooting 4.5 Troubleshooting Hard Errors**

**Figure 4–3 Error Message Format**

?? 003 3 ODZ 0096  $\mathbf{I}$   $\mathbf{I}$  $QDZ$  - Figure - Finder and European and Apple 2 - Failed device name. 3 - Failed device number. 003 - FRU on the failed device. ?? - Error indication.

Table 4–1 lists possible error codes. The probable solution for any error code not listed in the table is to replace the system logic module. To display a complete list of all the devices in the terminal's configuration, enter the SHOW CONFIG console command.

## **Network Interface (NI) Errors**

If a network interface (NI) error occurs, check the rear of the system box to verify that a loopback connector is installed on the selected network port and that the network cable is firmly connected.

If needed, enter the TEST 9 console command to run the NI self-test again.

| <b>Error Code</b><br>(Decimal) | Replace             | <b>Error Code</b><br>(Decimal) | Replace                  |
|--------------------------------|---------------------|--------------------------------|--------------------------|
| 0066                           | System logic module | 0170                           | NI module                |
| 0068                           | System logic module | 0172                           | NI module                |
| 0071                           | NI module           | 0256                           | System logic module      |
| 0080                           | Keyboard            | 0512                           | System logic module      |
| 0096                           | Mouse               | 0514                           | System logic module      |
| 0128                           | System logic module | 0770                           | System logic module      |
| 0130                           | NI module           | 1024                           | System logic module      |
|                                |                     |                                | (continued on next page) |

**Table 4–1 Self-Test Error Codes**

## **Troubleshooting 4.5 Troubleshooting Hard Errors**

| <b>Error Code</b><br>(Decimal) | Replace   | <b>Error Code</b><br>(Decimal) | Replace             |
|--------------------------------|-----------|--------------------------------|---------------------|
| 0132                           | NI module | 1280                           | System logic module |
| 0160                           | NI module | 1536                           | System logic module |
| 0162                           | NI module | 1794                           | System logic module |
| 0164                           | NI module | 2050                           | System logic module |
| 0166                           | NI module | 2304                           | System logic module |
| 0168                           | NI module | 2305                           | System logic module |
|                                |           |                                |                     |

**Table 4–1 (Cont.) Self-Test Error Codes**

# **4.6 LED Error Codes**

If the screen cannot display an error message, you can check the LED error code displayed by the diagnostic LEDs on the rear of the system box. Use the following tables to troubleshoot LED error codes. The tables describe the LED error codes and list the suggested action to take.

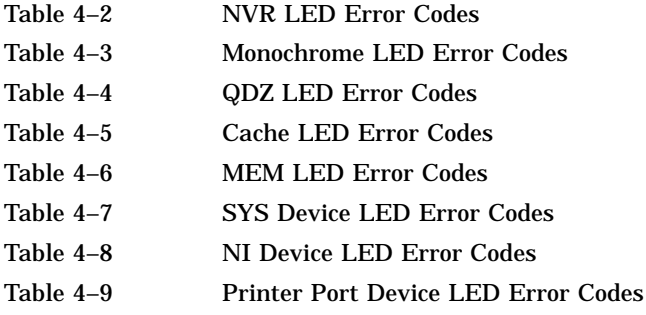

## **Key to Tables**

In the **LED Display** column:

The left four LEDs = the device number. The right four LEDs = the subtest number.

 $\bullet$  = LED on.  $o$  = LED off.

The **Replace** or **Action** column provides a section reference.

## **Table 4–2 NVR LED Error Codes**

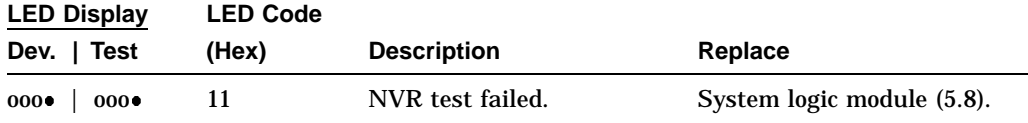

## **Table 4–3 Monochrome LED Error Codes**

| <b>LED Display</b>    | <b>LED Code</b> |                                                                                                |                             |
|-----------------------|-----------------|------------------------------------------------------------------------------------------------|-----------------------------|
| Dev.   Test           | (Hex)           | <b>Description</b>                                                                             | <b>Action</b>               |
| 0000<br>0000          | 20              | Monochrome/SPX self-<br>test has been entered.<br>LEDs sequence without<br>returning an error. | Check for loose connectors. |
| 0000                  | 21              | Monochrome configure                                                                           | Replace the system logic    |
| $000 \bullet$         |                 | test failed.                                                                                   | module (5.8).               |
| 0000                  | 22              | Monochrome reset test                                                                          | Replace the system logic    |
| $00 \bullet 0$        |                 | failed.                                                                                        | module (5.8).               |
| $00 \bullet 0$        | 23              | Monochrome memory test                                                                         | Replace the system logic    |
| $00 \bullet \bullet$  |                 | failed.                                                                                        | module (5.8).               |
| 00 00                 | 24              | Monochrome RAMdac test                                                                         | Replace the system logic    |
| 0 000                 |                 | failed.                                                                                        | module (5.8).               |
| 0000                  | 25              | Monochrome cursor test                                                                         | Replace the system logic    |
| 0000                  |                 | failed.                                                                                        | module (5.8).               |
| 0000                  | 26              | Monochrome drawing test                                                                        | Replace the system logic    |
| $0 \bullet \bullet 0$ |                 | failed.                                                                                        | module (5.8).               |

**Table 4–4 QDZ LED Error Codes**

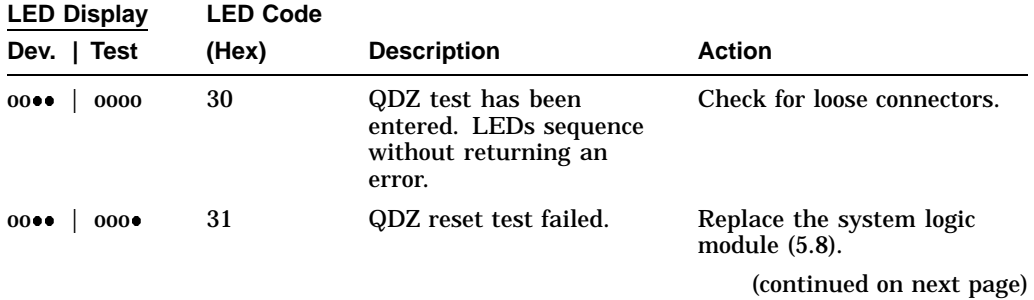

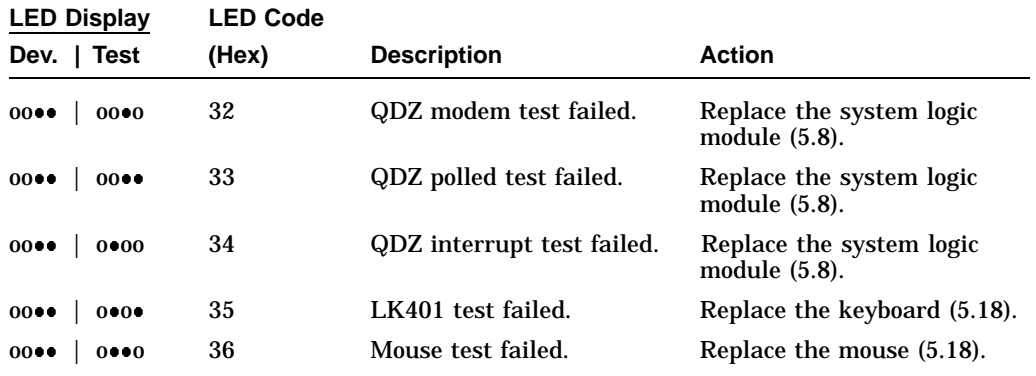

## **Table 4–4 (Cont.) QDZ LED Error Codes**

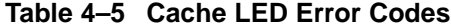

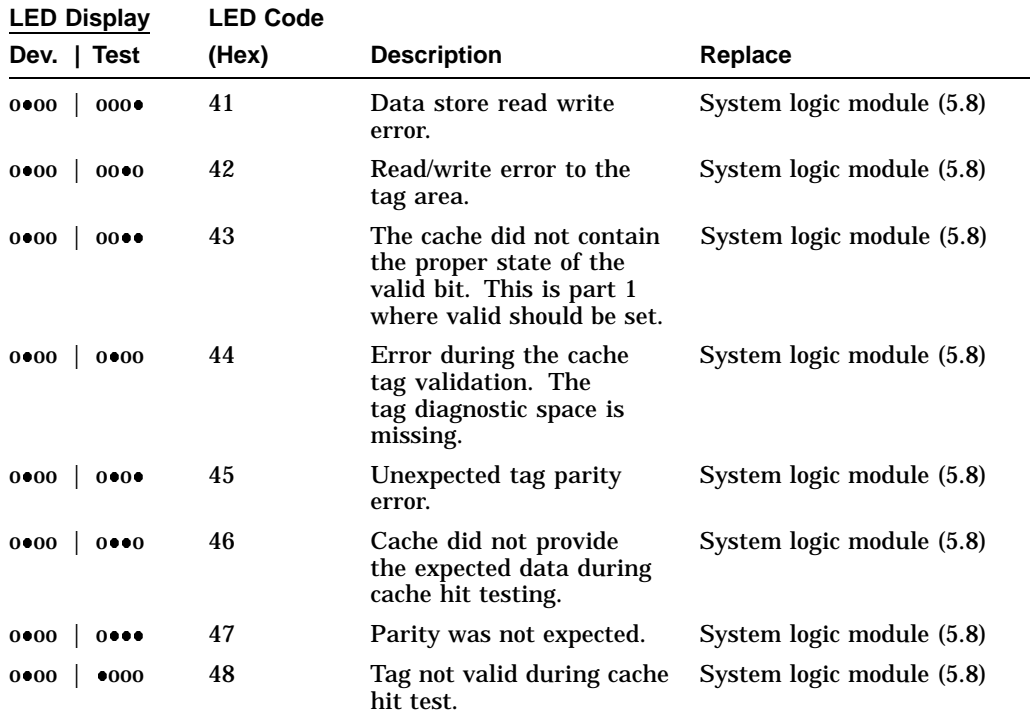

(continued on next page)

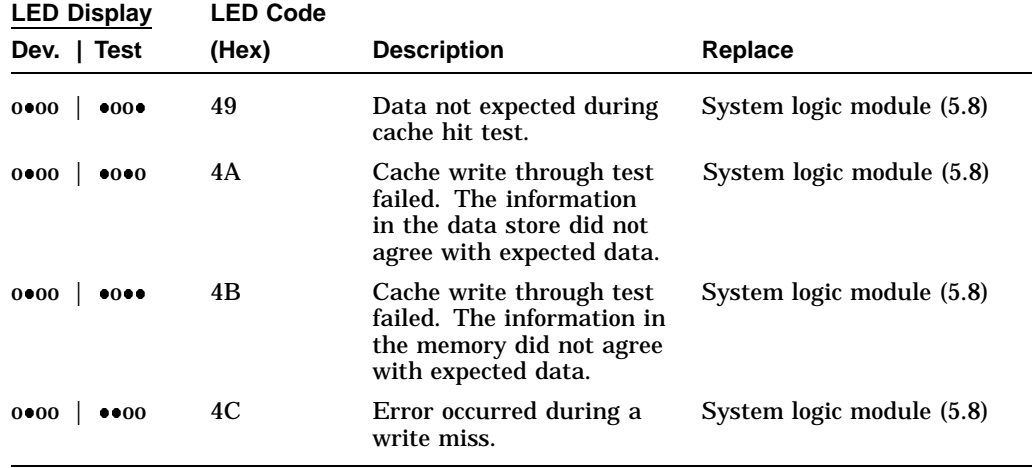

## **Table 4–5 (Cont.) Cache LED Error Codes**

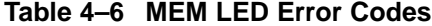

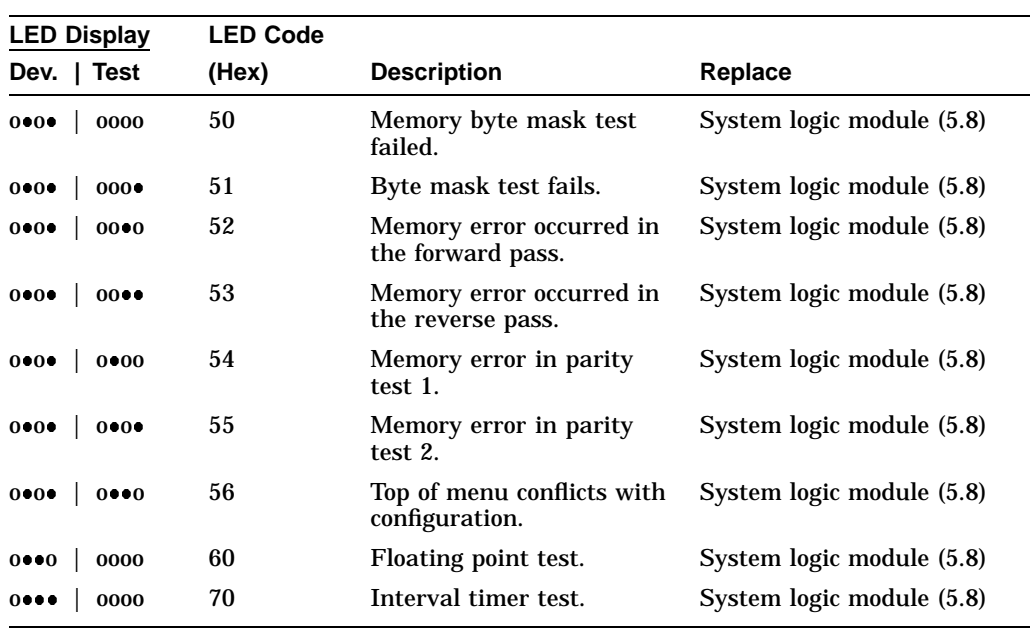

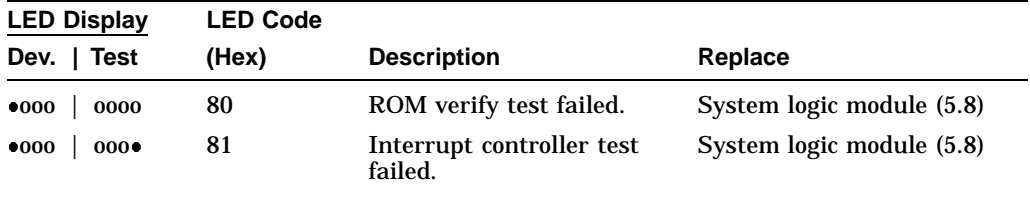

## **Table 4–7 SYS Device LED Error Codes**

## **Table 4–8 NI Device LED Error Codes**

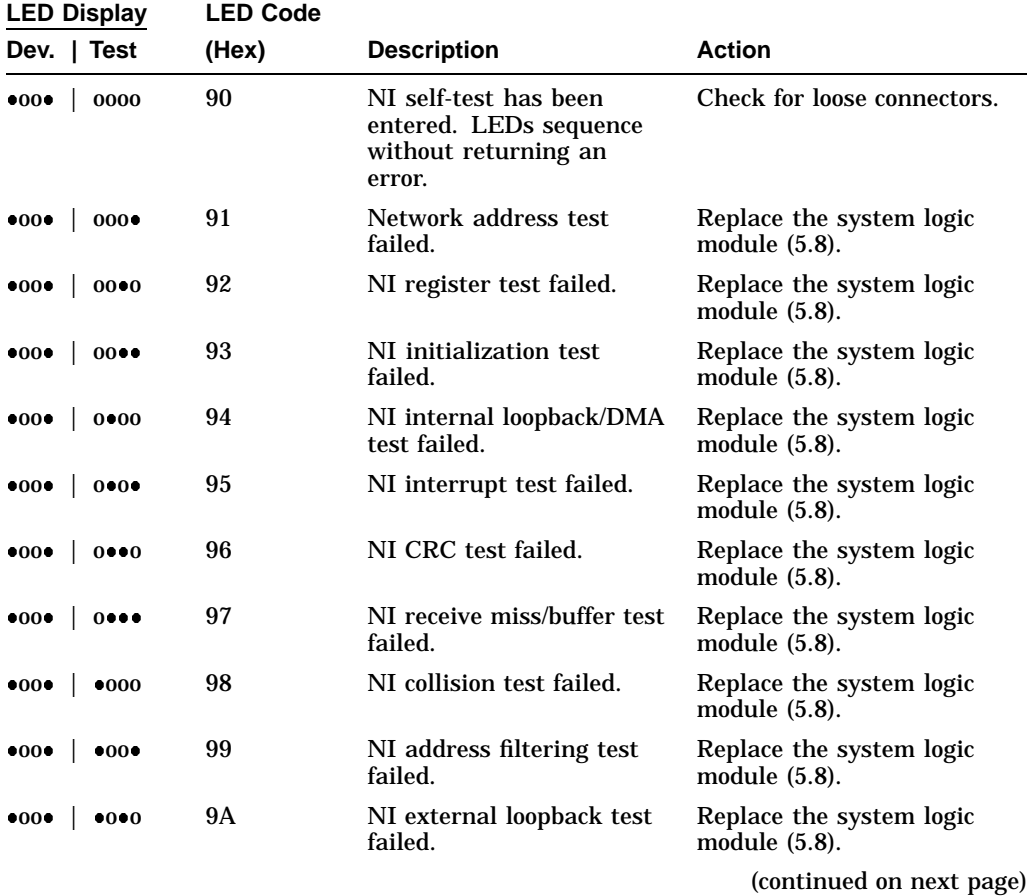

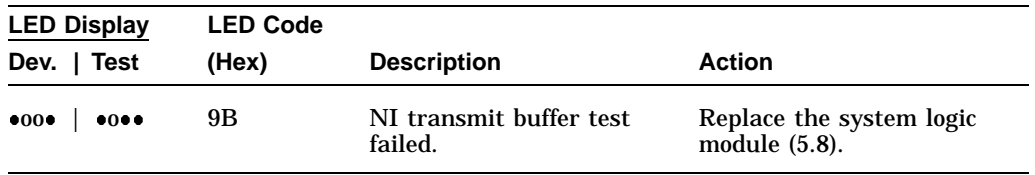

#### **Table 4–8 (Cont.) NI Device LED Error Codes**

**Table 4–9 Printer Port Device LED Error Codes**

| <b>LED Code</b><br><b>LED Display</b> |                |                                                                            |                             |
|---------------------------------------|----------------|----------------------------------------------------------------------------|-----------------------------|
| Dev.<br>Test                          | (Hex)          | <b>Description</b>                                                         | <b>Action</b>               |
| 0000<br>0000                          | D <sub>0</sub> | Entered printer port test.<br>LEDs sequence without<br>returning an error. | Check for loose connectors. |
| 0000<br>$000 \bullet$                 | D1             | Started printer port<br>interrupt test.                                    |                             |
| 0000<br>0000                          | D <sub>2</sub> | Started data path test.                                                    |                             |
| 0000<br>$00 \bullet \bullet$          | D <sub>3</sub> | Started command signal<br>test.                                            |                             |

# **4.7 Troubleshooting General Problems**

Table 4–10 describes some general operating problems with suggested solutions. For each symptom described, the table assumes that only one assembly has failed or only one problem exists. However, one symptom may indicate multiple failures. Always troubleshoot the most obvious symptom first. Problems may come from the terminal or from a host system.

Troubleshoot the terminal as follows:

- 1. Ask the operator to describe the problem. The operator often has the most information about how the problem occurred.
- 2. Identify the problem. The screen display often helps identify the problem.
- 3. Isolate the problem. Check column 1 in Table 4–10 for a symptom that matches your problem. Then try the suggested solutions.
- 4. After you correct a problem, display the host system alignment test patterns to make sure that no other problem exists. See Section 6.2 for displaying test patterns.

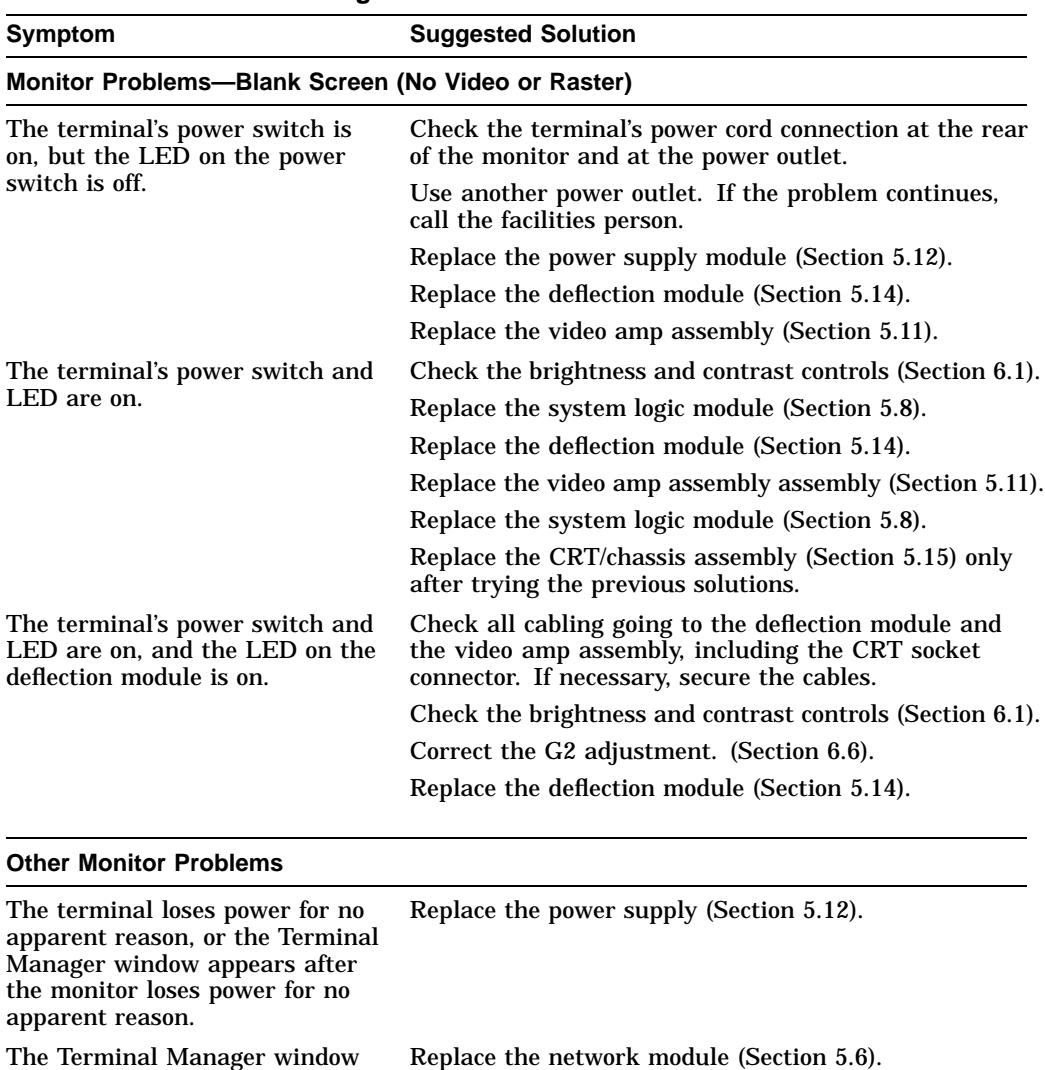

#### **Table 4–10 Troubleshooting the Terminal**

(continued on next page)

Replace the video amp assembly (Section 5.11). Replace the deflection module (Section 5.14).

is not displayed.

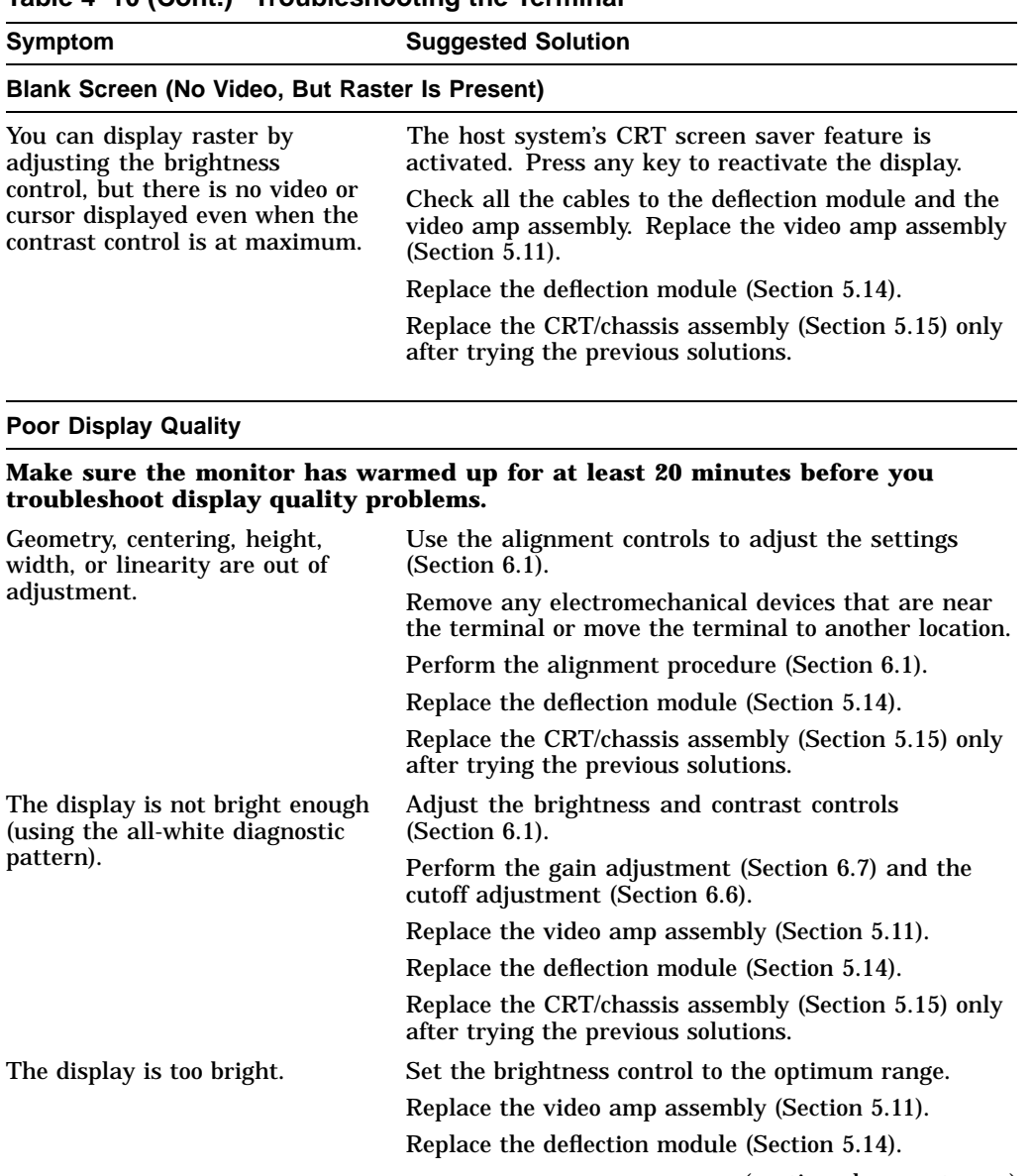

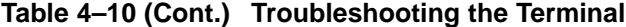

(continued on next page)

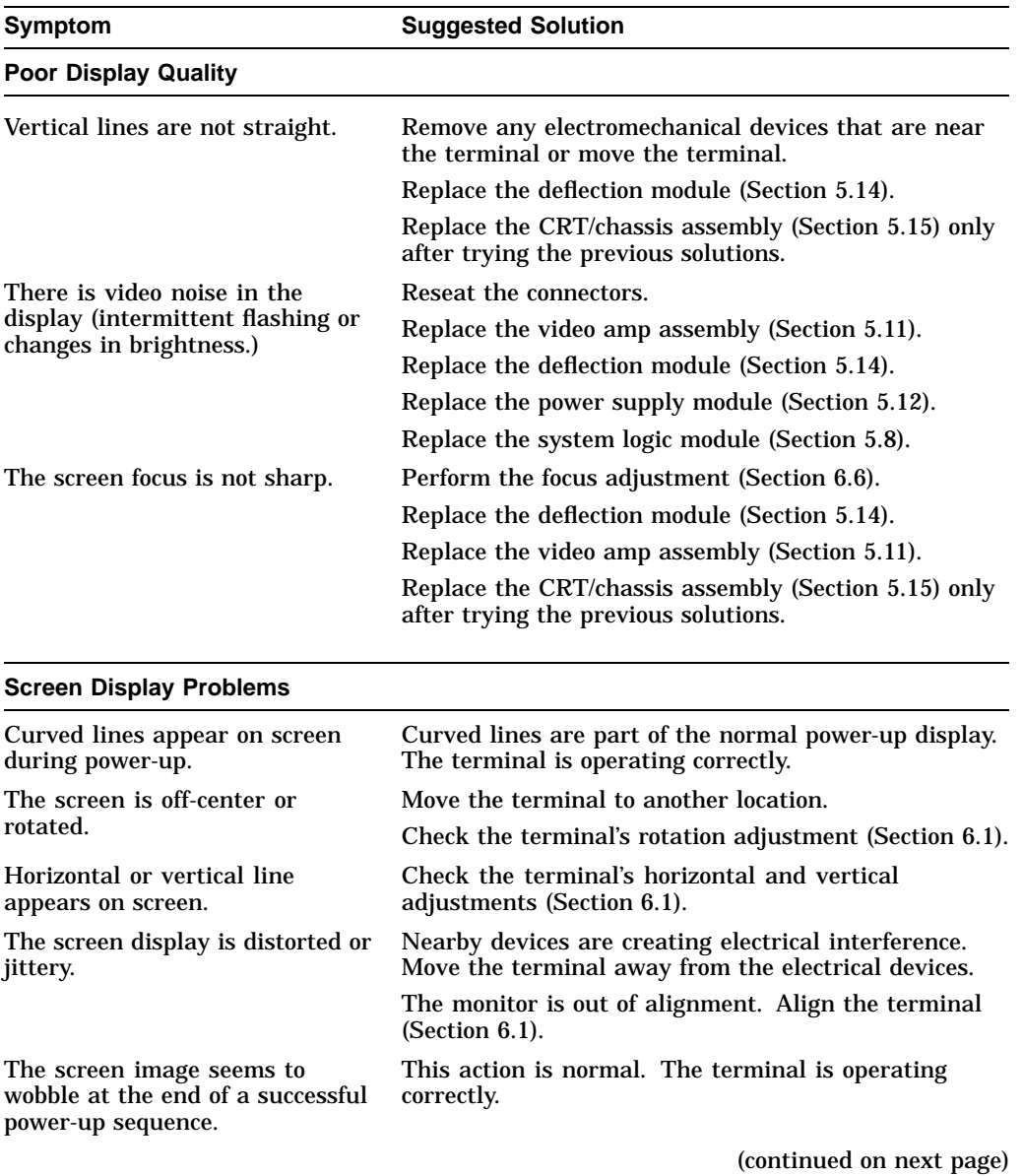

## **Table 4–10 (Cont.) Troubleshooting the Terminal**

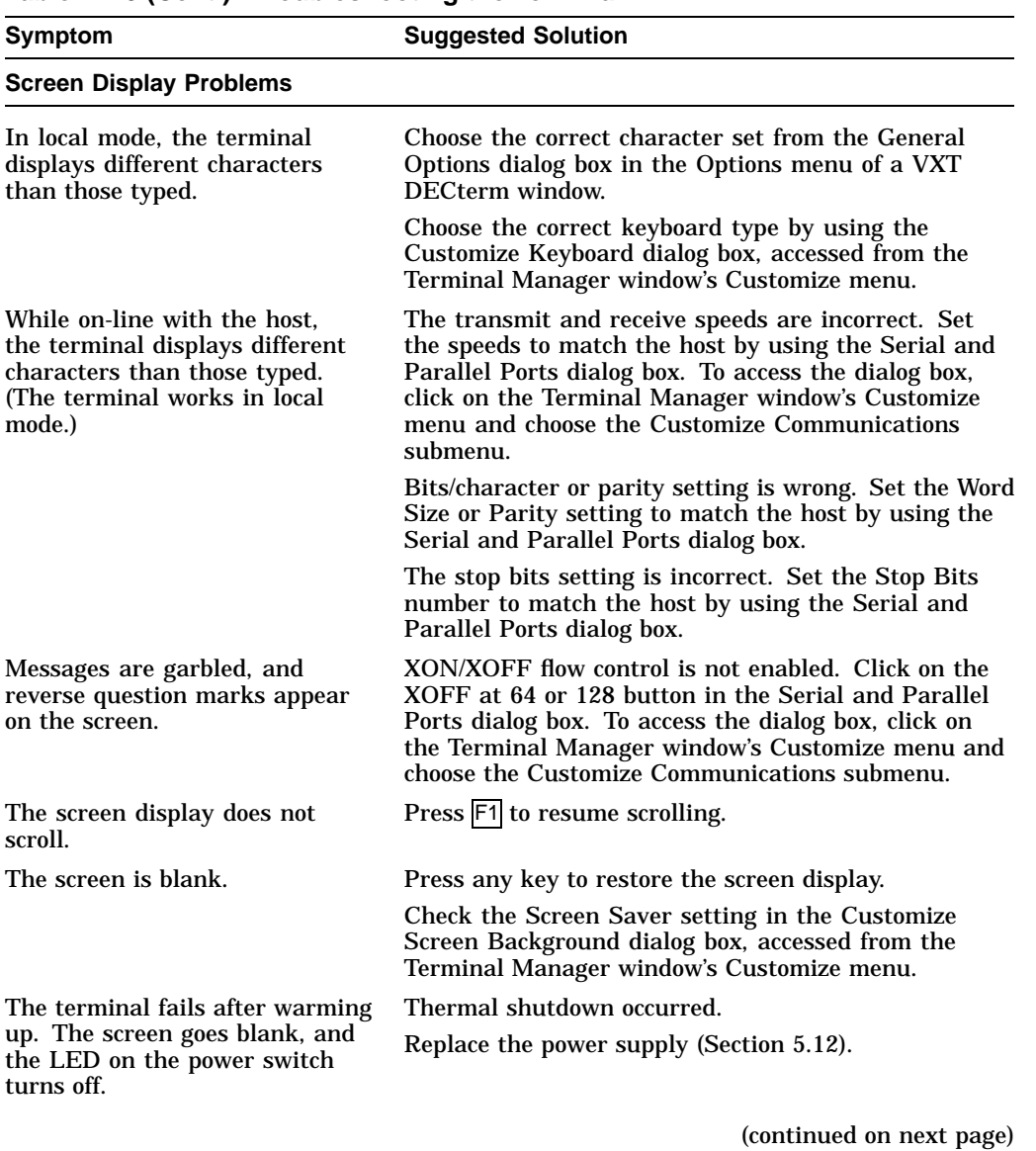

## **Table 4–10 (Cont.) Troubleshooting the Terminal**

VXT 2000 Model VX225 Windowing Terminal Service Information **39**

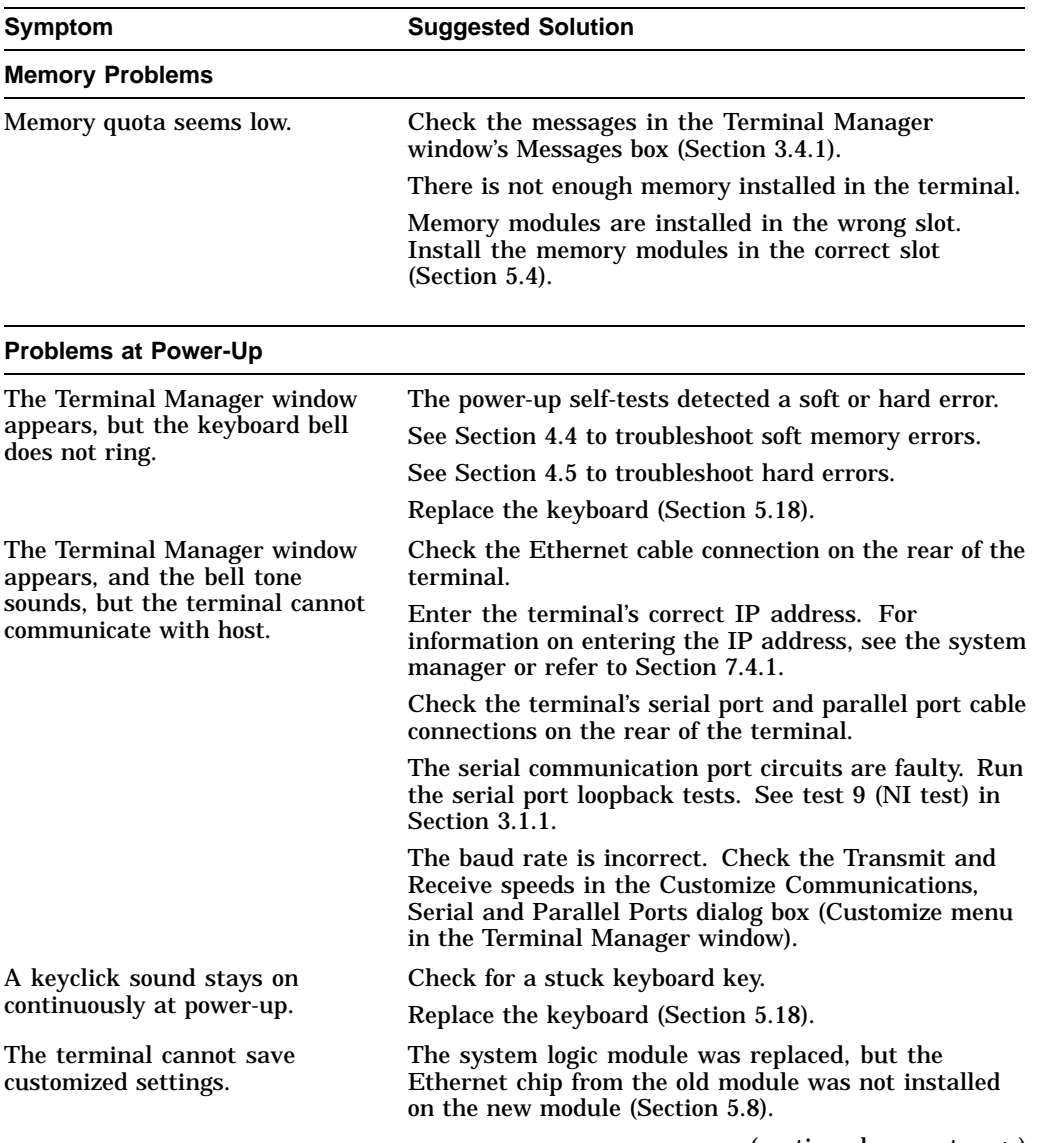

## **Table 4–10 (Cont.) Troubleshooting the Terminal**

(continued on next page)

| Symptom                                                                               | <b>Suggested Solution</b>                                                                                                    |  |
|---------------------------------------------------------------------------------------|----------------------------------------------------------------------------------------------------|--|
| <b>Problems at Power-Up</b>                                                           |                                                                                                    |  |
| Customized settings are lost<br>without any apparent reason.                          | Ask the system manager or site manager to check if<br>the terminal is set to read-only mode. Refer to the<br>configuration management chapter in the VXT 2000<br>Windowing Terminal User Information guide. |  |
| The system does not respond,<br>even though the mouse pointer<br>moves on the screen. | Check if there are network messages (Section 3.3) at<br>the top of the screen. If network messages appear,<br>then the InfoServer is having problems. The terminal<br>is operating correctly.               |  |

**Table 4–10 (Cont.) Troubleshooting the Terminal**

# **Removing and Replacing FRUs 5**

This chapter describes how to remove and replace the field replaceable units (FRUs) for the terminal. See Appendix B for the recommended spares lists.

- External Cables (Section 5.1)
- Rear Cover (Section 5.2)
- System FRUs (Section 5.3)
	- Memory Modules (Section 5.4)
	- Bulkhead Panel (Section 5.5)
	- Network Module (Section 5.6)
	- Top Cover (Section 5.7)
	- System Logic Module (Section 5.8)
	- Safety Wall (Section 5.9)
- Monitor FRUs (Section 5.10)
	- Video Amp Assembly (Section 5.11)
	- Power Supply Module (Section 5.12)
	- Discharging the CRT and Removing the Anode Cap (Section 5.13)
	- Deflection Module (Section 5.14)
	- CRT/Chassis Assembly (Section 5.15)
	- CRT Disposal (Trained Service Personnel Only) (Section 5.16)
- Tilt-Swivel Base (Section 5.17)
- Keyboard, Mouse, and Printer (Section 5.18)

**Caution**

Always use a static protection kit (PN 29–26246–00) when handling any internal components.

## **Removing and Replacing FRUs 5.1 External Cables**

## **5.1 External Cables**

To remove the external cables:

- 1. Make sure the power switch at the front of the terminal is off (pressed out). Unplug the power cord from the power outlet first, then from the terminal.
- 2. Disconnect the keyboard cable from the terminal.
- 3. Disconnect the mouse cable from the terminal.
- 4. If you have a serial printer or secondary host computer, disconnect the printer or host cable from the terminal.
- 5. If you have a parallel printer, disconnect the printer cable from the terminal.
- 6. Your terminal has two network connectors–(a) a thickwire connector, and (b) a twisted-pair connector. Disconnect the network cable from the terminal.

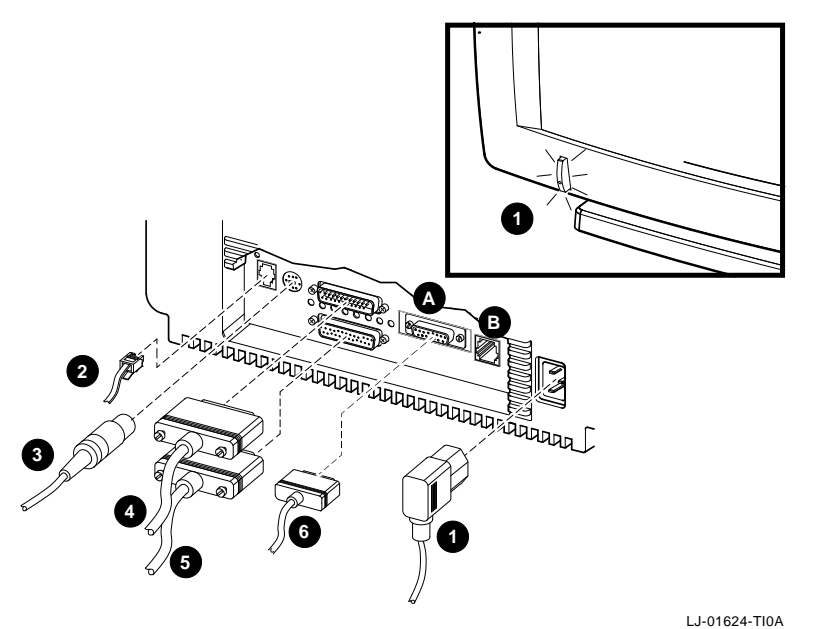

**Removing and Replacing FRUs 5.2 Rear Cover**

# **5.2 Rear Cover**

## **To open the rear cover:**

- 1. Disconnect the external cables from the rear of the terminal (Section 5.1).
- 2. Release the rear cover by pressing in the two tabs  $\bullet$  with your thumbs, as shown.
- 3. Slowly lower the top of the cover  $\Theta$  toward you.

**To close the rear cover:** Raise the cover and push firmly until it snaps in place.

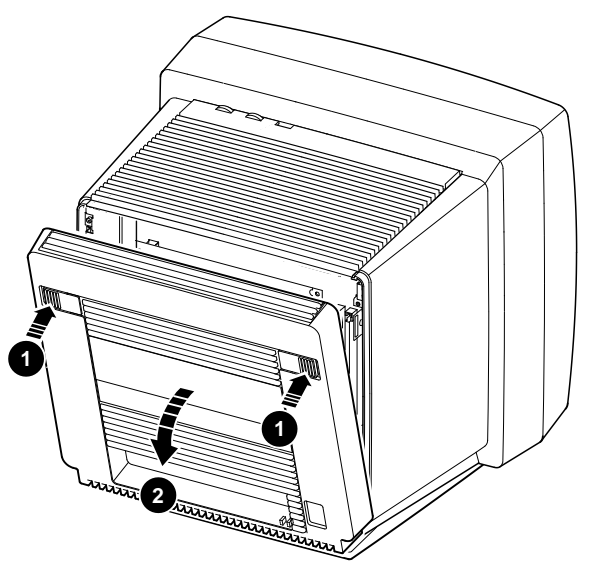

LJ-01623-TI0

## **Removing and Replacing FRUs 5.3 System FRUs**

# **5.3 System FRUs**

When you open the rear cover, you can see the FRUs in the system section of the terminal. Appendix B lists all FRU part numbers. When replacing any FRU, tilt the terminal from the back to the front to allow easier access to the modules.

**WARNING**

**Turn the power off and remove the power cord before disconnecting or replacing any FRU.**

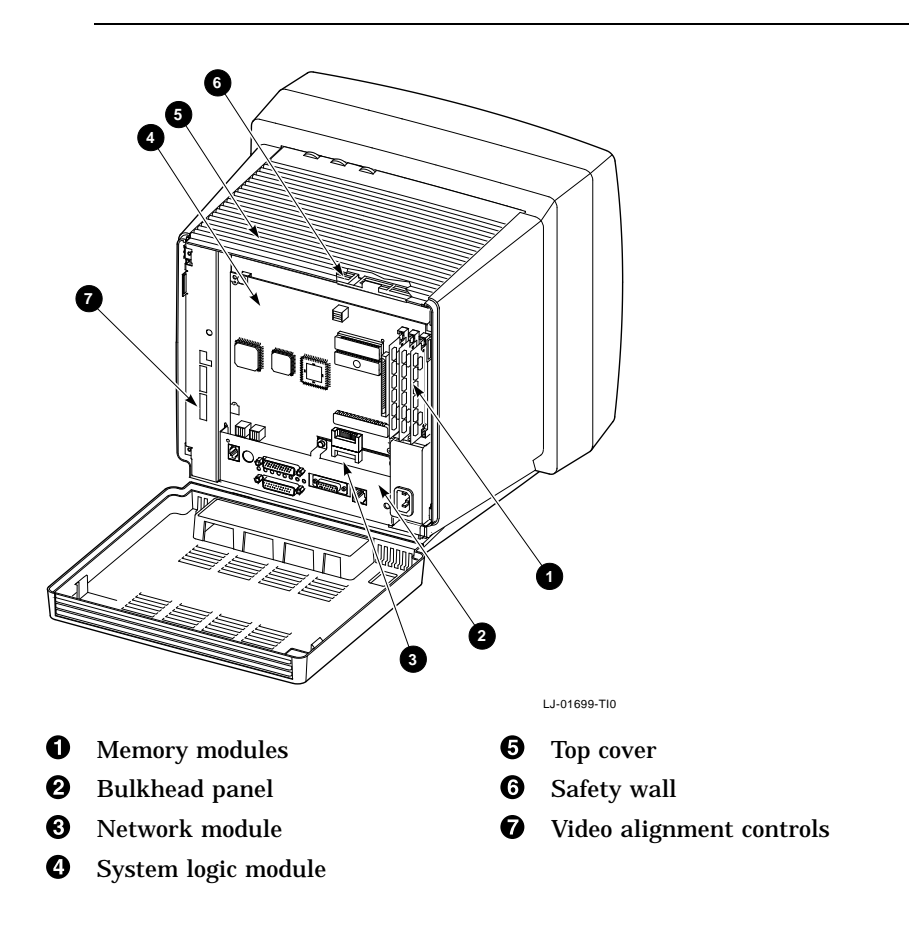

**Removing and Replacing FRUs 5.4 Memory Modules**

## **5.4 Memory Modules**

**Caution**

Memory modules can be damaged by electrostatic discharge. Handle the memory module by the side edges of the module. Avoid contact with the gold contact fingers on the module.

## **5.4.1 Removing Memory Modules**

To remove memory modules from the system logic module:

- 1. Open the rear cover (Section 5.2).
- 2. Remove the memory modules in order, starting with the module in slot J3.
	- a. Release both sides of the memory module from the connector by gently pushing each clip away from the sides of the module.
	- b. Grasp the edges of the memory module firmly and lift up to remove the module from the connector.

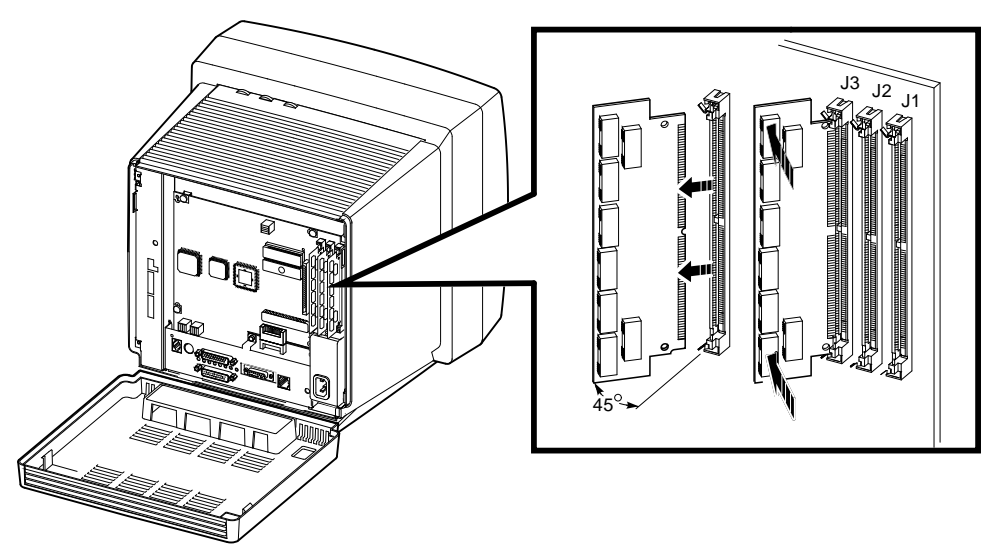

LJ-01710-TI0A

## **Removing and Replacing FRUs 5.4 Memory Modules**

## **5.4.2 Installing Memory Modules**

To install memory modules on the system logic module:

- 1. Remove the memory modules from the shipping bag.
- 2. Find the slot labeled J1 on the memory controller board. J1 is the slot closest to the edge of the system logic module.
- 3. Place the first memory module into the J1 slot at a 45-degree angle. Face the memory module so that the notch on the bottom corner is at the bottom of the connector.

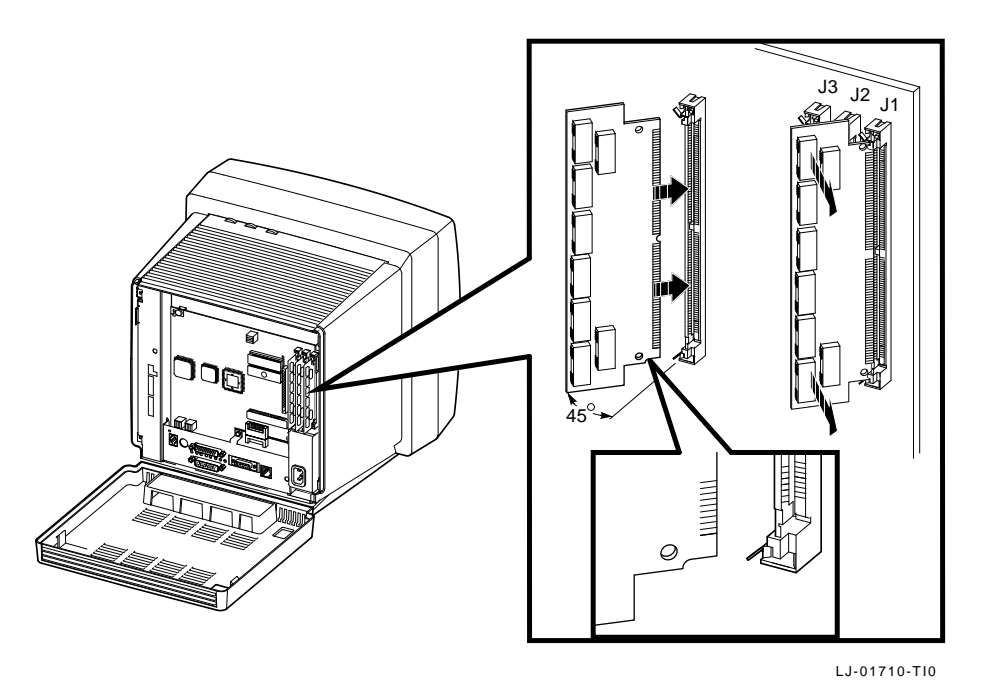

4. While pushing in on the memory module, move the memory module into a standup position. Both sides of the module lock into the metal connector clips. Make sure the plastic tabs go into the holes on the memory module. Also make sure the metal connector clips return to their original position, locked in place

Repeat these steps for a second and third memory module, if you have them. Insert the second module into slot J2 and the third module into slot J3.

**Removing and Replacing FRUs 5.5 Bulkhead Panel**

# **5.5 Bulkhead Panel**

## **To remove the bulkhead panel:**

- 1. Open the rear cover (Section 5.2).
- 2. Remove the single Phillips screw, as shown.
- 3. Remove the four hex screws on the serial and parallel port connectors.
- 4. Remove the bulkhead panel.

**To install the bulkhead panel:** Reverse steps 1 through 4.

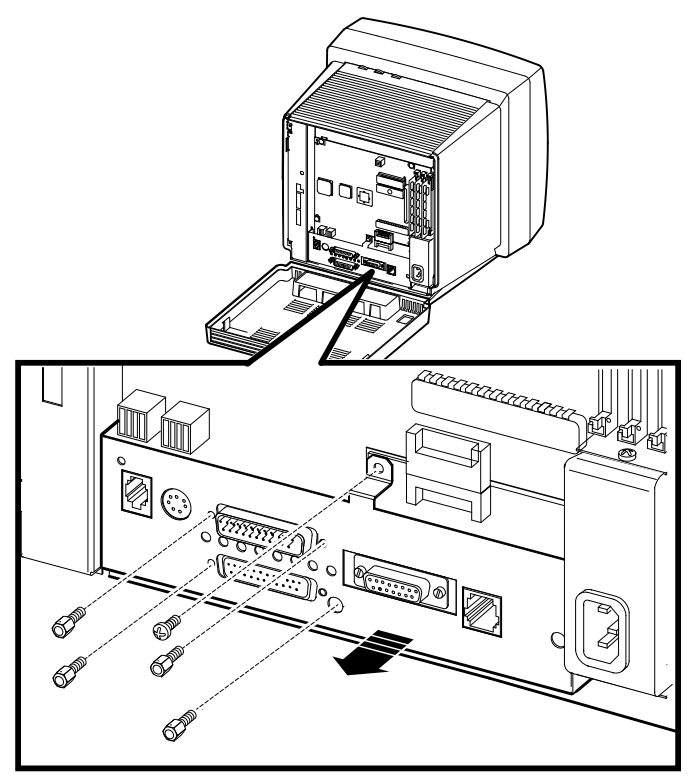

LJ-01700-TI0

## **Removing and Replacing FRUs 5.6 Network Module**

## **5.6 Network Module**

**Caution**

The network module can be damaged by electrostatic discharge. Handle the network module by its edges.

#### **To remove the network module:**

- 1. Open the rear cover (Section 5.2).
- 2. Remove the bulkhead panel (Section 5.5).
- 3. Remove the Phillips screw connecting the network module to the safety wall.
- 4. Grasp the connectors on the bottom of the network module and pull down gently to release the network module connector from the system logic module. Pull the module out of the terminal.

**To install the network module:** Reverse steps 1 through 4.

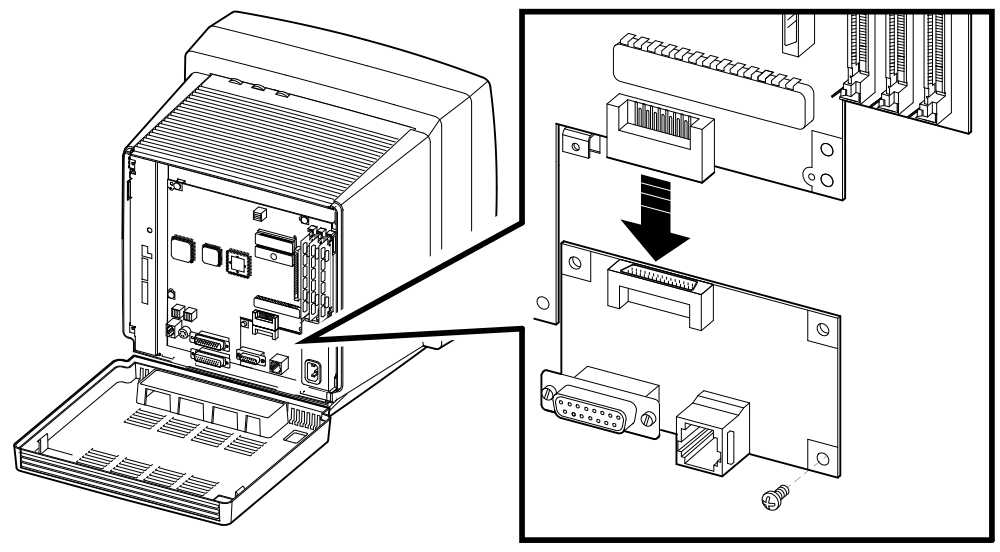

LJ-01701-TI0

**Removing and Replacing FRUs 5.7 Top Cover**

# **5.7 Top Cover**

#### **To remove the top cover:**

- 1. Open the rear cover (Section 5.2).
- 2. Loosen the two Phillips screws at the top of the safety wall until you release the clamps securing the top cover, as shown.
- 3. Slowly lift the top cover until you release its tabbed hinges from the front of the chassis. Lift the top cover completely off the terminal.

**To install the top cover:** Reverse steps 1 through 3.

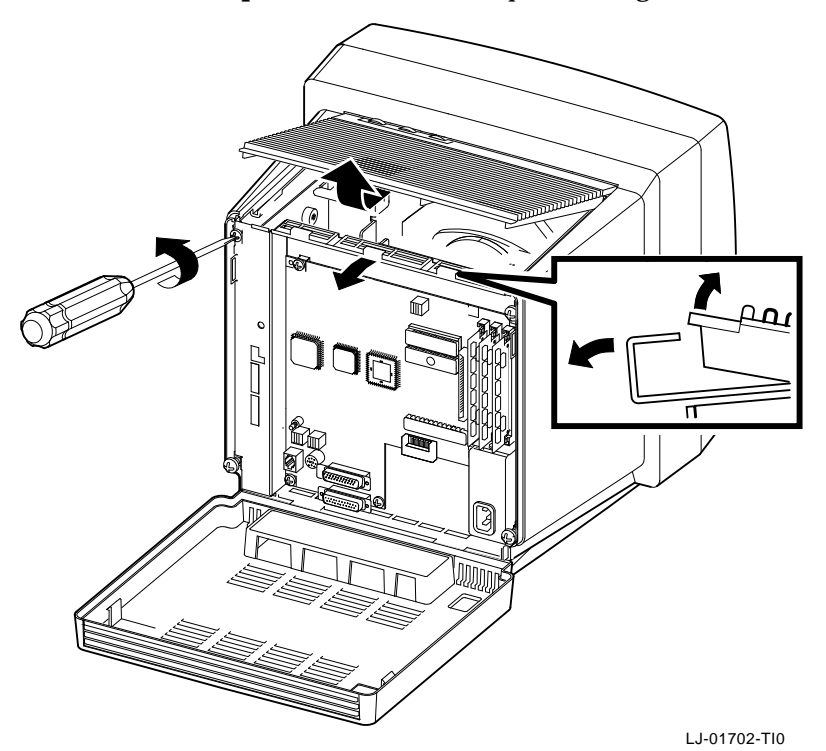

**Removing and Replacing FRUs 5.8 System Logic Module**

## **5.8 System Logic Module**

#### **To remove the system logic module:**

- 1. Open the rear cover Section 5.2.
- 2. Remove the bulkhead panel (Section 5.5).
- 3. Remove memory modules (if installed) (Section 5.4.1).
- 4. Remove the network module (Section 5.6).
- 5. Remove the top cover (Section 5.7).
- 6. From the top of the terminal, reach behind the safety wall and disconnect the 8-wire, 10-pin power cable  $\bullet$  from its connector at the top of the safety wall.

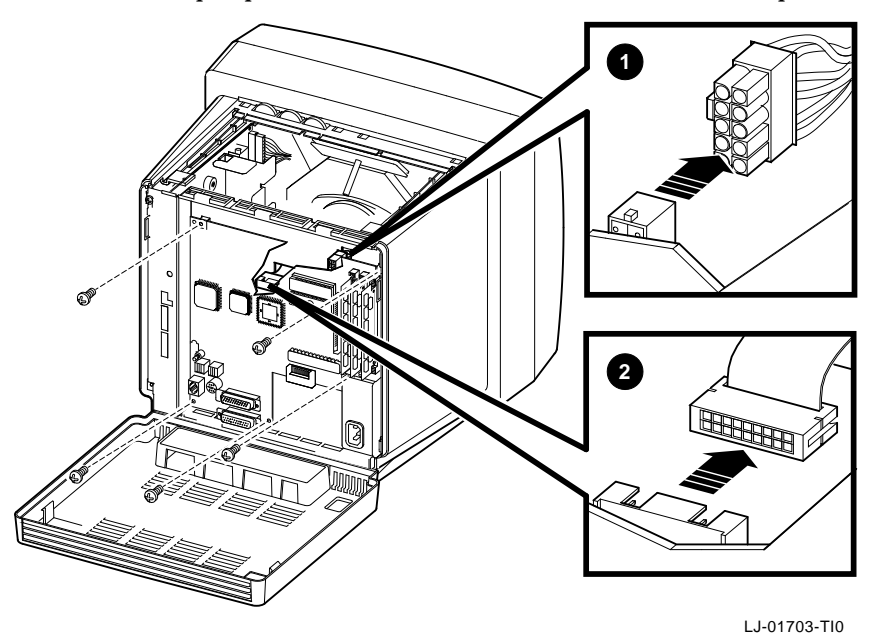

- 7. Remove the five Phillips screws securing the module to the safety wall, as shown.
- 8. Slowly pull the top of the system logic module toward you, until you have enough clearance to reach behind the module and disconnect the video ribbon cable  $\Theta$  from the lower part of the module.
- 9. Pull the system logic module out of the terminal.

**Removing and Replacing FRUs 5.8 System Logic Module**

**To install the system logic module:** Reverse steps 1 through 9.

**Note**

You must remove the Ethernet address chip from the system logic module and reinstall it onto the replacement module. Make sure the chip aligns with the notches when you seat it.

## **Entering the User's Customized Settings**

After you replace the system logic module, refer to (Chapter 7) to enter and save the user's required settings. These include host name or IP address, font paths, and the terminal IP address.

**Removing and Replacing FRUs 5.9 Safety Wall**

## **5.9 Safety Wall**

## **To remove the safety wall:**

- 1. Open the rear cover (Section 5.2).
- 2. Remove the top cover (Section 5.7).
- 3. Loosen the two bottom captive screws still holding the safety wall in place, as shown.
- 4. Remove the CRT socket connector by gently pulling the connector away from the socket.

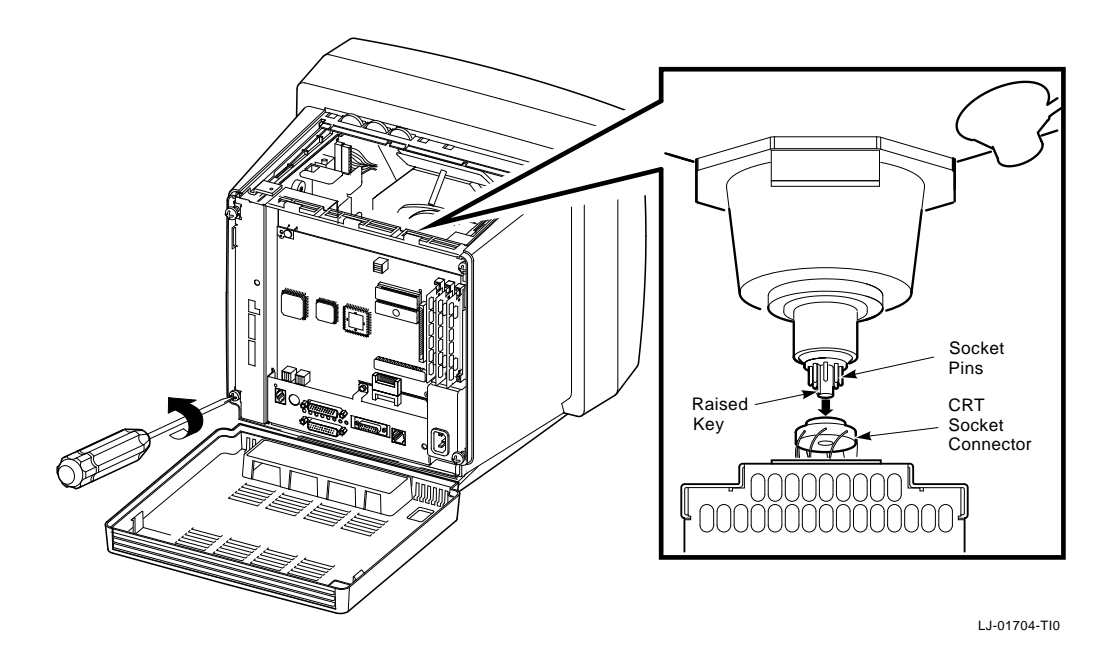

## **Removing and Replacing FRUs 5.9 Safety Wall**

- 5. Disconnect the 2-wire, 3-pin deflection cable (P7) from connector J7  $\bullet$  at the top of the video amp assembly, by pressing on the sides of the connector and pulling it out.
- 6. Disconnect the 6-wire, 8-pin brightness/contrast cable (P5) from connector J5  $\Theta$  at the bottom of the video amp assembly, by pressing the tab on the connector and pulling out. You may need a small screwdriver to release the tab.

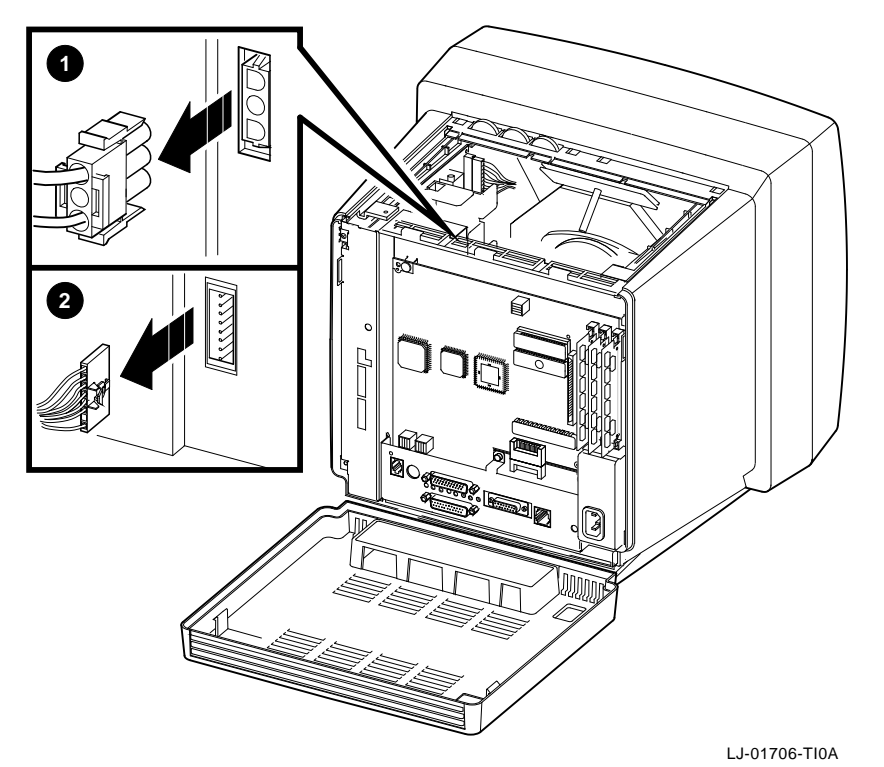

## **Removing and Replacing FRUs 5.9 Safety Wall**

- 7. Tilt the safety wall away from the CRT and disconnect the 8-wire, 10-pin power supply cable from the connector  $\Theta$  at the top of the safety wall.
- 8. Disconnect the interconnect ribbon cable  $\bullet$  from the bottom of the video amp assembly.
- 9. Disconnect the 3-wire, 4-pin line filter cable from the connector  $\Theta$  at the bottom of the power supply module, by pressing on the sides of the connector and pulling out.
- 10. Remove the safety wall.

**To install the safety wall:** Reverse steps 1 through 9.

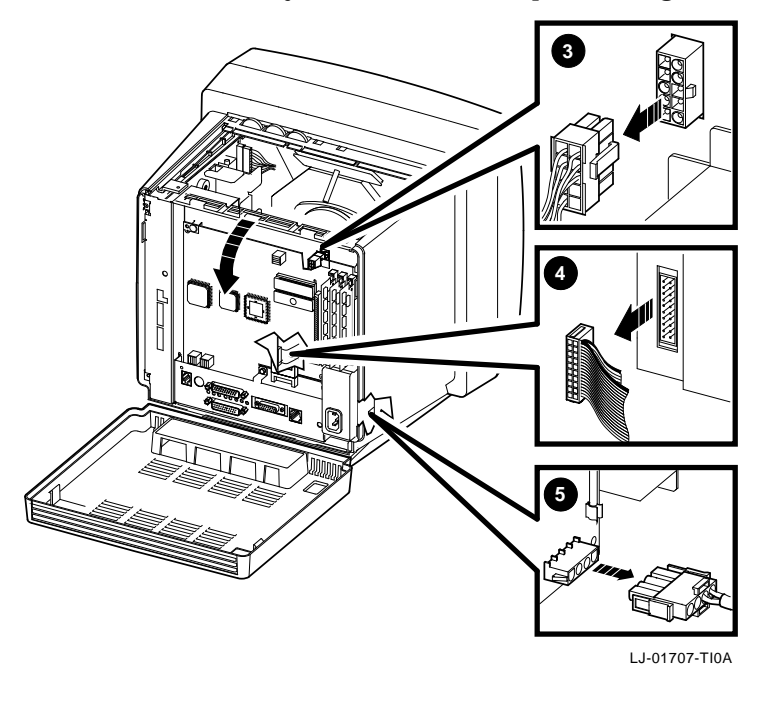

**Caution**

When you install the safety wall, carefully push the CRT socket connector onto the CRT neck. Be careful not to bend the pins during this procedure.

## **Removing and Replacing FRUs 5.10 Monitor FRUs**

# **5.10 Monitor FRUs**

The following figure shows the FRUs in the monitor section of the terminal, behind the safety wall. Appendix B lists all FRU part numbers. When replacing any FRU, tilt the monitor from the back to the front to allow easier access to the modules.

**WARNING Turn the power off and remove the power cord before**

**disconnecting or replacing any FRU.**

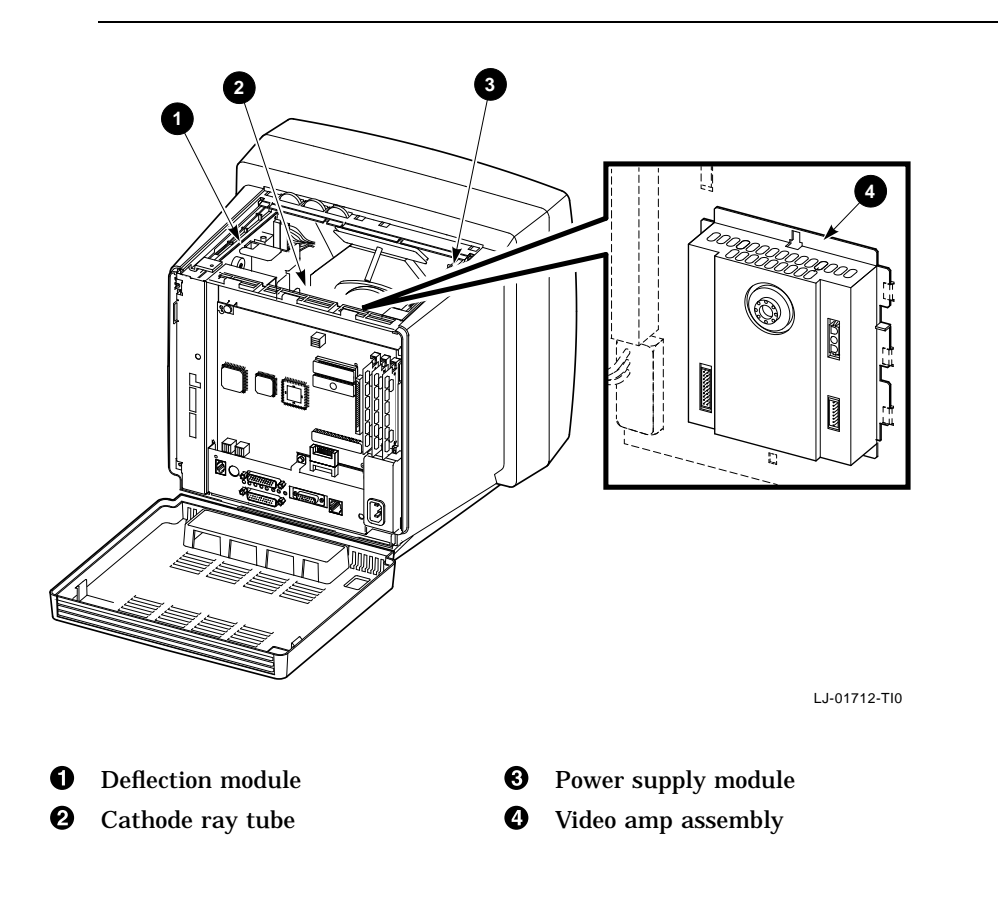

**Removing and Replacing FRUs 5.11 Video Amp Assembly**

# **5.11 Video Amp Assembly**

#### **To remove the video amp assembly:**

- 1. Open the rear cover (Section 5.2).
- 2. Remove the top cover (Section 5.7).
- 3. Remove the safety wall (Section 5.9).
- 4. Loosen the single captive screw securing the video amp assembly to the rear of the safety wall.
- 5. Slide the assembly up and out of the slots holding it in place.
- 6. Slowly pull the assembly away from the safety wall, then disconnect the video cable that connects the assembly to the system logic module.
- **To install the video amp assembly:** Reverse steps 1 through 6.

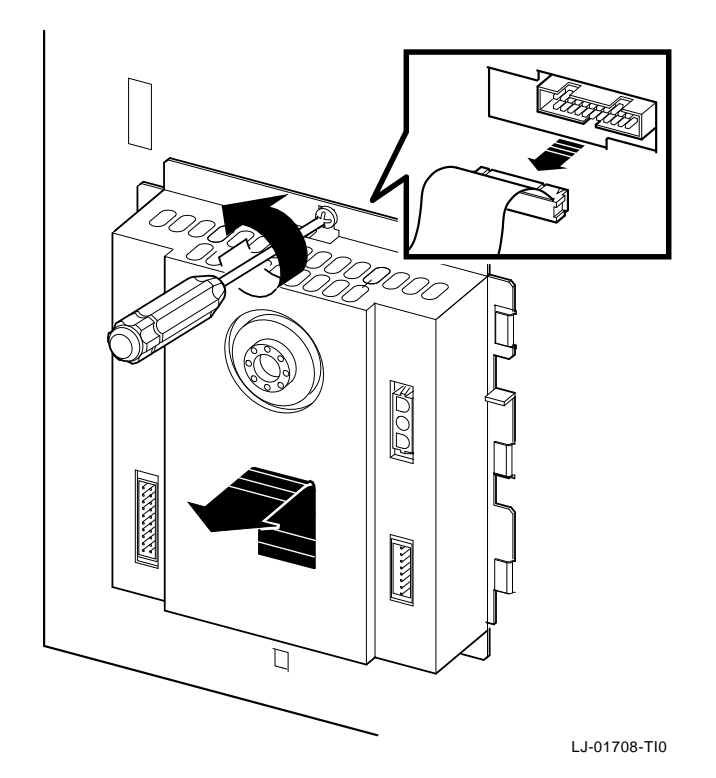

VXT 2000 Model VX225 Windowing Terminal Service Information **57**

## **Removing and Replacing FRUs 5.12 Power Supply Module**

# **5.12 Power Supply Module**

To remove the power supply module:

- 1. Open the rear cover (Section 5.2).
- 2. Remove the top cover (Section 5.7).
- 3. Remove the safety wall (Section 5.9).
- 4. Disconnect the interconnect cable at the top of the power supply.
- 5. Disconnect the 3-wire, 5-pin LED cable (P4) from connector J4 at the top of the power supply, by pressing the tab on the bottom of the connector.
- 6. Slide the power supply module out of the card guides.

**To install the power supply module:** Reverse steps 1 through 6.

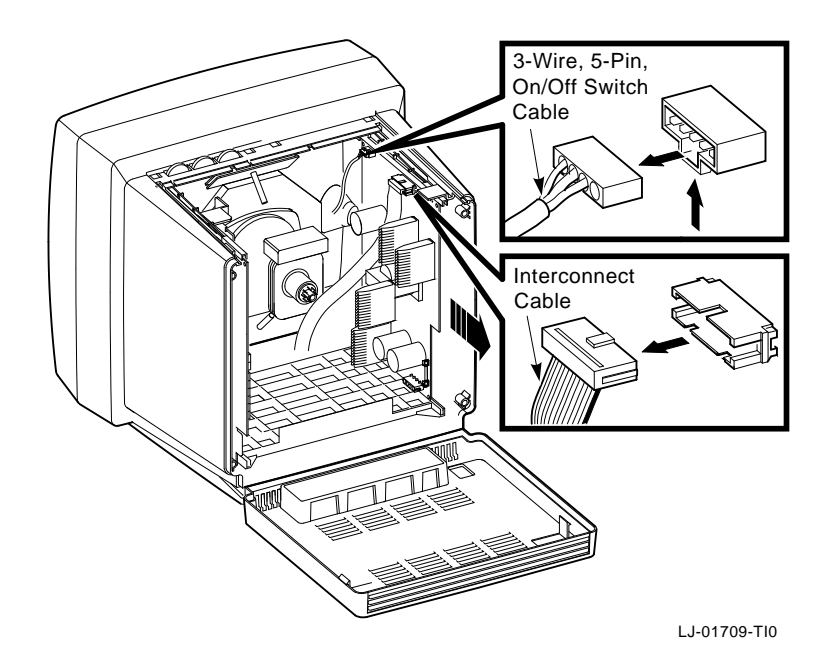

## **Removing and Replacing FRUs 5.13 Discharging the CRT and Removing the Anode Cap**

# **5.13 Discharging the CRT and Removing the Anode Cap**

Discharging the CRT is a process that drains to ground any voltages remaining on the extra-high tension (EHT) cable after power is removed. Discharge the CRT as follows:

- 1. Open the rear cover (Section 5.2).
- 2. Remove the top cover (Section 5.7).
- 3. Remove the safety wall (Section 5.9).
- 4. Remove the power supply module (Section 5.12).

**WARNING**

**The following steps expose you to the CRT anode, which may store a high voltage. Keep your free hand away from any part of the monitor during the anode discharge process.**

5. Attach the clip end of the anode discharge tool (PN 29–24717–00) to a chassis ground point near the CRT anode.

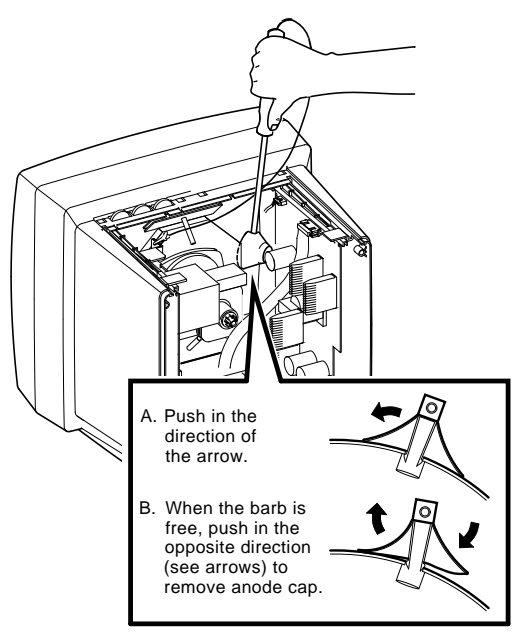

LJ-01732-TI0

## **Removing and Replacing FRUs 5.13 Discharging the CRT and Removing the Anode Cap**

**Note**

Be careful when you use the anode discharge tool. Do not tap the CRT. Avoid scratching or marring the CRT glass when you insert or remove the tool.

- 6. Use one hand to carefully slip the anode discharge tool under the CRT anode connector cup until it touches the connector prongs. Maintain contact for at least 10 seconds.
- 7. Remove the CRT anode cap from the CRT, as shown.

**To install the anode cap:** Reverse steps 1 through 7.

# **5.14 Deflection Module**

To remove the deflection module:

- 1. Open the rear cover (Section 5.2).
- 2. Remove the top cover (Section 5.7).
- 3. Remove the safety wall (Section 5.9).
- 4. Remove the power supply module (Section 5.12).
- 5. Discharge the CRT and remove the anode cap (Section 5.13).

**WARNING**

**You must complete the discharge procedure for the CRT (Section 5.13) before removing the deflection module.**

6. Disconnect the interconnect cable, as shown.
#### **Removing and Replacing FRUs 5.14 Deflection Module**

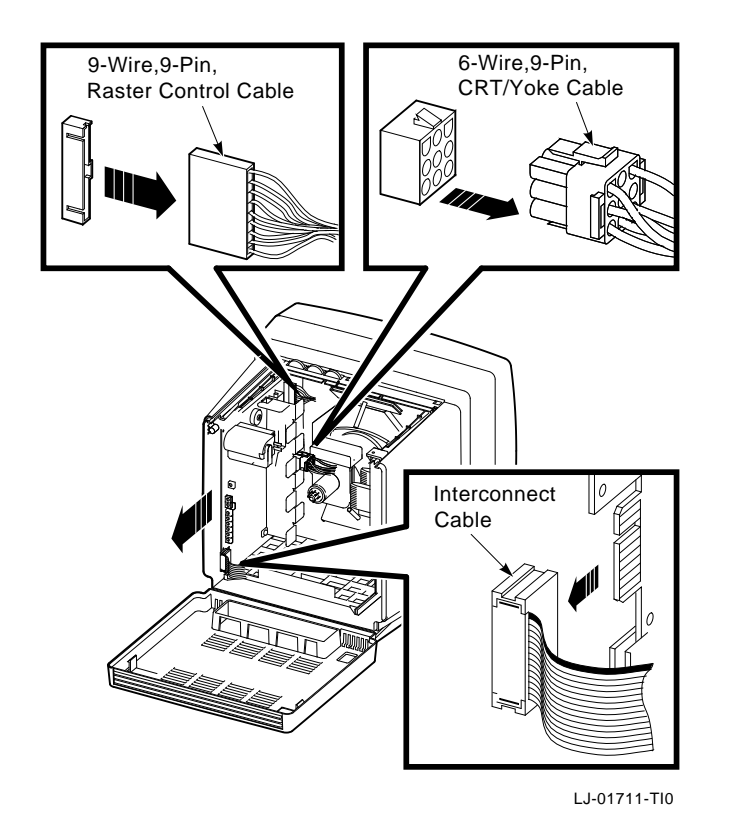

- 7. Disconnect the 9-wire, 9-pin raster control cable (P6) from connector J6 at the top of the deflection module, by pressing the tab on the connector.
- 8. Disconnect the 6-wire, 9-pin CRT/yoke cable (P11) from connector J11 on the deflection module, by pressing the tabs on the connector.
- 9. Slide the deflection module out of the card guides.

#### **To install the deflection module:** Reverse steps 1 through 9.

#### **Removing and Replacing FRUs 5.15 CRT/Chassis Assembly**

## **5.15 CRT/Chassis Assembly**

To disassemble the CRT/chassis assembly:

- 1. Remove the rear cover (Section 5.2).
- 2. Remove the top cover (Section 5.7).
- 3. Remove the safety wall (Section 5.9)
- 4. Remove the power supply module (Section 5.12)
- 5. Discharge the CRT and remove the anode cap (Section 5.13).

#### **WARNING**

**You must discharge the CRT and remove the anode cap (Section 5.13) before removing the deflection module.**

6. Remove the deflection module (Section 5.14)

## **5.16 CRT Disposal (Trained Service Personnel Only)**

**Note**

This procedure supersedes all other tech tips about replacing and disposing of CRTs. This procedure is for Digital personnel only, and is not intended for use by OEM and self-maintenance customers.

This section describes how to safely dispose of the monitor's cathode-ray tube (CRT). CRTs are glass vacuum tubes. Because air pressure outside the tube is greater than air pressure inside, there is always the possibility of accidental implosion.

**WARNING**

**You must handle CRTs very carefully to avoid accidental implosion and shattering glass. Use the following guidelines and disposal procedure to remove and dispose of a CRT. These guidelines and procedure are Digital policy for all CRTs with a diameter or more than three inches.**

#### **Removing and Replacing FRUs 5.16 CRT Disposal (Trained Service Personnel Only)**

#### **Location**

Work in areas where risks and exposure are limited to trained Digital personnel. Only Digital personnel should be in the area during CRT removal and replacement.

#### **Handling a CRT**

- Never handle the CRT by the neck. Always use two hands and hold the CRT by the sides near the face of the tube.
- Keep the CRT away from your body during handling.
- Do not let the neck strike anything.
- Do not rest the CRT on its neck.
- Do not let the CRT touch any tools, such as screwdrivers and soldering irons.

#### **Stocking and Storage**

All CRTs must be kept in a closed container or mounted in the device cabinetry.

#### **CRT Disposal**

Use the following procedure to safely dispose of CRTs. Always perform this procedure at a Digital facility.

**WARNING**

**Do not dispose of any CRT until it is rendered inoperative and safe to dispose.**

**Never perform the following disposal procedure at the customer site. Return the defective CRT to the local Digital facility for disposal.**

#### At the Digital facility you must

- Clear the area of nonessential personnel
- Have a second person in the area in case of an emergency
- Wear safety goggles (PN 29–16141–00)
- Wear gloves (PN 29–16146–00)
- Use pliers

**Removing and Replacing FRUs 5.16 CRT Disposal (Trained Service Personnel Only)**

**WARNING** 

**To avoid injury to your eyes or hands, always wear goggles and gloves when you work with a CRT. Never handle pieces of phosphor-coated glass without wearing protective gloves.**

Before you perform the following procedure, remove the FRUs listed in Section 5.15.

- 1. Place the old CRT/chassis assembly and the original packing material in the container from which you removed the new CRT/chassis assembly.
- 2. Using pliers, slowly crush, **but do not snap,** the evacuation point. Do not move or disturb the CRT until the hissing sound of inrushing air stops.

**Caution** 2008

Use care not to break the unprotected glass area of the CRT neck that surrounds the evacuation point.

The evacuation point is a protrusion that extends from the circular area defined by the CRT neck pins. The glass protrusion is sometimes encased in a protective plastic cap, and more force is required to crush it.

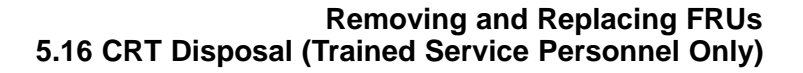

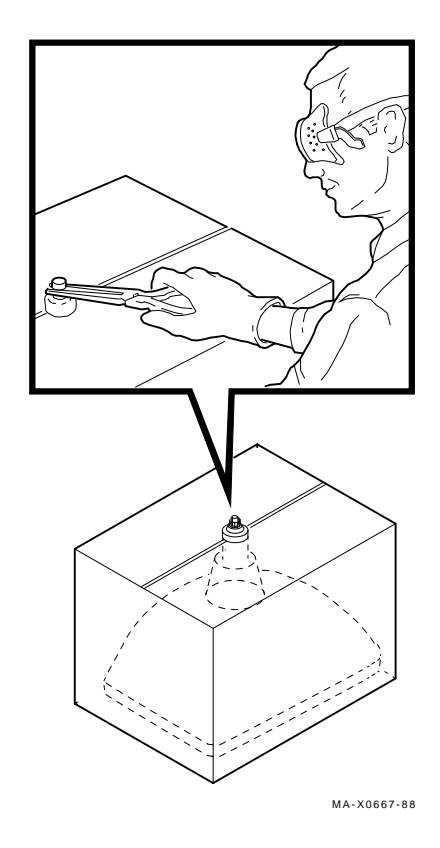

3. Seal the carton with packing tape and dispose of it in the Digital site's trash receptacle.

**Note**

The safe gassing of the CRT is necessary to prevent liability and safety problems that may arise from accidental CRT implosion.

**Removing and Replacing FRUs 5.17 Tilt-Swivel Base**

## **5.17 Tilt-Swivel Base**

There are two versions of the tilt-swivel base. One version comes with a retainer plug, and the other comes with a set screw in the base. During normal use, the tilt-swivel base should not come off the unit.

The retainer plug version has a retainer plug (PN 74–39791–01) in the center of the swivel retainer to hold the base on. If the tilt-swivel base comes off but the retainer teeth are not broken, you do not have to take the monitor apart.

#### **To reattach the tilt-swivel base to the monitor:**

- 1. Place the terminal screen facedown on a soft pad.
- 2. Turn the tilt-swivel base so the wider part is tilted downward toward the screen.
- 3. Place a curved tool, such as a long Allen wrench, through the center of the swivel retainer inside the base.
- 4. While pressing on the base with one hand, pull the swivel retainer toward the base until the retainer teeth click into position.
- 5. Install a retainer plug (PN 74-41176-01) in the retainer to keep the teeth apart.

If you have the set screw version, adjust the set screw  $\bullet$  in the base to the proper tension for the best tilt-swivel action.

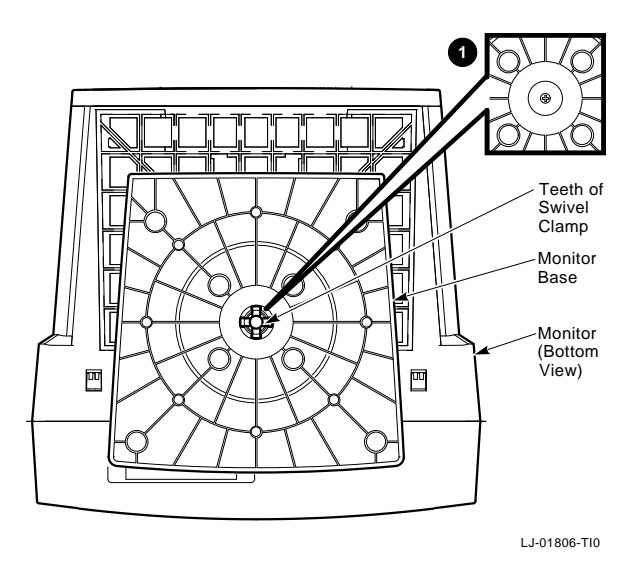

#### **Removing and Replacing FRUs 5.18 Keyboard, Mouse, and Printer**

## **5.18 Keyboard, Mouse, and Printer**

Disconnect the keyboard, mouse, and printer cables from the rear of the terminal. You do not have to turn off the power.

To install a keyboard, mouse, and printer, connect its cable to the appropriate connector on the rear of the terminal.

# **6**

**Aligning the Video Display**

This chapter describes how to align the monitor display. The chapter covers the following major topics:

- Before You Start (Section 6.1)
- Deflection and Video Amp Adjustments (Section 6.3)
- Using the Radiance Meter (Section 6.4)
- Cutoff and Gain Adjustments (Section 6.5)

You do not have to perform every adjustment procedure each time you align the monitor. However, you should check all adjustments in the order shown, because many adjustments affect each other. Exceptions are the FOCUS (G4), VPARAB, and G2 adjustments. If a setting is already correct, you can skip that adjustment and go on to the next one.

#### **Aligning the Video Display 6.1 Before You Start**

## **6.1 Before You Start**

Before you make adjustments, set up the monitor as described in this section. Use the screen alignment test patterns to make all adjustments.

Let the monitor warm up for at least 20 minutes before performing any adjustments. The warm-up time ensures that the circuitry is at a stable temperature before you do any adjustments.

**Note**

If a customer calls with a display problem, ask the customer to leave the monitor on until you arrive. If the monitor is left on, you only need to warm up the monitor for 5 minutes after you remove the rear cover.

#### **Clean the Monitor**

Use a soft tissue or cloth with a nonabrasive, nonflammable glass cleaner, or use Digital's video screen cleaner (PN VT3XX–SC).

#### **Set Up the Monitor**

Before you perform adjustments, set up the monitor as follows:

- 1. Place the monitor on a nonconductive surface.
- 2. Remove the rear cover (Section 5.2).
- 3. Remove the top cover (Section 5.7).
- 4. Reconnect the power cord.
- 5. Turn on power by pressing in the power switch. Wait for a video display to appear on the screen.
- 6. Set the user controls on the top of the monitor to their center position (Figure 6–1).
- 7. Turn the monitor so the adjustment controls on the deflection module are on the right and the screen is on the left. When performing the geometry adjustments (linearity and centering), the monitor should be facing east, if possible.

#### **Aligning the Video Display 6.1 Before You Start**

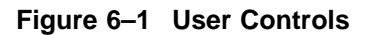

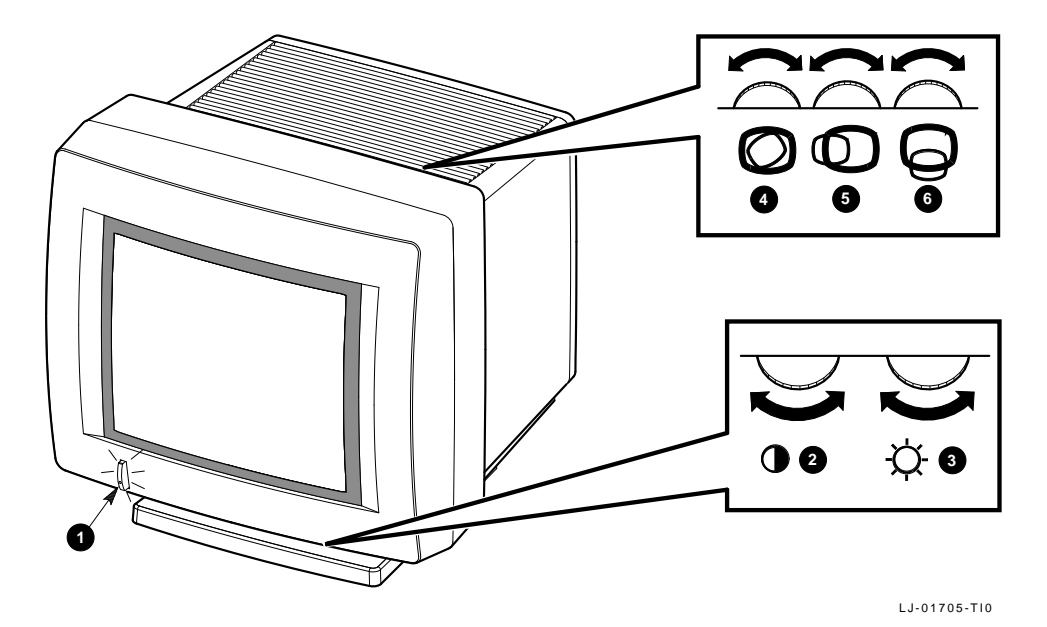

**Item Control/Indicator Function 1** Power switch and indicator light Turns the power on and off. When the power is on, the indicator light is on. For extended monitor life, switch the power off when not in use. **2** Contrast Contrast Adjusts the video display intensity.  $\Theta$  Brightness Adjusts the video background intensity.  $\bullet$  Rotation Rotates the video display area. **6** Horizontal centering Adjusts the screen display to the left or right. & Vertical centering Adjusts the screen display up or down.

#### **Check the LEDs and Heater Filament**

Visually check the monitor to ensure that the following components are on:

- LED on the power switch
- LED on the deflection module
- CRT heater filament

#### **Aligning the Video Display 6.2 Screen Alignment Patterns**

## **6.2 Screen Alignment Patterns**

You must use screen alignment test patterns to make all video adjustments. To display a test pattern, you use screen alignment test patterns menu in console mode.

To enter console mode, you press the halt switch on the rear panel of the terminal (Section 1.2.3). When you enter console mode, the terminal quits all session activity and performs a software reset.

To view the screen alignment test patterns menu, enter the following command at the >>> console prompt:

>>> **T/UTIL 2**

From the menu, choose the alignment pattern that you will be using for video alignment.

To return from a display pattern to the menu, press the space bar. To return to the console prompt, press Ctrl C.

## **6.2.1 Displaying Alignment Patterns**

You use the following test patterns to perform the adjustment procedures:

- Circle-crosshatch alignment test pattern (test pattern 6) (Figure 6–2)
- Raster pattern (test pattern 4)
- All-white test pattern (test pattern 0)

To display test patterns, use the procedures in Chapter 3.

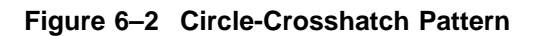

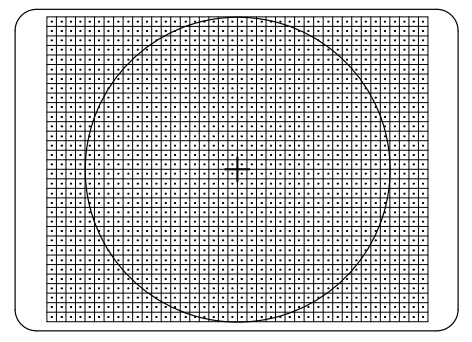

MA-X0889-88

#### **Aligning the Video Display 6.2 Screen Alignment Patterns**

Use a metric measuring tape (PN 29–25342) to measure the dimensions of the screen display. To avoid scratching the screen with the tape's metal clip, start the measurement at 10 cm (Figure 6-3).

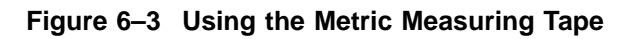

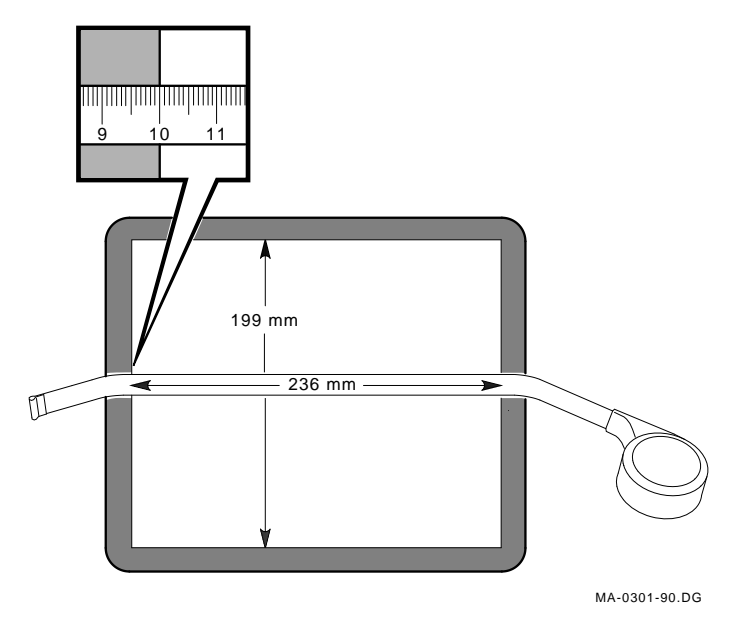

#### **Aligning the Video Display 6.3 Deflection and Video Amp Adjustments**

## **6.3 Deflection and Video Amp Adjustments**

Perform the following adjustments in order. Figure 6–4 shows the location of adjustment controls.

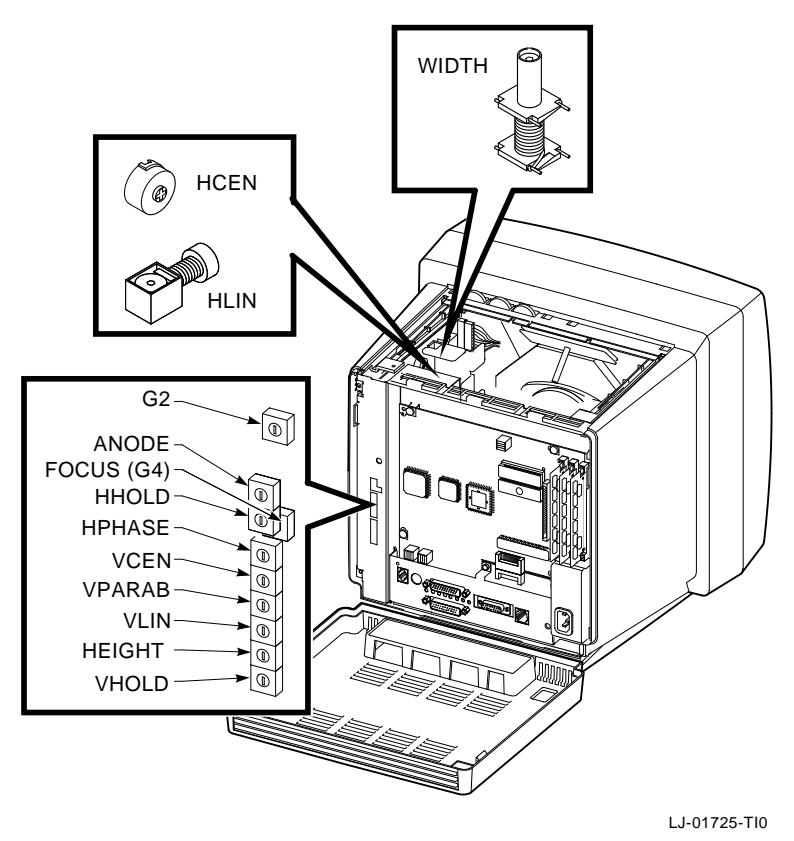

#### **Figure 6–4 Adjustment Controls**

#### **6.3.1 Raster Adjustment**

- 1. Set the user controls (Figure 6–1) on the top and the bottom of the monitor to their center position.
- 2. Display the circle-crosshatch pattern (test pattern number 6) (Figure 6–2).
- 3. Adjust the brightness control until the monitor just starts to display the raster.

#### **Aligning the Video Display 6.3 Deflection and Video Amp Adjustments**

- 4. Adjust the contrast control until the test pattern appears.
- 5. Adjust the G2 control to its centered position (Figure 6–4).
- 6. Adjust VLIN control to its centered position.
- 7. Use a hex-head driver to set HLIN for the maximum width of the raster, then reduce the raster size by about 5 mm.

#### **6.3.2 Anode Voltage Adjustment**

The anode voltage affects both the height and the width of the display. Only the center region of the control affects the display size. Adjust the anode voltage as follows:

- 1. Mark the positions on the ANODE control where the display is at its minimum and maximum size, by turning the control in one direction and then the other.
- 2. Adjust the ANODE control so the setting is **exactly** halfway between the minimum and maximum points.

#### **6.3.3 Height and Width Adjustments**

Check and adjust linearity as follows:

- 1. Set the brightness control on the bottom of the monitor to display the raster.
- 2. Set the HPHASE control so the video display is centered in the raster.
- 3. Use a Phillips screwdriver to adjust the HCEN control so the display is centered in the bezel.
- 4. Use a hex-head driver to set the WIDTH control so that the right half of the display is the correct width.
- 5. Use a hex-head driver to set the HLIN control so that the left half of the display is correct.
- 6. Repeat steps 3, 4, and 5 until the correct size, centering, and linearity is obtained. Then continue with step 7.
- 7. Adjust the VCEN control so that the display is centered in the bezel.
- 8. Set the HEIGHT control so that the center to the bottom half of the dimension is correct.
- 9. Adjust the VLIN control so that the center rectangles are the same size as the bottom and top rectangles.

#### **Aligning the Video Display 6.4 Using the Radiance Meter**

## **6.4 Using the Radiance Meter**

You use a radiance meter to perform the cutoff adjustment. To use the radiance meter:

1. Remove the cap from the radiance meter sensor head and connect the occluder to the radiance meter.

**Caution**

Avoid excessive force when tightening the occluder or you may damage the radiance meter. Do not touch the exposed filter after the protective cap is removed.

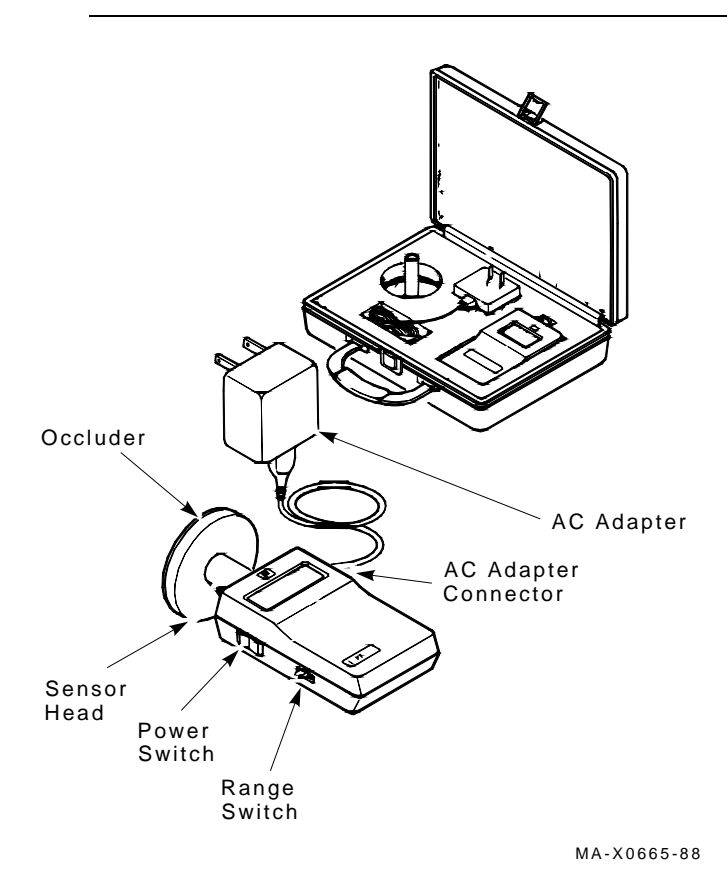

2. Connect the ac line adapter to the radiance meter and plug the adapter into a wall outlet.

#### **Aligning the Video Display 6.4 Using the Radiance Meter**

Ensure that your radiance meter is calibrated correctly. Do not use the POWER ON W/BACKLIGHT position when you are using the radiance meter with batteries.

- 3. Turn on the power switch.
- 4. Set the range switch to the second position from the top (1.999).
- 5. Place the occluder firmly against the center of the screen, as shown. Take a red china pencil to draw an arc or circle around the occluder.

You must take all meter readings with the meter centered in this arc or circle.

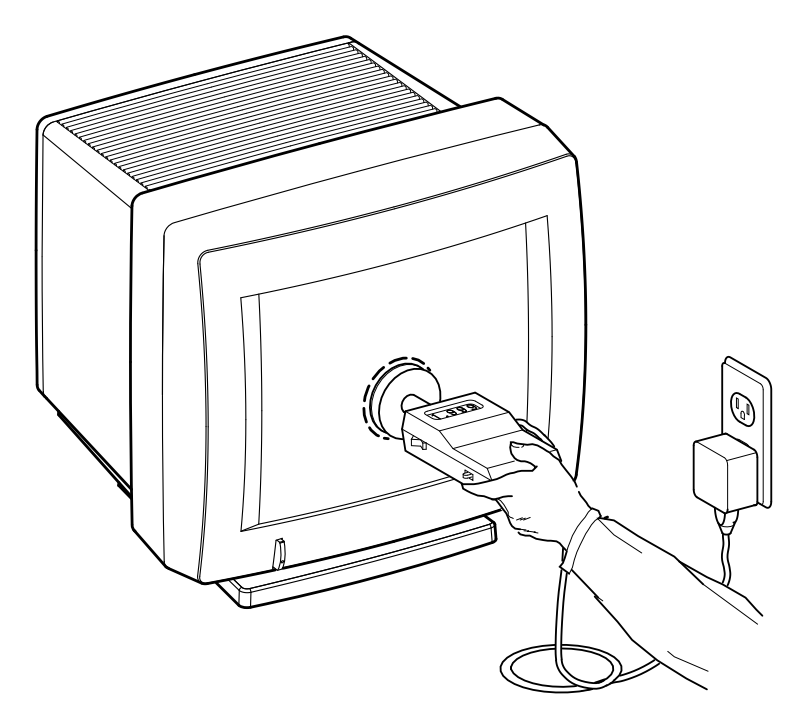

MA-0302-90.DG

**Aligning the Video Display 6.5 Cutoff and Gain Adjustments**

## **6.5 Cutoff and Gain Adjustments**

This section describes how to make the cutoff and gain adjustments. Figure 6–5 shows the location of the cutoff (G2) and gain controls.

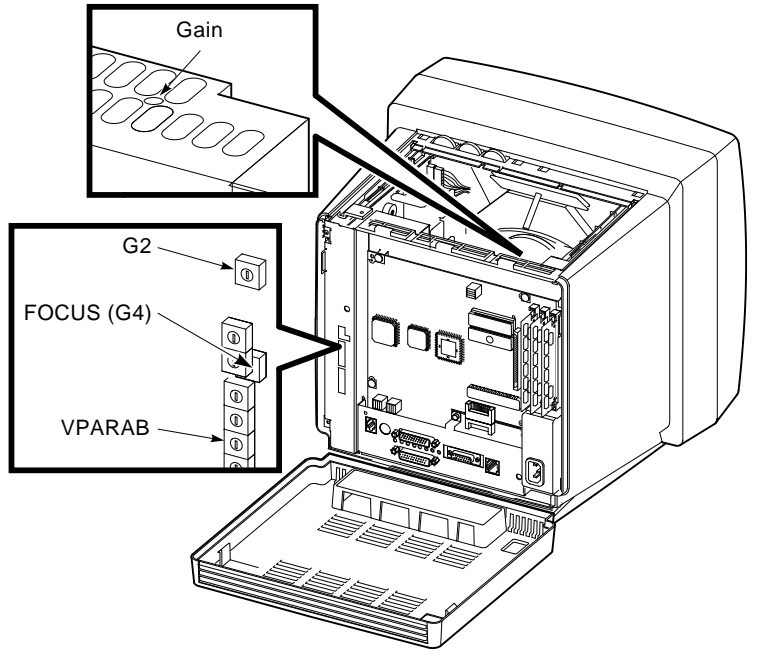

#### **Figure 6–5 GAIN, G2, FOCUS (G4), and VPARAB Adjustments**

LJ-01728-TI0

## **6.6 Cutoff Adjustment**

When you adjust the G2 control, use the radiance meter on the screen (Section 6.4). Check and adjust G2 (Figure 6–5) as follows:

- 1. Set the brightness control to maximum and the contrast control to minimum.
- 2. Display the raster pattern (test pattern 4) and set the G2 control so that the maximum background luminance is 0.010.
- 3. Display the circle-crosshatch pattern (test pattern 6).
- 4. Set the brightness control to minimum and the contrast control to maximum.

#### **Aligning the Video Display 6.6 Cutoff Adjustment**

5. Set the FOCUS (G4) control for best overall sharpness. Set the VPARAB control for the best corner focus.

## **6.7 GAIN Adjustment**

- 1. Set the contrast control to maximum. Set the brightness control until the raster just disappears.
- 2. Display the all-white pattern (test pattern 0) and set the GAIN control to obtain a 0.283 luminance at the center of the screen.
- 3. Repeat the anode voltage (Section 6.3.2) and the height and width adjustments (Section 6.3.3) until correct size is obtained.

## **Starting a Session 7**

This chapter provides step-by-step procedures on how to start using your terminal with a host computer. If you are unfamiliar with using a mouse or windows, see *VXT 2000 Windowing Terminal User Information* for more detailed procedures with supporting screens.

Before you start, you should set the terminal to use the desired display language and keyboard type. By default, the terminal uses the English language and the North American keyboard type.

You can use your terminal with a wide range of operating systems, including the UNIX, ULTRIX, or VMS operating systems. You can open two types of sessions on these systems—an X window session or a terminal window session.

The chapter covers the following topics:

- Terminal Manager Window (Section 7.1)
- Choosing the Display Language (Section 7.2)
- Choosing the Correct Keyboard Type (Section 7.3)
- Starting a Session on Your Host System (Section 7.4)
- Using the Keyboard Instead of the Mouse (Section 7.5)
- Ending a Session (Section 7.6)

#### **Starting a Session 7.1 Terminal Manager Window**

## **7.1 Terminal Manager Window**

When you turn on the terminal, it performs its self-tests, then normally displays the Terminal Manager window. You use the Terminal Manager window to create sessions on your host system.

The menu bar of the Terminal Manager window contains four menu names: Session, Create, Customize, and Print Screen. Server-based systems also have a Help menu.

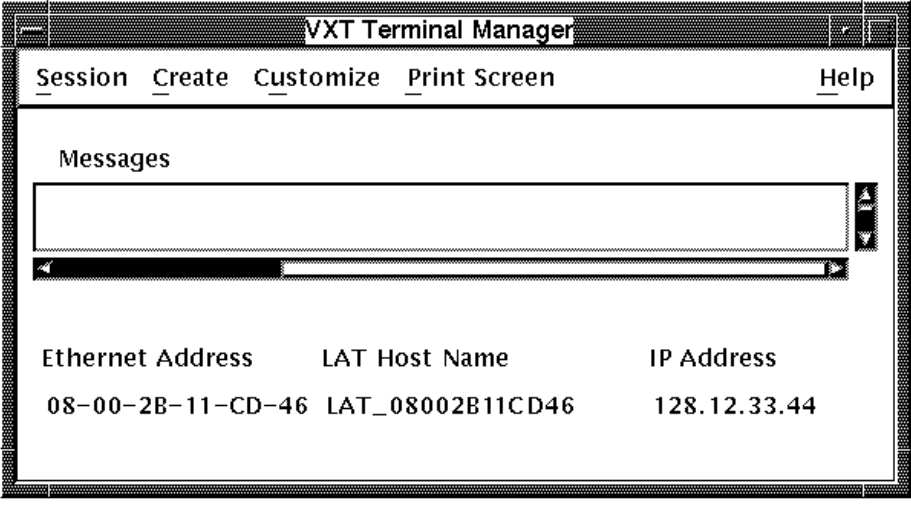

LJ−01140−RAGS

#### **AutoStart**

The Session menu has a customizable AutoStart feature that lets you automatically connect to a chosen host or service when you turn the terminal on. In this case, the terminal displays a log-in box and you can start a session immediately by logging in. For information on entering a host service for the AutoStart feature, see *VXT 2000 Windowing Terminal User Information*.

This chapter describes how to start a session on a terminal that has not been customized to use the AutoStart feature.

#### **Help Menu for Creating Sessions**

The Help menu in the Terminal Manager window also provides access to step-bystep instructions on creating sessions.

#### **Starting a Session 7.2 Choosing the Display Language**

## **7.2 Choosing the Display Language**

Before you start, you should set the terminal to use the desired display language. The display language is initially set to English.

#### **To change the display language:**

- 1. Turn on the terminal. After the terminal completes its self-tests, the Terminal Manager window is displayed.
- 2. Point to the **Customize** menu name in the Terminal Manager window's menu bar. Click mouse button 1 to display the Customize menu.
- 3. Point to the **Language . . .** menu item. Click mouse button 1 (MB1) to display the Customize Language dialog box.
- 4. In the dialog box, click on your language choice. Your choice is highlighted.
- 5. Click on the **OK** button to save your choice and dismiss the Customize Language dialog box.
- 6. To apply your choice, you must quit the terminal session:
	- a. Point to the **Session** menu name in the Terminal Manager window's menu bar. Click MB1 to display the Session menu.
	- b. Point to the **Quit** menu item and click MB1 to quit the terminal session and restart the terminal.
	- c. The terminal displays a confirmation box, asking if you really want to quit the session. Click on **Yes**.

The Terminal Manager window is displayed in your chosen language.

## **7.3 Choosing the Correct Keyboard Type**

Digital's standard ANSI keyboard comes in many models, for use with different languages. By default, the terminal is set to work with the North American keyboard type. If you have another keyboard, you must change the setting.

#### **To change the keyboard type:**

- 1. Turn on the terminal. After the terminal completes its self-tests, the Terminal Manager window is displayed.
- 2. Point to the **Customize** menu in the Terminal Manager's menu bar. Click mouse button 1 (MB1) to display the Customize menu.
- 3. Point to the **Keyboard . . .** menu item and click MB1 to display the Customize Keyboard dialog box.

#### **Starting a Session 7.3 Choosing the Correct Keyboard Type**

4. Turn the keyboard upside down and look for a label that specifies the model number. The model number should be in a format similar to LK401-*xx*. Use the *xx* value to choose your keyboard type from the Keyboard Type scroll box.

For example, if you have a Belgian French keyboard and the model number is LK401-AP, you can choose either the Belgian\_French\_LK401\_AP\_DP or Belgian\_French\_LK401\_AP\_TW setting. The choice of a *TW* (typewriter) version or *DP* (data processing) version affects keys with more than three characters on their keycaps. Data processing characters are on the right half of keycaps.

- 5. Click on the your keyboard choice in the Keyboard Type scroll box. If needed, click on the arrows to scroll through the selections until you see your keyboard model.
- 6. Click on the **OK** button to save your choice and dismiss the Customize Keyboard dialog box.

## **7.4 Starting a Session on Your Host System**

The following sections show you how to use the Terminal Manager window to

- Create an IP X window or TELNET terminal window session on a UNIX or ULTRIX system
- Create a LAT X window or LAT terminal window session on a VMS system
- Create a terminal window session on a system using the serial port

#### **7.4.1 Creating an IP X Window or TELNET Terminal Window Session**

This section describes how to create an IP X window session or a TELNET terminal window session, on a UNIX or ULTRIX host system.

#### **Enter and save the terminal's IP address.**

Before you start your first session, you must enter and save the terminal's IP address. You only need to perform this procedure one time.

- 1. Turn on the terminal. The Terminal Manager window is displayed.
- 2. Display the Customize TCP/IP dialog box.
	- a. Point to the **Customize** menu name in the Terminal Manager window's menu bar. Click mouse button 1 (MB1) to display the Customize menu.
	- b. Point to the **Communications** menu item. Click MB1 to display the Communications submenu.

#### **Starting a Session 7.4 Starting a Session on Your Host System**

- c. Point to the **TCP/IP . . .** menu item. Click MB1 to display the Customize TCP/IP dialog box.
- 3. Enter your terminal's IP address in the **IP Address** box. For example: **12.123.123.12**
- 4. Optional: Click on the **IP Subnet Mask** box and enter your terminal's IP subnet mask. For example: **255.255.0.0**
- 5. Click on the **OK** button to save the settings and dismiss the dialog box. The IP address you entered is displayed at the lower right of the Terminal Manager window.

#### **Create the Session**

After you save the terminal's IP address, you can start an IP X or TELNET terminal window session as follows:

- 1. Point to the **Create** menu name in the Terminal Manager window's menu bar. Click MB1 to display the Create menu.
- 2. **For an IP X session:** Click on the **IP X Session . . .** menu item to display the Create an IP X Session dialog box.

**For a TELNET terminal window session:** Click on the **TELNET Terminal Window . . .** menu item to display the Create a TELNET Terminal Window dialog box.

- 3. Enter a host name or IP address, then connect to the host:
	- a. In the **Host Name or IP Address** box, enter the name or IP address of the host you want to connect to.

For example: **12.123.123.12**

- b. Click on the **Add** button to add your host to the Preferred Services scroll box.
- c. Click on the **Save** button to save your host name or host IP address, so you do not have to enter it each time you turn on the terminal.
- d. Click on the **Connect** button to connect to the host. The terminal displays a log-in prompt.
- 4. Log in to the session.

#### **Starting a Session 7.4 Starting a Session on Your Host System**

#### **7.4.2 Creating a LAT X Window or Terminal Window Session**

This section describes how to create a LAT X window session or LAT terminal window session on a VMS host system.

1. Turn on the terminal. The Terminal Manager window is displayed.

Point to the **Create** menu name in the Terminal Manager window's menu bar. Click mouse button 1 (MB1) to display the Create menu.

2. **For a LAT X session:** Click on the **LAT X Session . . .** menu item to display the Create a LAT X Session dialog box.

**For a LAT terminal window session:** Click on the **LAT Terminal Window . . .** menu item to display the Create a LAT Terminal Window dialog box.

- 3. Enter a service or host name, then connect to the host.
	- a. In the **Service or Host Name** box, enter the name of the service or host you want to connect to.

For example: **VMSNODE**

- b. Click on the **Add** button to add your host to the Services scroll box.
- c. Click on the **Save** button to save your host name so you do not have to enter it each time you turn on the terminal.
- d. Click on the **Connect** button to connect to the service in the box. The terminal displays a log-in prompt.
- 4. Log in to the session.

#### **7.4.3 Starting a Terminal Window Session on the Serial Port**

This section describes how to start a terminal window session on a UNIX, ULTRIX, or VMS system that is connected to the terminal's serial port.

- 1. Turn on the terminal. The Terminal Manager window is displayed.
- 2. Point to the **Create** menu name in the Terminal Manager window's menu bar. Click mouse button 1 (MB1) to display the Create menu.
- 3. Click on the **Terminal Window on Serial Port . . .** menu item to display a serial terminal window.
- 4. Press the Return key until the log-in prompt is displayed.
- 5. Log in to the host as you would on a conventional video terminal.

#### **Starting a Session 7.5 Using the Keyboard Instead of the Mouse**

## **7.5 Using the Keyboard Instead of the Mouse**

The terminal uses a Motif window manager that lets you use the mouse or keyboard to navigate through windows and make menu selections. For example, you can use the following key functions to choose menu items:

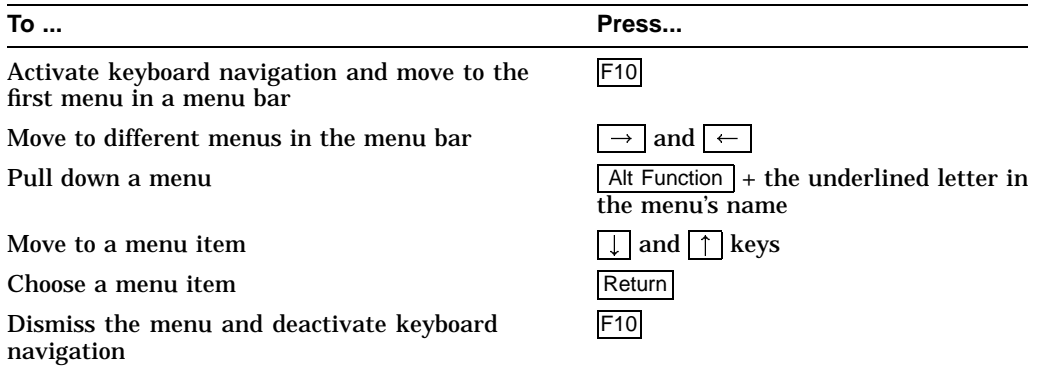

For more information on using the keyboard instead of the mouse, see *VXT 2000 Windowing Terminal User Information*.

## **7.6 Ending a Session**

You can end a session at any point, by choosing the Quit menu item from the Session menu. Choosing Quit returns the terminal to its initial start-up state. End a session only after completing your work. When you end a session, the terminal

- Terminates all host connections
- Deletes all windows on the screen
- Performs a complete software reset
- Displays the Terminal Manager window

To end your session:

- 1. Point to the **Session** menu name in the Terminal Manager's menu bar. Click MB1 to display the Session menu.
- 2. Click on the **Quit** menu item. The terminal displays a dialog box to confirm that you want to end the session.
	- To end the session, click on the **Yes** button.
	- To remain in the session, click on the **No** button.

# **A A Related Documents**

Table A–1 list some related documents on the VXT 2000 model VX225 windowing terminal that you can order from Digital. This guide refers to these documents.

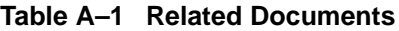

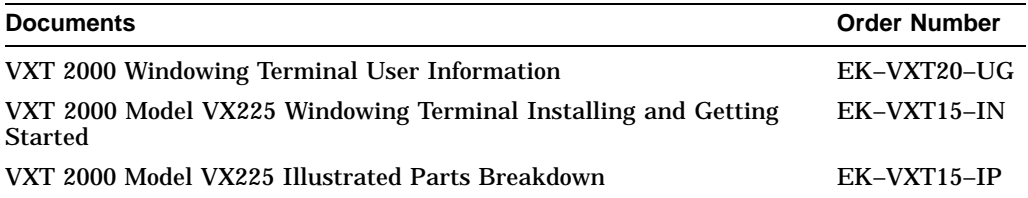

## **A.1 Ordering Information**

You can order options and documentation by mail, phone, or electronically.

#### **Need Help?**

If you need help deciding which documentation best meets your needs, please call 800–343–4040 before placing your order.

#### **Electronic Orders**

To place an order at the Electronic Store, dial 800–234–1998 using a 1200- or 2400-baud modem. If you need help, call 800–DIGITAL (800–344–4825).

#### **Related Documents A.1 Ordering Information**

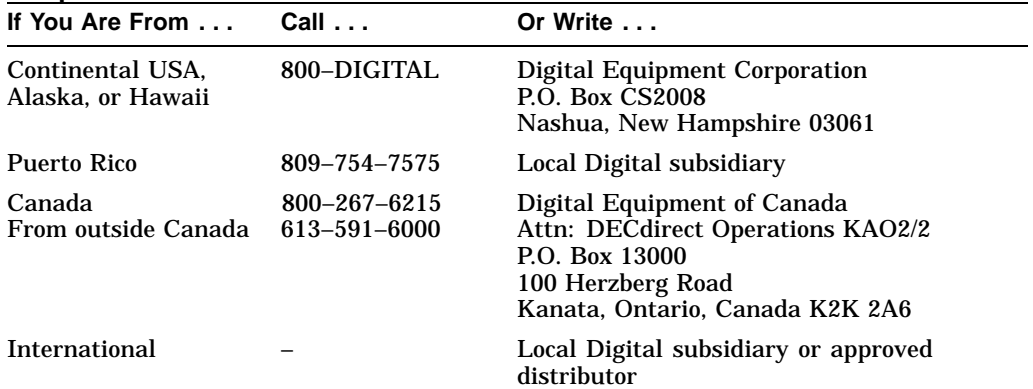

#### **Telephone or Direct Mail Orders**

#### **Digital Personnel**

You can order documentation by electronic mail. Contact the following organizations for instructions:

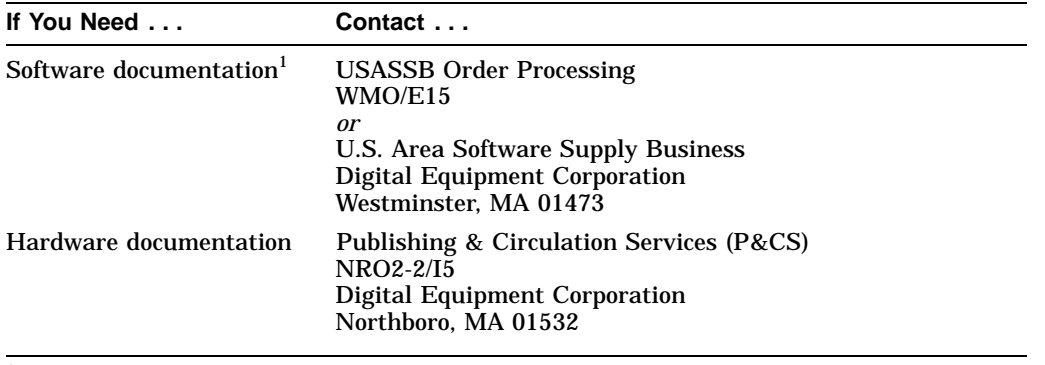

1You must request an electronic Internal Software Order Form.

## **Recommended Spares List**

**B B**

This appendix lists the recommended spares for the terminal.

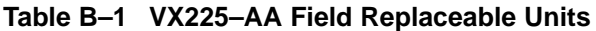

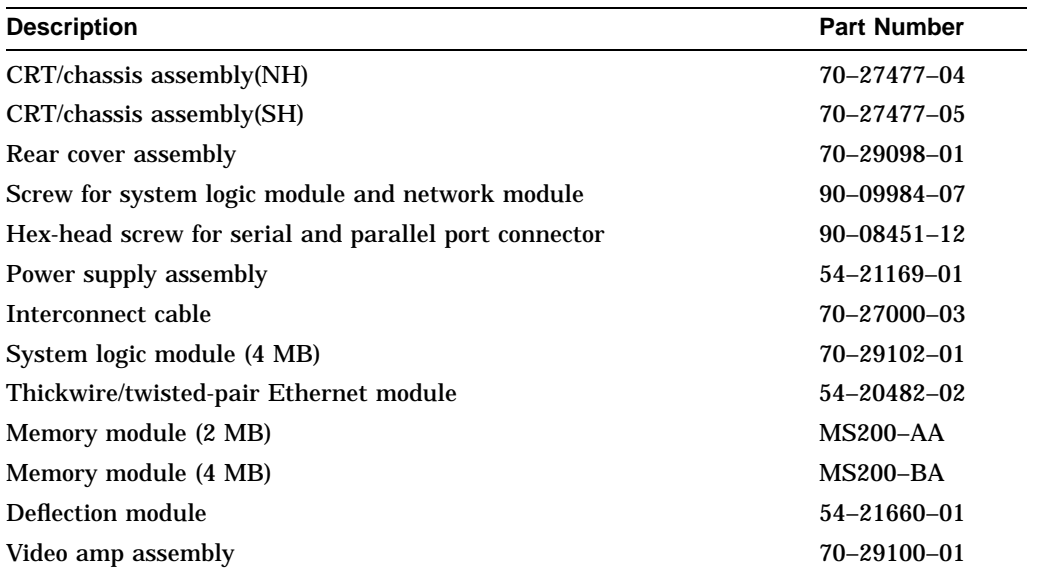

## **Recommended Spares List**

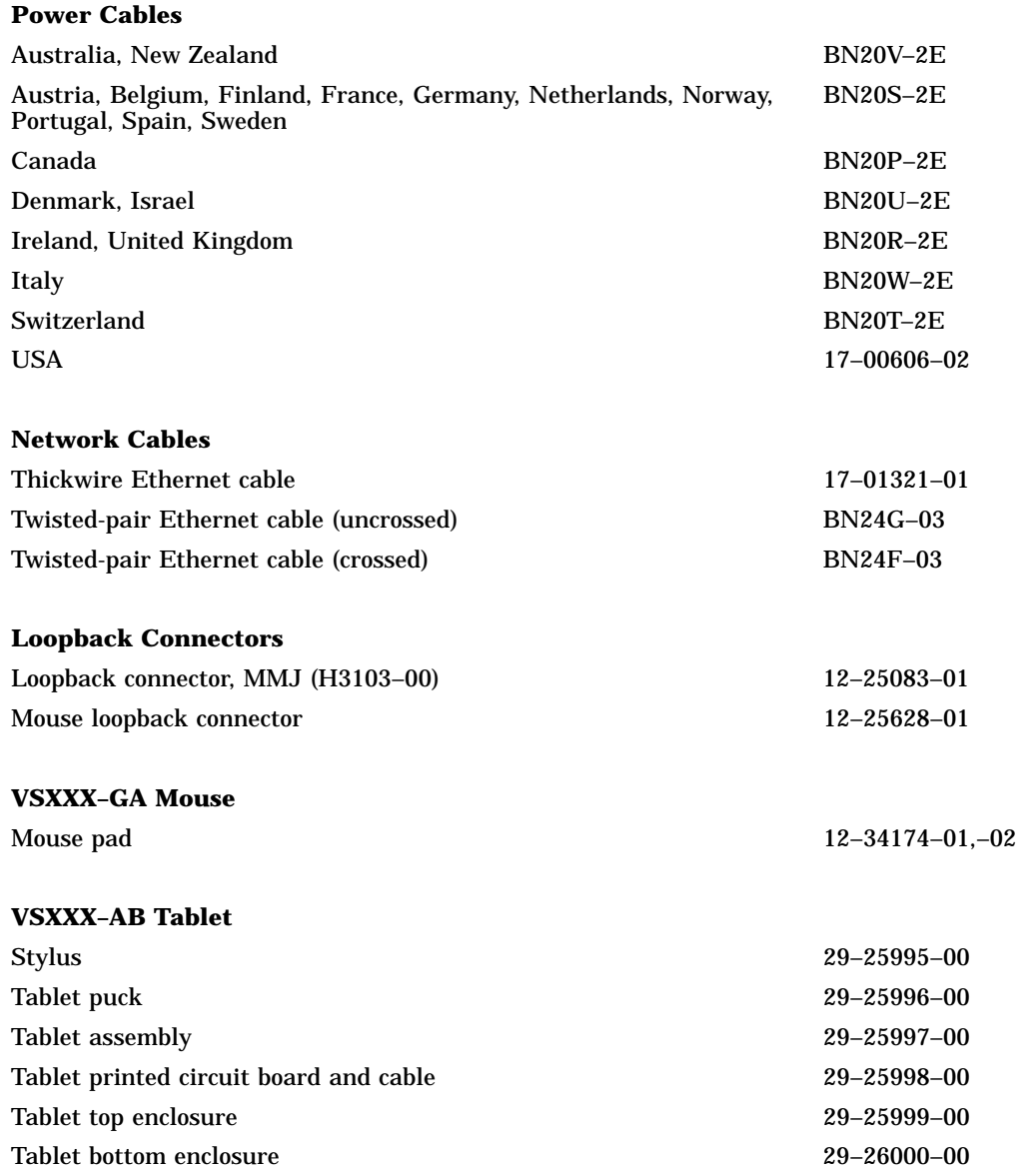

## **Table B–2 General Recommended Spares**

## **Recommended Spares List**

## **Table B–3 Keyboards**

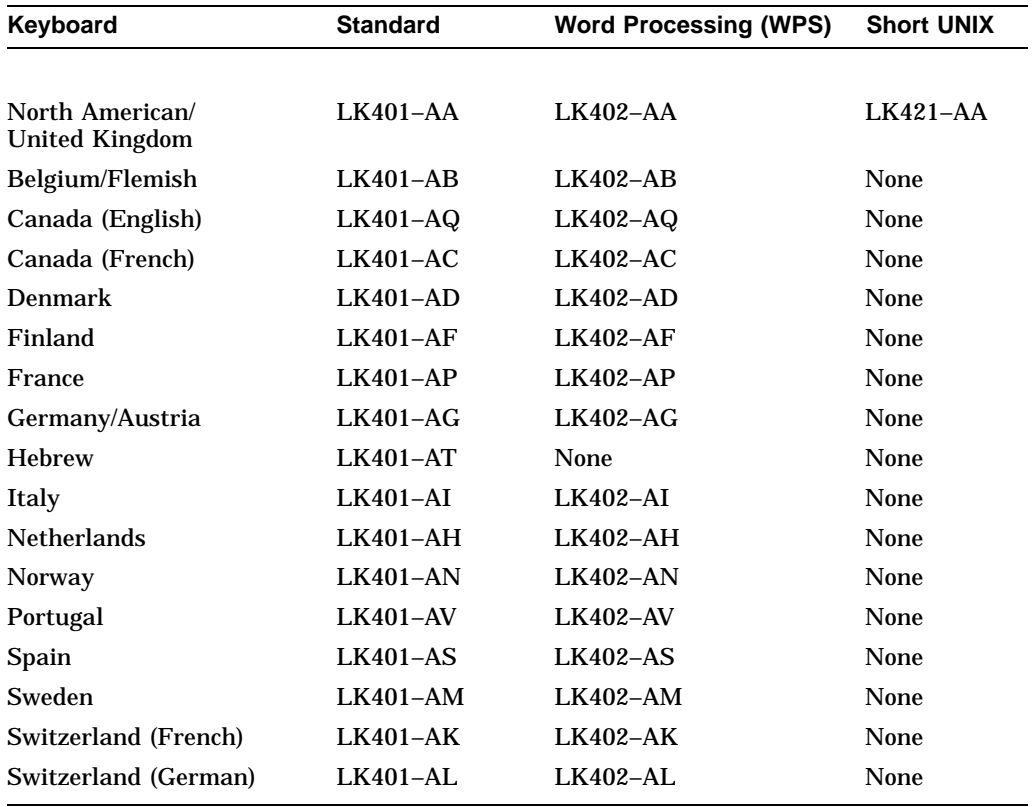

# **C C**

**Self-Test Error Descriptions**

Table C–1 lists the device numbers for all possible devices in the terminal's configuration. Table C–2 through Table C–11 describe the meaning for all terminal errors.

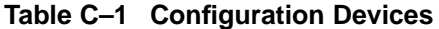

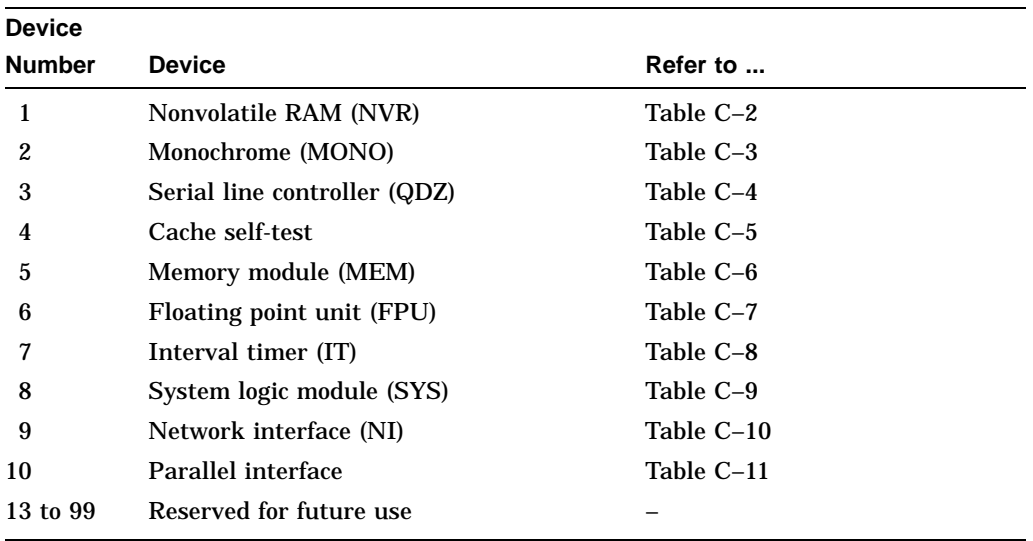

| Error<br>(Decimal) | Error<br>(Hex.) | <b>Meaning</b>                                             | Replace             |
|--------------------|-----------------|------------------------------------------------------------|---------------------|
| 4                  | 4               | Bad battery.                                               | System logic module |
| 8                  | 8               | NVR register test failed.                                  | System logic module |
| 12                 | C               | Battery down and NVR register<br>test failed.              | System logic module |
| 64                 | 40              | Battery check test failed (hard<br>error).                 | System logic module |
| 65                 | 41              | Battery check test failed (soft)<br>error).                | System logic module |
| 72                 | 48              | Battery check test failed and<br>NVR register test failed. | System logic module |

**Table C–2 NVR Self-Test Error Codes**

**Table C–3 Monochrome Self-Test Error Codes**

| Error<br>(Decimal) | Error<br>(Hex.) | <b>Meaning</b>                                                     | Replace                   |
|--------------------|-----------------|--------------------------------------------------------------------|---------------------------|
| 128                | 080             | No memory to use for data area.                                    | System logic module       |
| 256                | 100             | Monochrome configuration failed.                                   | System logic module       |
| 512                | 200             | Monochrome reset failed.                                           | System logic module       |
| 1024               | 300             | Monochrome RAMDAC failed.                                          | System logic module       |
| 1280               | 400             | Monochrome cursor failed.                                          | System logic module       |
| 1536               | 600             | Byte mask test of VMEM failed.                                     | System logic module       |
| 1794               | 702             | Data compare error occurred<br>during the forward pass of<br>VMEM. | System logic module       |
| 2050               | 802             | Data compare error occurred<br>during the reverse pass of<br>VMEM. | System logic module       |
| 4095               | 0FFF            | Monochrome test run in FBOOT<br>mode.                              | Not necessarily an error. |

| Error<br>(Decimal) | Error<br>(Hex.) | <b>Meaning</b>                                | Replace             |
|--------------------|-----------------|-----------------------------------------------|---------------------|
| 16                 | 10              | QDZ reset test failed.                        | System logic module |
| 32                 | 20              | QDZ modem test failed.                        | System logic module |
| 48                 | 30              | QDZ polled test failed.                       | System logic module |
| 64                 | 40              | QDZ interrupt driver transfer<br>test failed. | System logic module |
| 80                 | 50              | QDZ LK401 test failed.                        | Keyboard            |
| 96                 | 60              | QDZ mouse test failed.                        | Mouse               |
| 112                | 70              | QDZ INIT driver failed.                       | System logic module |
| 128                | 80              | No memory to use for data area.               | System logic module |
| 144                | 90              | QDZ AB timer failed.                          | System logic module |
| 160                | A0              | QDZ CD timer failed.                          | System logic module |
| 224                | E0              | QDZ modem signal interrupt<br>failed.         | System logic module |

**Table C–4 QDZ Self-Test Error Codes**

#### **Table C–5 Cache Self-Test Error Codes**

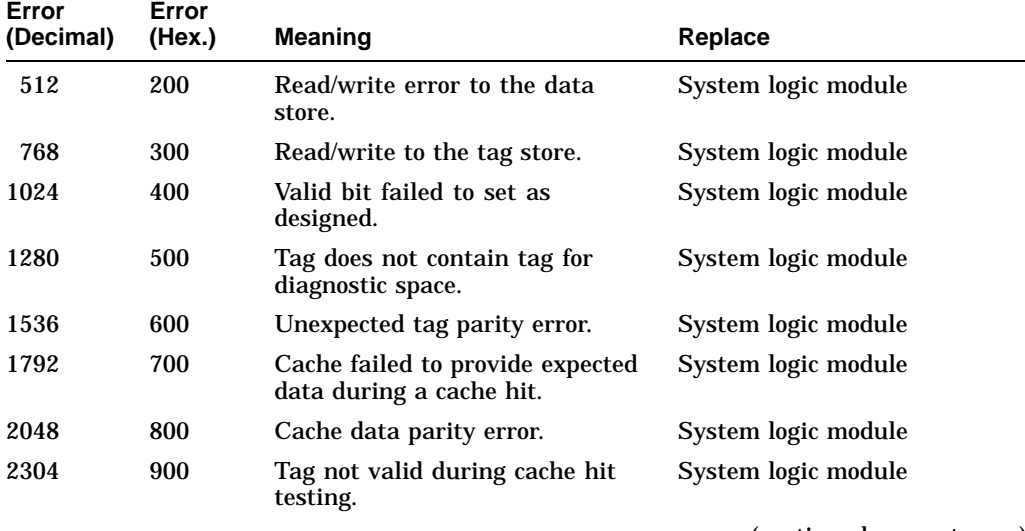

(continued on next page)

| Error<br>(Decimal) | Error<br>(Hex.) | <b>Meaning</b>                                                                               | Replace             |
|--------------------|-----------------|----------------------------------------------------------------------------------------------|---------------------|
| 2560               | <b>A00</b>      | Data not valid during cache hit<br>testing.                                                  | System logic module |
| 2816               | <b>B00</b>      | Cache data write-through test<br>failed, because of invalid data in<br>the cache data store. | System logic module |
| 3072               | C <sub>00</sub> | Cache data write-through test<br>failed, because of invalid data in<br>memory.               | System logic module |

**Table C–5 (Cont.) Cache Self-Test Error Codes**

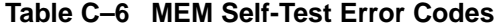

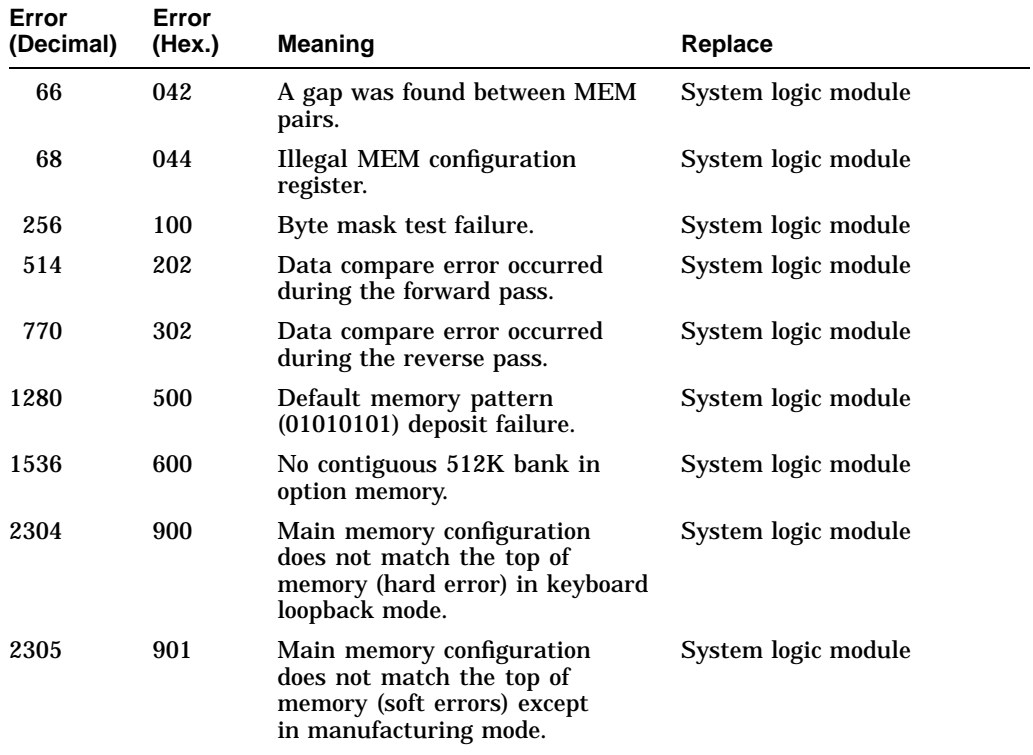

(continued on next page)

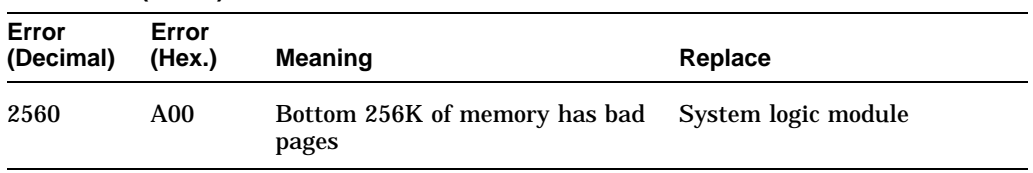

## **Table C–6 (Cont.) MEM Self-Test Error Codes**

#### **Table C–7 FPU Self-Test Error Codes**

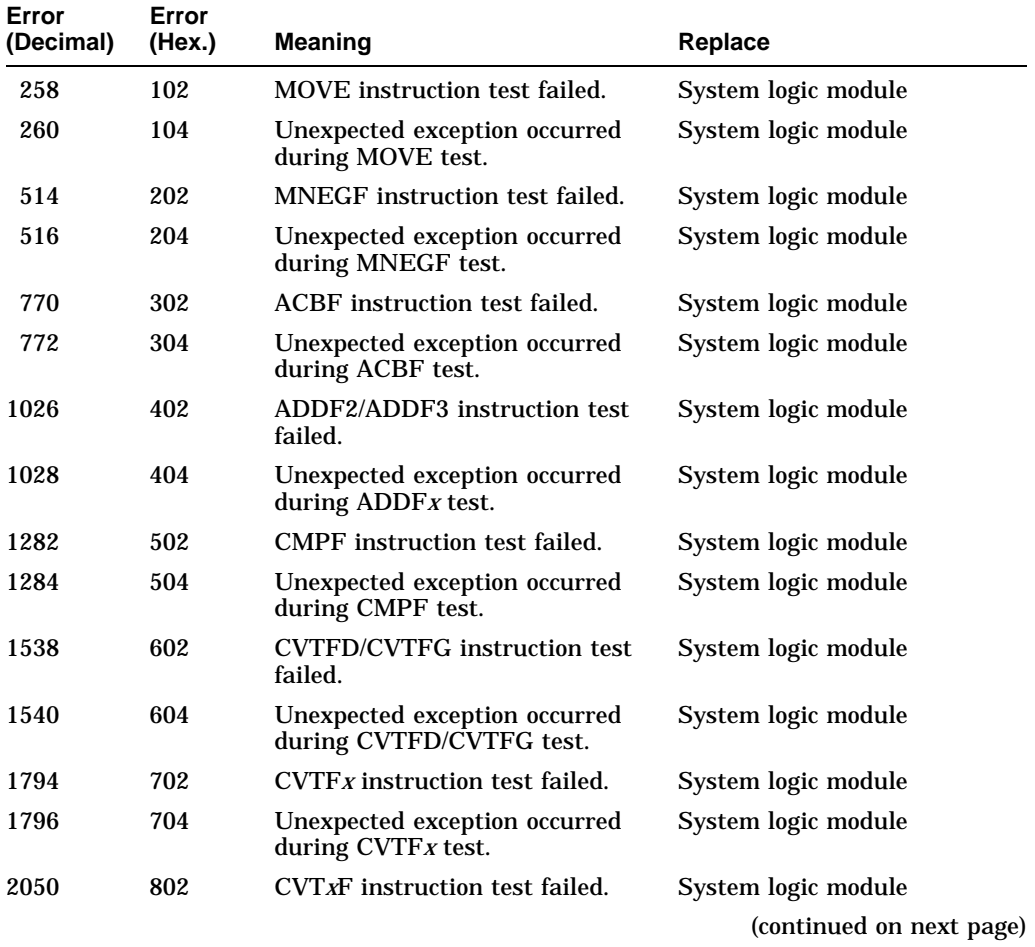

| Error<br>(Decimal) | Error<br>(Hex.)  | <b>Meaning</b>                                         | <b>Replace</b>            |
|--------------------|------------------|--------------------------------------------------------|---------------------------|
| 2052               | 804              | Unexpected exception occurred<br>during CVTxF test.    | System logic module       |
| 2306               | 902              | DIVF2/DIVF3 instruction test<br>failed.                | System logic module       |
| 2308               | 904              | Unexpected exception occurred<br>during $DIVFx$ test.  | System logic module       |
| 2562               | A <sub>02</sub>  | <b>EMODF</b> instruction test failed.                  | System logic module       |
| 2564               | A <sub>04</sub>  | Unexpected exception occurred<br>during EMODF test.    | System logic module       |
| 2818               | <b>B02</b>       | MULF2/MULF3 instruction test<br>failed.                | System logic module       |
| 2820               | <b>B04</b>       | Unexpected exception occurred<br>during MULF $x$ test. | System logic module       |
| 3074               | C <sub>02</sub>  | POLYF instruction test failed.                         | System logic module       |
| 3076               | C <sub>04</sub>  | Unexpected exception occurred<br>during POLYF test.    | System logic module       |
| 3330               | D <sub>0</sub> 2 | <b>SUBF2/SUBF3</b> instruction test<br>failed.         | System logic module       |
| 3332               | D <sub>04</sub>  | Unexpected exception occurred<br>during $SUBFx$ test.  | System logic module       |
| 3586               | E02              | TSTF instruction test failed.                          | System logic module       |
| 3588               | E04              | Unexpected exception occurred<br>during TSTF test.     | System logic module       |
| 4095               | 0FFF             | FPU not tested in FBOOT mode.                          | Not necessarily an error. |

**Table C–7 (Cont.) FPU Self-Test Error Codes**
| Error<br>(Decimal) | Error<br>(Hex.) | Meaning                                                    | Replace                                                                                                    |
|--------------------|-----------------|------------------------------------------------------------|----------------------------------------------------------------------------------------------------|
| X                  | xx02            | Interval timer failed to interrupt<br>at the correct rate. | System logic module<br>Neglect the xx output;<br>however, this will be<br>calculated in the decimal<br>error results. |

**Table C–8 IT Self-Test Error Codes**

**Table C–9 SYS Self-Test Error Codes**

| Error<br>(Decimal) | Error<br>(Hex.) | <b>Meaning</b>                      | Replace                                                                                     |
|--------------------|-----------------|-------------------------------------|---------------------------------------------------------------------------------------------|
| xx2                | xx02            | System ROM test failed.             | System logic module                                                                         |
|                    |                 |                                     | Neglect the xx output;<br>however, this will be calculated<br>in the decimal error results. |
| 4095               | 0FFF            | System not tested in FBOOT<br>mode. | Not necessarily an error.                                                                   |

#### **Table C–10 NI Self-Test Error Codes**

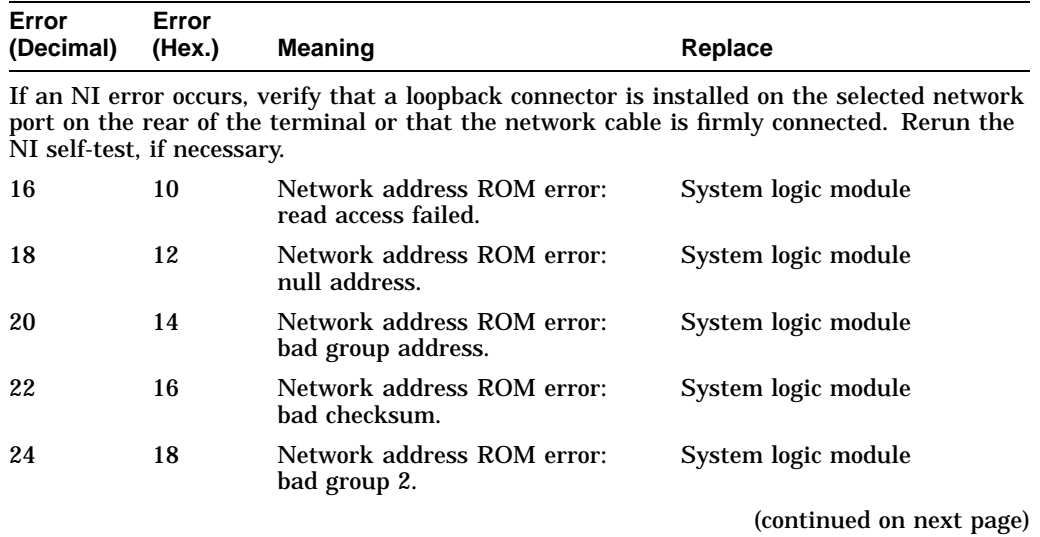

| Error<br>(Decimal) | Error<br>(Hex.) | <b>Meaning</b>                                    | Replace                  |
|--------------------|-----------------|---------------------------------------------------|--------------------------|
| 26                 | 1A              | Network address ROM error:<br>bad group 3.        | System logic module      |
| 28                 | 1C              | Network address ROM error:<br>bad test patterns.  | System logic module      |
| 30                 | 1E              | SGEC CSR0 read/write error.                       | System logic module      |
| 32                 | 20              | SGEC CSR0 read/write error.                       | System logic module      |
| 34                 | 22              | SGEC CSR0 read/write error.                       | System logic module      |
| 36                 | 24              | SGEC CSR0 read/write error.                       | System logic module      |
| 38                 | 26              | SGEC CSR0 read/write error.                       | System logic module      |
| 40                 | 28              | SGEC CSR0 read/write error.                       | System logic module      |
| 42                 | 2A              | SGEC CSR0 read/write error.                       | System logic module      |
| 44                 | 2C              | SGEC CSR0 read/write error.                       | System logic module      |
| 46                 | 2Ε              | SGEC CSR0 read/write error.                       | System logic module      |
| 48                 | 30              | SGEC CSR0 read/write error.                       | System logic module      |
| 50                 | 32              | SGEC CSR0 read/write error.                       | System logic module      |
| 52                 | 34              | SGEC CSR0 read/write error.                       | System logic module      |
| 54                 | 36              | SGEC CSR0 read/write error.                       | System logic module      |
| 56                 | 38              | SGEC CSR0 read/write error.                       | System logic module      |
| 58                 | 3A              | SGEC CSR0 read/write error.                       | System logic module      |
| 60                 | 3C              | SGEC CSR0 read/write error.                       | System logic module      |
| 62                 | 3E              | SGEC chip self-test: ROM error.                   | System logic module      |
| 64                 | 40              | SGEC chip self-test: RAM error.                   | System logic module      |
| 66                 | 42              | SGEC chip self-test: address<br>filter RAM error. | System logic module      |
| 68                 | 44              | SGEC chip self-test: transmit<br>FIFO error.      | System logic module      |
| 70                 | 46              | SGEC chip self-test: receive<br>FIFO error.       | System logic module      |
| 72                 | 48              | SGEC chip self-test: self-test<br>loopback error. | NI module                |
|                    |                 |                                                   | (continued on next page) |

**Table C–10 (Cont.) NI Self-Test Error Codes**

| Error<br>(Decimal) | Error<br>(Hex.) | <b>Meaning</b>                                     | Replace             |
|--------------------|-----------------|----------------------------------------------------|---------------------|
| 74                 | 4Α              | SGEC initialization: setup frame<br>send failure.  | System logic module |
| 76                 | 4C              | SGEC interrupts: initialization<br>failed.         | System logic module |
| 78                 | 4Ε              | SGEC interrupts: transmit<br>failed.               | System logic module |
| 80                 | 50              | SGEC interrupts: receive failed.                   | System logic module |
| 82                 | 52              | SGEC interrupts: packet<br>comparison failed.      | System logic module |
| 84                 | 54              | SGEC interrupts: NI ISR not<br>entered.            | System logic module |
| 86                 | 56              | SGEC interrupts: NI ISR<br>entered multiple times. | System logic module |
| 88                 | 58              | <b>SGEC CRC: initialization failed.</b>            | System logic module |
| 90                 | 5Α              | SGEC CRC: transmit failed.                         | System logic module |
| 92                 | 5C              | SGEC CRC: receive failed.                          | System logic module |
| 94                 | 5E              | SGEC CRC: packet comparison<br>failed.             | System logic module |
| 96                 | 60              | <b>SGEC CRC: SGEC generated</b><br>bad CRC.        | System logic module |
| 98                 | 62              | SGEC CRC: SGEC rejected good<br>CRC.               | System logic module |
| 100                | 64              | SGEC CRC: SGEC accepted bad<br>CRC.                | System logic module |
| 102                | 66              | SGEC CRC: other error.                             | System logic module |
| 104                | 68              | SGEC collision: initialization<br>failed.          | System logic module |
| 106                | 6A              | SGEC collision: unknown<br>transmit error.         | System logic module |
| 108                | 6C              | <b>SGEC</b> collision: RETRY not<br>flagged.       | System logic module |
| 110                | 6E              | <b>SGEC</b> collision: transmitter<br>disabled.    | System logic module |

**Table C–10 (Cont.) NI Self-Test Error Codes**

(continued on next page)

| Error<br>(Decimal) | Error<br>(Hex.) | <b>Meaning</b>                                            | Replace             |
|--------------------|-----------------|-----------------------------------------------------------|---------------------|
| 112                | 70              | SGEC address filtering:<br>initialization failed.         | System logic module |
| 114                | 72              | SGEC address filtering:<br>transmit failed.               | System logic module |
| 116                | 74              | SGEC address filtering: receive<br>failed.                | System logic module |
| 118                | 76              | SGEC address filtering: packet<br>comparison failed.      | System logic module |
| 120                | 78              | SGEC address filtering:<br>broadcast filtering failed.    | System logic module |
| 122                | 7Α              | SGEC address filtering:<br>promiscuous mode failed.       | System logic module |
| 124                | 7C              | SGEC address filtering: null<br>destination accepted.     | System logic module |
| 126                | 7Ε              | SGEC address filtering: good<br>logical address rejected. | System logic module |
| 128                | 80              | SGEC external loopback:<br>initialization failed.         | NI module           |
| 130                | 82              | SGEC external loopback: packet<br>comparison failed.      | NI module           |
| 132                | 84              | SGEC external loopback: check<br>NI port connector.       | NI module           |

**Table C–10 (Cont.) NI Self-Test Error Codes**

**Table C–11 Printer Port Self-Test Error Codes**

| Error<br>(Decimal) | Error<br>(Hex.) | <b>Meaning</b>                        | Replace             |
|--------------------|-----------------|---------------------------------------|---------------------|
| 32                 | 20              | Data path error.                      | System logic module |
| 48                 | 30              | Control signal path error.            | System logic module |
| 64                 | 40              | Interrupt signal path error.          | System logic module |
| 128                | 80              | No memory available for data<br>area. | System logic module |

# **Index**

#### **A**

Adjustments ANODE, 73, 74 anode voltage, 74 brightness, 69, 78 centering, 69 contrast, 69, 78 cutoff, 77 FOCUS (G4), 77, 78 G2, 78 GAIN, 78 HCEN, 73 HEIGHT, 73 HLIN, 73 HPHASE, 73 rotation, 69 VCEN, 73 VHOLD, 73 VLIN, 73, 74 VPARAB, 78 WIDTH, 73 Alignment procedure, 68 ANODE adjustment, 73, 74 Anode discharge tool, x AutoStart feature, 14, 80

#### **B**

Base tilt-swivel, 1, 66 Blank screen no video or raster, 36 raster, but no video, 37 Brightness, 69, 78 Bulkhead panel removing and replacing, 48

### **C**

Cables connections, 12 removing and replacing, 43 Centering adjustments, 69 Circle-crosshatch pattern, 72 Communication LAT protocol, 5 TCP/IP protocol, 5 Communication protocols, 5 Configuration manager customizing, 6 Connectors, 12 Connectors and switches description, 4 Console mode entering, 16 Contrast, 69, 78 Cover opening and closing, 44 Create a LAT Terminal Window dialog box, 84 Create a LAT X Session dialog box, 84 Create an IP X Session dialog box, 83 Create a TELNET Terminal Window dialog box, 83 Creating sessions, 82 to 84 Help menu, 80 CRT location, 56

Customize menu, 6 Customize Keyboard dialog box, 81 Customize Language dialog box, 81 Cutoff adjustment, 77

#### **D**

Data processing keys, 82 DECterm sessions, 5 *See also* LAT sessions DECterm windows, 5 customizing, 6 DECwindows sessions *See* X window sessions Deflection module location, 56 removing and replacing, 60 Diagnostic LED power-up sequence, 18 Display language choosing, 81 Documentation ordering, 86

#### **E**

Error codes, 91 troubleshooting with, 28 to 35 Ethernet address displayed by self-test, 13 Ethernet cables, 11 Ethernet connector location, 4 required for X window or DECwindows applications, 7 Ethernet module *See* Network module

#### **F**

Firmware error codes, 91 FOCUS (G4) adjustment, 77, 78 FRUs removing and replacing, 42 to 67 bulkhead panel, 48

#### FRUs

removing and replacing (cont'd) cables, 43 cover, 44 Deflection module, 60 keyboard, 67 memory module, 46 mouse, 67 network module, 49 power supply module, 58 printer, 67 safety wall, 53 system logic module, 51 top cover, 50 video amp assembly, 57

#### **G**

G2 adjustment, 78 GAIN adjustment, 78 Gloves part number, x

### **H**

Hard errors troubleshooting with, 24 HCEN adjustment, 73 HEIGHT adjustment, 73 Height adjustments HEIGHT, 73 VLIN, 73, 74 Help menu, 80 HLIN adjustment, 73 HPHASE adjustment, 73

#### **I**

Installing the terminal, 9 to 14 IP X window session, 82 to 83

#### **K**

Keyboard description, 3 model number location, 82 models, 90 rear panel connector, 4 removing and replacing, 67 using instead of the mouse, 85 Keyboard connector, 12 Keyboard language, choosing, 81 to 82

#### **L**

LAT protocol, 5, 8 LAT terminal window session, 84 LAT X window session, 84 LED error codes description, 30 to 35 LEDs diagnostic, 18 location, 4 LK401 keyboard *See* Keyboard

#### **M**

Magnetic fields effect on monitor, 23 Memory status messages, 21 troubleshooting, 40 verifying the installation of, 13 Memory module location, 45 removing and replacing, 46 Memory requirements, 7 Metric measuring tape, x, 72 Monitor aligning the display, 68 cleaning, 69 FRUs, 56 troubleshooting, 36

Monitor components CRT, 56 deflection module, 56 power supply, 56 video amp assembly, 56 Mouse description, 3 rear panel connector, 4 removing and replacing, 67 Mouse connector, 12

### **N**

Network cables, 11 Network connectors, 12 Network hardware, 7 Network interface errors, 29 Network module location, 45 removing and replacing, 49 Network protocols, 5

## **O**

Occluder, 76 Operating features, 5 to 7 Operating system requirements, 8 **Options** ordering, 86

#### **P**

Parallel printer rear panel connector, 4 Parts optional parts checklist, 11 recommended spares, 88 standard parts checklist, 10 Plug, base retainer, 66 Pointing device, 3 Poor display quality, 37 Power problems, 36 Power supply location, 56

Power supply module removing and replacing, 58 Power switch, 12 Printer removing and replacing, 67 Product description, 1

#### **Q**

Quit menu item, 85

#### **R**

Radiance meter using, 75, 76 Rear panel connectors and switches, 4 Recommended spares list, 88 Related documents, 86 Retainer, base, 66 Rotation adjustment, 69

### **S**

Safety goggles part number, x Safety wall removing and replacing, 53 Screen alignment patterns, 71 Self-test display, 13 Self-tests, 15 to 20 diagnostic LEDs, 18 minimal or extended, 16 Serial communication connectors, 12 Serial host connector, 7 Serial printer or host rear panel connector, 4 Session menu, 85 Sessions ending, 85 Help menu, 80 starting, 79 to 84 on a UNIX or ULTRIX system, 82 to 83

Sessions starting (cont'd) on a VMS system, 84 on the serial port, 84 video terminal, 5 X window, 5 Set screw, base, 66 Setup *See* Customize menu Site requirements, 7 to 8 network hardware, 7 system software, 8 Soft errors error messages, 21 memory errors, 24 troubleshooting with, 24 Spare parts list keyboards, 90 Static protection kit, x System components memory modules location, 45 network module, 45 system logic module, 45 System Configuration dialog box, 6 System connectors, 12 System logic module location, 45 removing and replacing, 51 System software, 8

#### **T**

TCP/IP protocol, 5, 8 Telnet, 5, 8 TELNET, 5 TELNET terminal window session, 82 to 83 Terminal connectors, 12 optional parts checklist, 11 overview, 1 to 8 System FRUs, 45 Terminal components, 2 to 4 Terminal Manager customizing, 6

Terminal Manager window, 14, 18, 80 Customize menu, 81 problems displaying, 36 Terminal technician tool kit, x Terminal window, 84 Terminal window sessions on an ULTRIX or UNIX system, 82 to 83 on a VMS system, 84 Testing, 15 to 21 network service failure messages, 20 self-tests, 15 to 20 software version number, 20 Test patterns, 71 Thickwire cable connector, 12 Tilt-swivel base, 1, 66 Tools required, x Top cover removing and replacing, 50 Troubleshooting, 22 to 41 before starting, 23 error codes, 28 to 35 general problems, 35 to 41 hard errors, 24 memory, 40 monitor, 36 poor display quality, 37 soft errors, 24 soft memory errors, 24 Twisted-pair cable connector, 12 Typewriter keys, 82

#### **U**

ULTRIX operating system starting a session TELNET terminal window, 82 to 83 terminal window on serial port, 84 X window, 82 to 83 system requirements, 8 TCP/IP protocol, 5 UNIX operating system starting a session

UNIX operating system starting a session (cont'd) TELNET terminal window, 82 to 83 terminal window on serial port, 84 X window, 82 to 83 system requirements, 8 TCP/IP protocol, 5 User controls, 69

#### **V**

VCEN adjustment, 73 Vertical hold adjustment, 73 VHOLD adjustment, 73 Video adjustments, 68 displaying test screens, 71 Video amp assembly location, 56 removing and replacing, 57 Video terminal sessions software requirements, 8 VLIN adjustment, 73, 74 VMS operating system LAT protocol, 5 starting a session terminal window, 84 terminal window on serial port, 84 X window, 84 system requirements, 8 Voltage adjustments ANODE, 74 VPARAB adjustment, 78 VXT 2000 model VX225 windowing terminal description, 1 FRUs recommended spares list, 88 removing and replacing, 42 to 67 installation, 9 optional parts checklist, 11 standard parts checklist, 10

#### **W**

Width adjustments HCEN, 73 HLIN, 73 HPHASE, 73 VCEN, 73 WIDTH, 73

Window manager customizing, 6

# **X**

X window sessions, 5 on a UNIX or ULTRIX system, 82 to 83 on a VMS system, 84 software requirements, 8